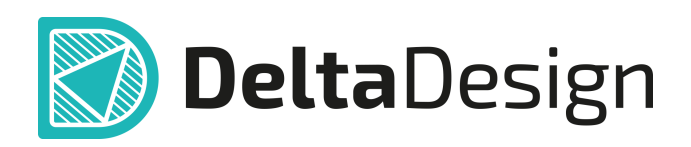

## Комплексная среда сквозного проектирования электронных устройств

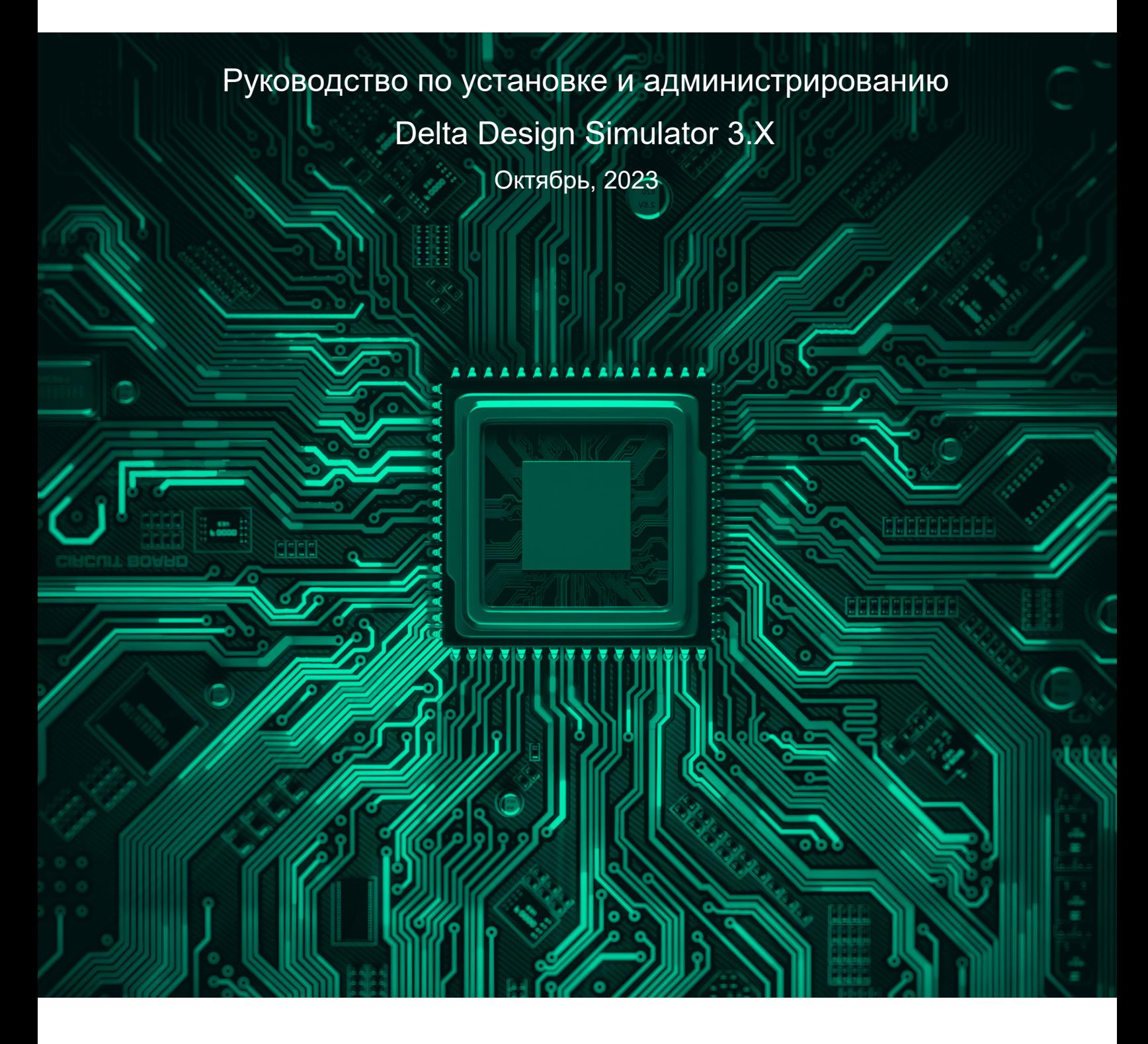

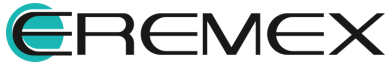

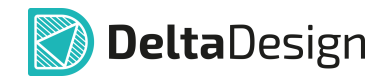

# **Delta Design Simulator 3.X**

## **Внимание!**

Права на данный документ в полном объёме принадлежат компании «ЭРЕМЕКС» и защищены законодательством Российской Федерации об авторском праве и международными договорами.

Использование данного документа (как полностью, так и в части) в какой-либо форме, такое как: воспроизведение, модификация (в том числе перевод на другой язык), распространение (в том числе в переводе), копирование (заимствование) в любой форме, передача форме третьим лицам, – возможны только с предварительного письменного разрешения компании «ЭРЕМЕКС».

За незаконное использование данного документа (как полностью, так и частично), включая его копирование и распространение, нарушитель несет гражданскую, административную или уголовную ответственность в соответствии с действующим законодательством.

Компания «ЭРЕМЕКС» не несёт ответственности за содержание, качество, актуальность и достоверность материалов, права на которые принадлежат другим правообладателям.

Обозначения ЭРЕМЕКС, EREMEX, Delta Design, TopoR, SimOne являются товарными знаками компании «ЭРЕМЕКС».

Остальные упомянутые в документе торговые марки являются собственностью их законных владельцев.

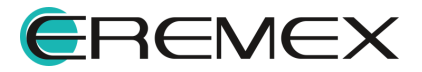

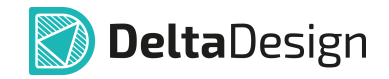

# **Delta Design Simulator 3.X**

### **Требования к аппаратным и программным средствам**

Система Delta Design предназначена для использования на персональных компьютерах, работающих под управлением следующих версий операционных систем:

 • Microsoft Windows 7 SP1+ Patch (KB976932), Windows 8.1, Windows 10. На компьютере также должны быть установлены следующие программные средства:

• Platform Update Patch (KB2670838) для Windows 7.

### **Конфигурация рабочего места для использования Delta Design 3.Х** Минимальные требования:

• Поддерживается только 64-разрядная версия ОС.

- Процессор от 2 ядер и выше тактовой частотой от 2.5 Ггц.
- Оперативная память от 8 Гб.

 • Монитор с разрешением FullHD (1920x1080) и размером диагонали 24" с IPS или VA матрицей.

Для комфортной работы рекомендуется:

• 4 или 8-ядерный процессор с тактовой частотой от 3.5 Ггц.

 • Требуемый размер оперативной памяти зависит от размера проектов, размера библиотек и числа одновременно открытых проектов. Рекомендуется от 16 Гб оперативной памяти. Для построения реалистичных 3D моделей больших печатных плат может потребоваться 32 Гб и более оперативной памяти. Не рекомендуется использование файла подкачки, поскольку это существенно снижает производительность системы.

 • Для быстрого открытия и сохранения проектов рекомендуется SSD диск с объёмом, достаточным для хранения системы Delta Design и всех данных. Рекомендуется выделенный SSD диск от 256 Гб (для версий Standard и Professional).

• Желательно дискретная видеокарта с объёмом видеопамяти от 3Гб.

 • 2 монитора с разрешением 1920x1080 и размером диагонали 24" или 1 монитор с разрешением WQHD (2560x1440) с размером диагонали 32". Матрица с IPS или VA. Размер монитора должен соответствовать его разрешению, чтобы комфортно работать без масштабирования изображения, т.е. в режиме 100% (96DPI). Delta Design не поддерживает масштабирование интерфейса.

> Примечание! В минимальной конфигурации возможность построения реалистичной 3D модели большой печатной платы не гарантируется!

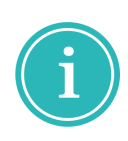

Примечание! Совместная работа в варианте поставки «Delta Design Workgroup» поддерживает одновременную работу с одной базой данных не более 10 клиент-приложений.

Конфигурация рабочего места должна быть сбалансированной, поэтому применение 4K монитора требует лучшей видеокарты, большего объёма оперативной памяти и более мощного процессора.

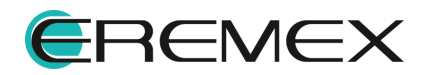

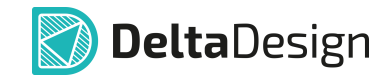

## **Руководство пользователя**

## **Техническая поддержка и сопровождение**

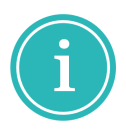

Примечание! Техническая поддержка оказывается только пользователям, прошедшим курс обучения. Подробные сведения о курсе обучения могут быть получены по адресу в интернете

**[www.eremex.ru/learning-center](https://www.eremex.ru/learning-center/)**

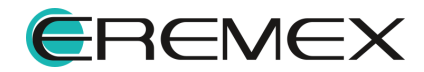

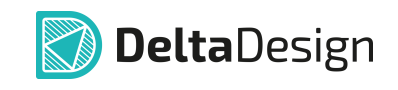

# Содержание

## Delta Design Simulator 3.X

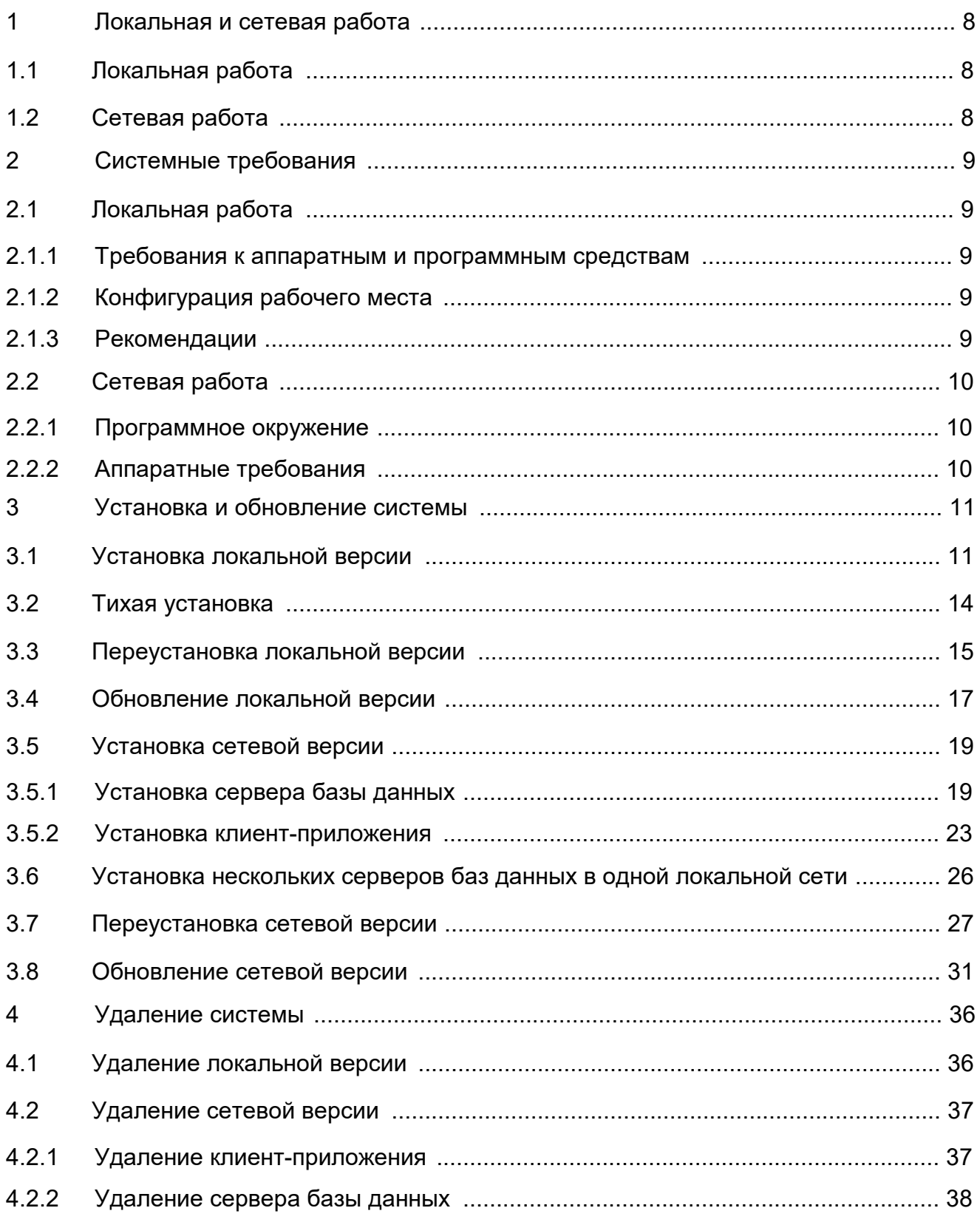

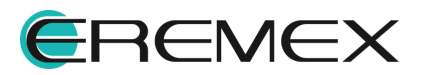

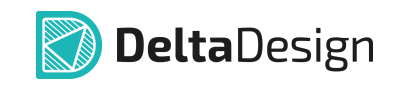

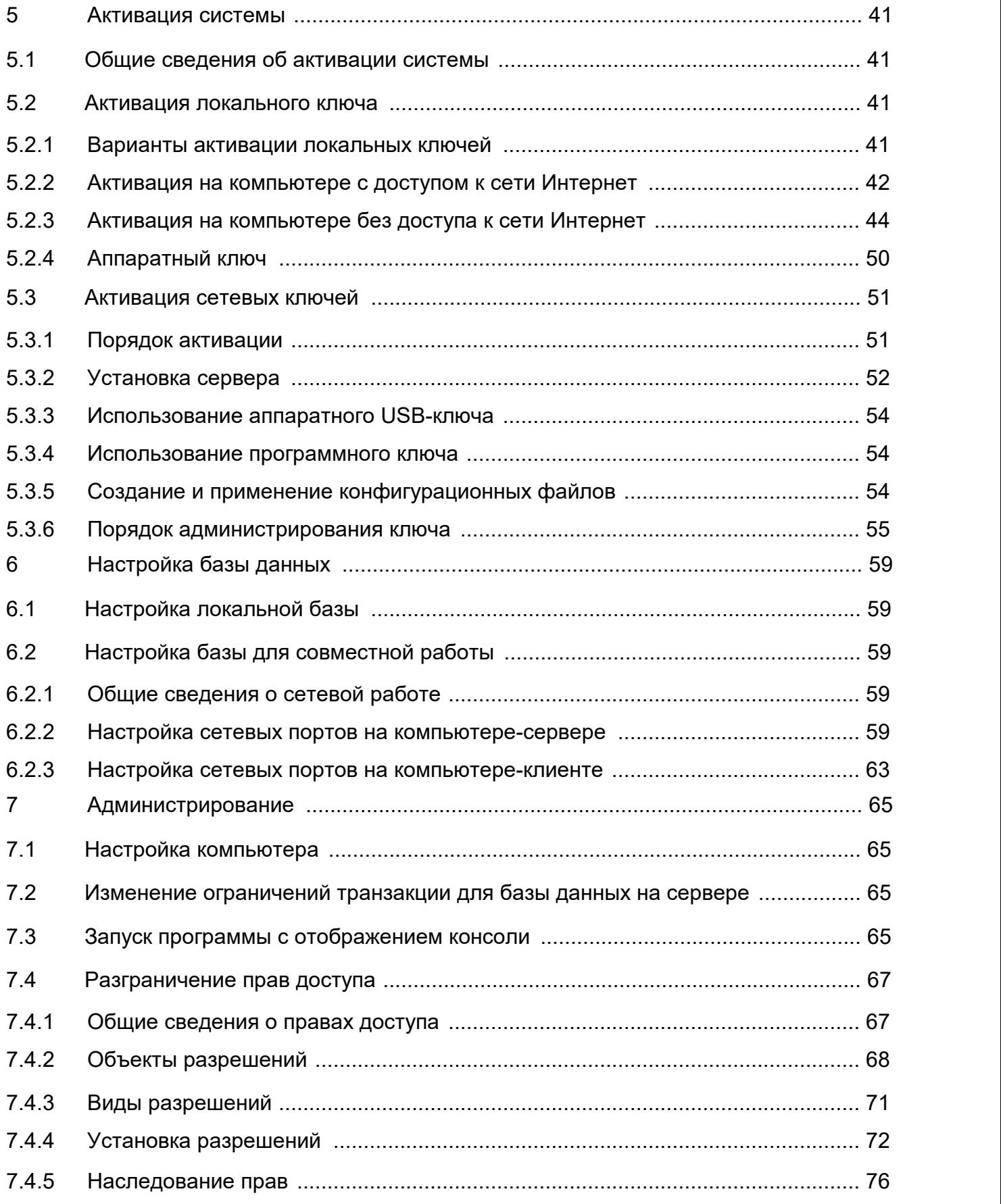

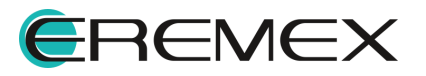

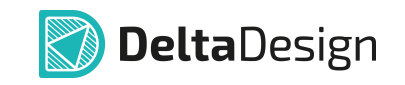

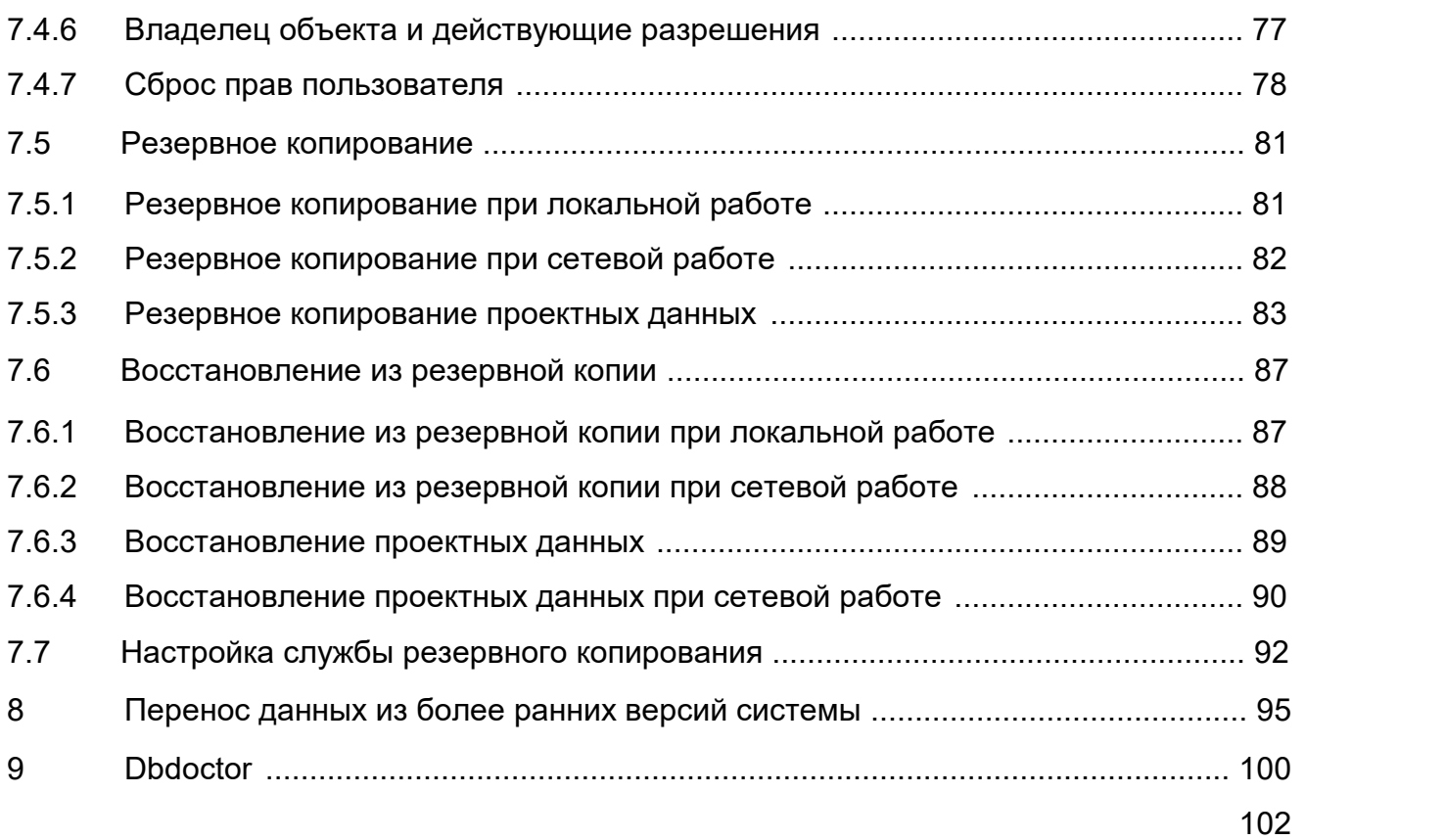

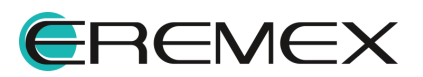

## <span id="page-7-1"></span><span id="page-7-0"></span>**1 Локальная и сетевая работа**

#### <span id="page-7-2"></span>**1.1 Локальная работа**

При локальной работе - сервер базы данных и клиент-приложение устанавливаются <u>на одном компьютере (рабочем месте)</u>.<br>Все необходимое программное окружение устанавливается при

непосредственной установке системы.

#### <span id="page-7-3"></span>**1.2 Сетевая работа**

Сетевая работа предполагает, что сервер базы данных и клиентприложение расположены на разных компьютерах, работающих в одной сети.

Для организации одновременной работы нескольких клиент-приложений с базой данных (сетевая работа) используется решение в варианте поставки «Delta Design Workgroup».

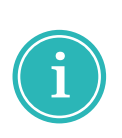

**Примечание!** Если в поставленном дистрибутиве (лицензия для одиночной работы) расширение «Delta Design Workgroup» отсутствует, при подключении к базе данных клиент-приложения доступ для клиентприложений других пользователей ограничивается. После отключения от базы данных клиент-приложения, предназначенного для одиночной работы, данная база данных, от которой произошло отключение, становится доступна для других пользователей.

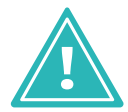

**Важно!** Одновременная работа нескольких пользователей с одной базой данных может осуществляться только при наличии расширения «Delta Design Workgroup».

Установка сервера базы данных должна выполняться до установки <u>клиент-приложения</u>.<br>Установка и настройка сервера базы данных для сетевой работы

описывается в разделе [Установка сетевой версии.](#page-18-0)

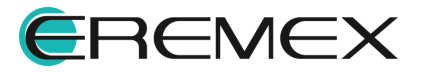

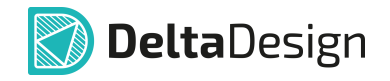

## <span id="page-8-0"></span>**2 Системные требования**

#### <span id="page-8-1"></span>**2.1 Локальная работа**

#### <span id="page-8-2"></span>**2.1.1 Требования к аппаратным и программным средствам**

Delta Design предназначена для использования на персональных компьютерах, работающих под управлением следующих версий операционных систем:

- · Microsoft Windows 7 SP1+ Patch (KB976932);
- · Windows 8.1;
- · Windows 10.

На компьютере должны быть установлены следующие программные средства:

· Platform Update Patch (KB2670838) для Windows 7.

#### <span id="page-8-3"></span>**2.1.2 Конфигурация рабочего места**

Минимальные требования для аппаратных средств:

- · поддерживается только 64-разрядная версия ОС;
- · процессор от 2 ядер и выше с тактовой частотой от 2.5Ггц;
- · оперативная память от 8Гб;
- $\bullet$  монитор с разрешением FullHD (1920x1080) и размером диагонали 24" с IPS или VA матрицей.

#### <span id="page-8-4"></span>**2.1.3 Рекомендации**

Для комфортной работы рекомендуется:

- · 4 или 8-ядерный процессор с тактовой частотой от 3.5Ггц.
- · Требуемый размер оперативной памяти зависит от размера проектов, размера библиотек и числа одновременно открытых проектов. Рекомендуется от 16Гб оперативной памяти. Для построения реалистичных 3D моделей больших печатных плат может потребоваться 32Гб и более оперативной памяти. Не рекомендуется использование файла подкачки, поскольку это существенно снижает производительность системы.
- · Для быстрого открытия и сохранения проектов рекомендуется SSD диск с объёмом, достаточным для хранения системы Delta Design и всех данных. Рекомендуется выделенный SSD диск от 256Гб (для версий Standard и Professional).

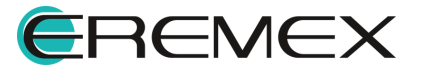

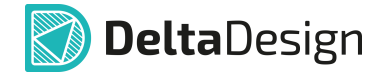

- · Желательно наличие дискретной видеокарты с объёмом видеопамяти от 3Гб.
- · 2 монитора с разрешением 1920x1080 и размером диагонали 24" или 1 монитор с разрешением WQHD (2560x1440) с размером диагонали 32". Матрица с IPS или VA. Размер монитора должен соответствовать его разрешению, чтобы комфортно работать без масштабирования изображения, т.е. в режиме 100% (96DPI). Delta Design не поддерживает масштабирование интерфейса.

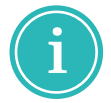

**Примечание!** В минимальной конфигурации возможность построения реалистичной 3D модели большой печатной платы не гарантируется.

#### <span id="page-9-0"></span>**2.2 Сетевая работа**

#### <span id="page-9-1"></span>**2.2.1 Программное окружение**

В локальной вычислительной сети на компьютерах, где установлены сервер базы данных системы Delta Design и клиент-приложение, должен быть установлен, настроен и функционировать протокол TCP/IPv4/IPv6.

#### <span id="page-9-2"></span>**2.2.2 Аппаратные требования**

Для сетевого использования системы Delta Design рекомендуется использовать локальные сети, обеспечивающие скорость передачи данных не хуже, чем в соответствии с одним из стандартов набора «Fast Ethernet».

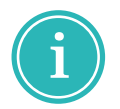

**Примечание!** Совместная работа в варианте поставки «Delta Design Workgroup» поддерживает одновременную работу не более десяти клиент-приложений с одной базой данных.

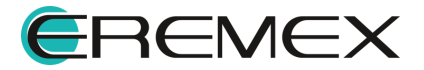

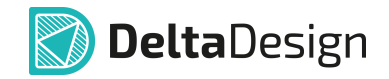

### <span id="page-10-0"></span>**3 Установка и обновление системы**

#### <span id="page-10-1"></span>**3.1 Установка локальной версии**

Перед установкой системы Delta Design убедитесь, что на компьютере уже имеется необходимое программное обеспечение (далее – ПО), см. раздел [Требования к аппаратным и программным средствам.](#page-8-2) Если необходимое ПО не установлено, установить его, и только затем приступить к установке системы Delta Design.

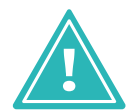

**Важно!** Перед запуском установочного файла убедитесь, что в операционной системе отсутствуют или остановлены службы «Delta Design Server» и/или «IPRServer».

Для установки локальной версии Delta Design:

- 1. Запустить файл вида «DeltaDesign\_3.7.exe» <u>от имени</u> администратора.
- 2. Ознакомиться с информацией об устанавливаемом продукте в окне мастера установки, см. [Рис. 1,](#page-10-2) если все корректно, нажать кнопку «Продолжить».

<span id="page-10-2"></span>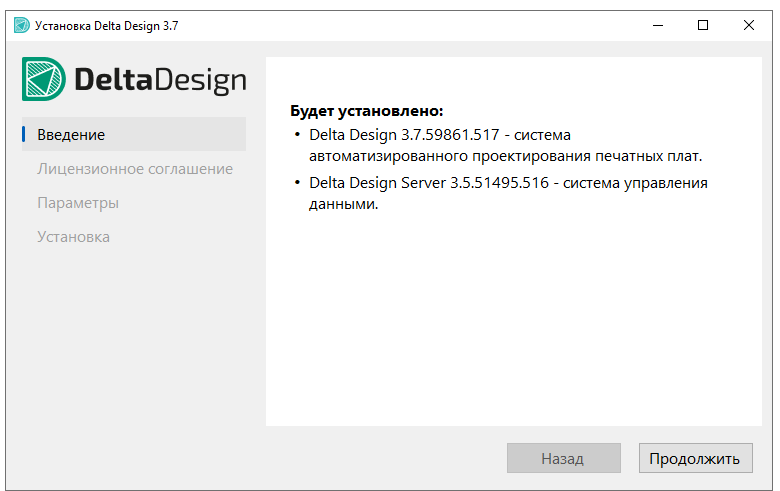

*Рис. 1 Информация об устанавливаемой версии системы*

3. Ознакомиться с лицензионным соглашением. В случае принятия условий соглашения нажать кнопку «Согласиться», см. [Рис. 2](#page-10-3).

<span id="page-10-3"></span>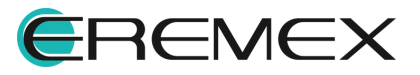

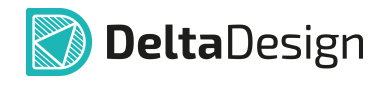

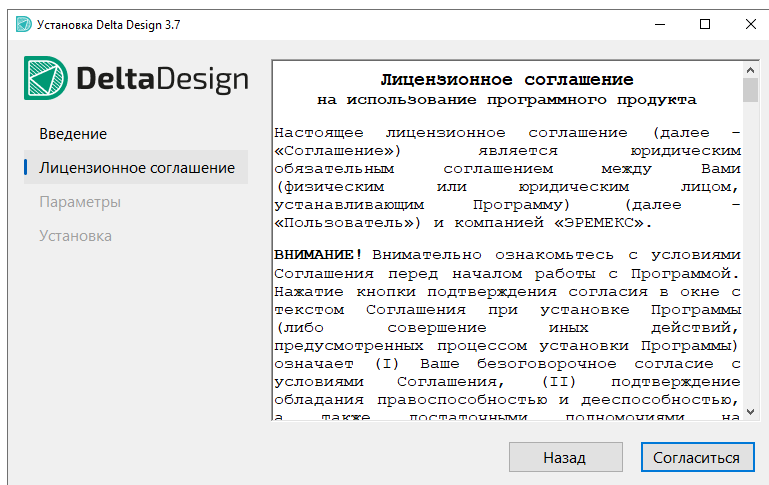

*Рис. 2 Лицензионное соглашение*

- 4. Выбрать параметры установки, см. [Рис. 3,](#page-11-0) и нажать кнопку «Установить»:
- нажать кнопку «Выбрать...» и указать путь для установки сервера базы данных;
- · установить флаг в поле «Установить ярлык на Рабочем столе», если необходимо создать ярлык приложения;
- · установить флаг в поле «Установить примеры проектов», если необходимо установить базу данных с предустановленными примерами.

<span id="page-11-0"></span>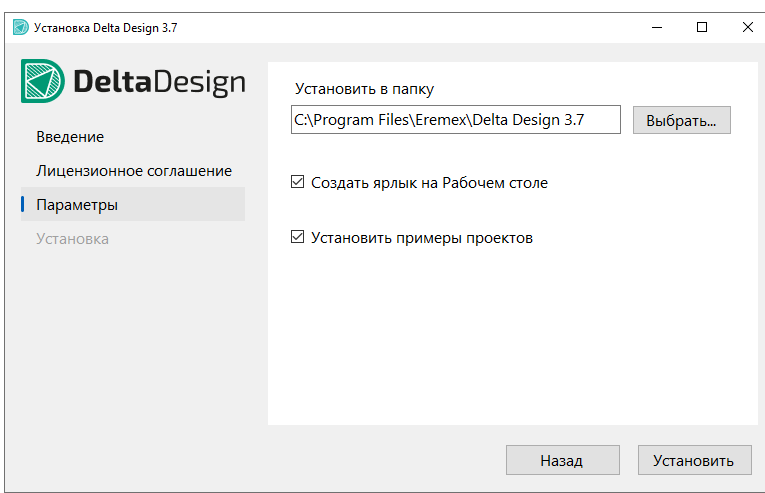

<span id="page-11-1"></span>*Рис. 3 Выбор параметров установки*

5. Дождаться завершения процесса установки, см. [Рис. 4.](#page-11-1)

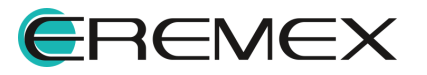

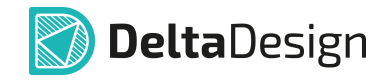

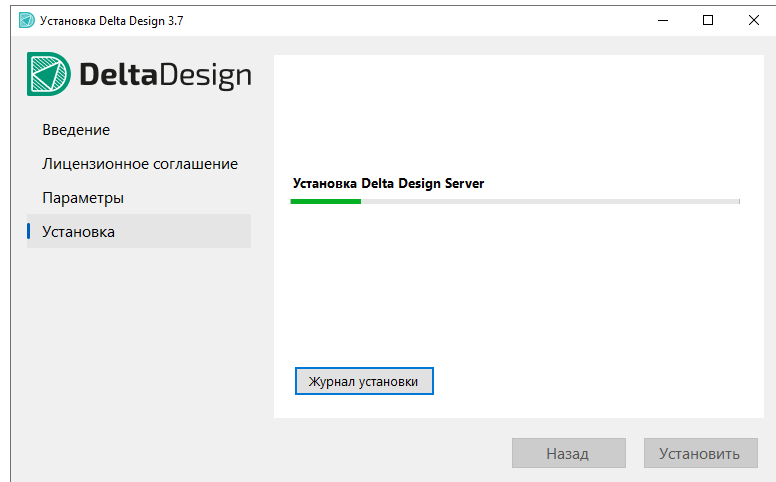

<span id="page-12-0"></span>*Рис. 4 Выполнение процесса установки*

В финальном окне мастера установки система проинформирует, какие элементы продукта были установлены, см. <mark>Рис. 5</mark>.<br>При необходимости выгрузить журнал установки нажмите кнопку

«Журнал установки», после чего будет сформирован текстовый документ с информацией о выполненном процессе установки.

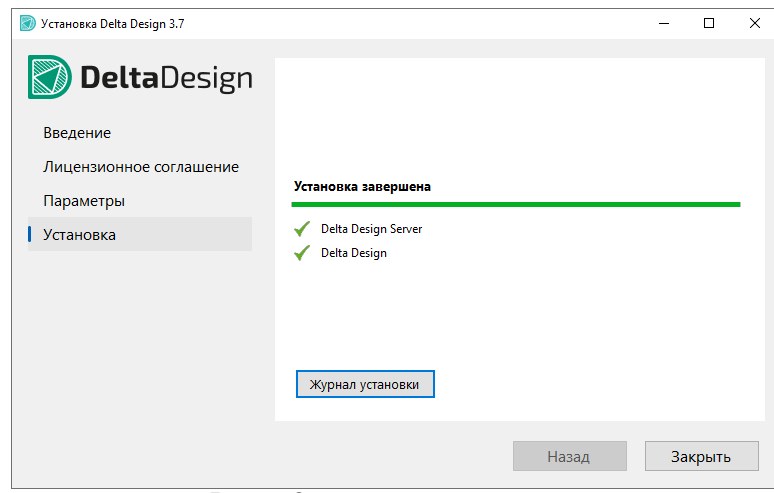

*Рис. 5 Завершение установки*

Если ранее была установлена локальная версия Delta Design, и при ее удалении **не** был выбран вариант удалять проекты и архивы, проектные данные по-прежнему хранятся в базе данных на компьютере по месту установки системы.

При установке новой сборки Delta Design система автоматически выполнит поиск проектных данных в базе данных.

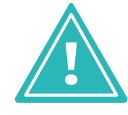

**Важно!** Если необходимо установить Delta Design с проектными данными, с которыми ранее велась работа, на одном из шагов мастера установки оставьте поле «Очистить базу данных» пустым, см. [Рис. 6](#page-13-1).

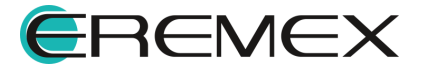

<span id="page-13-1"></span>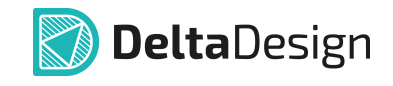

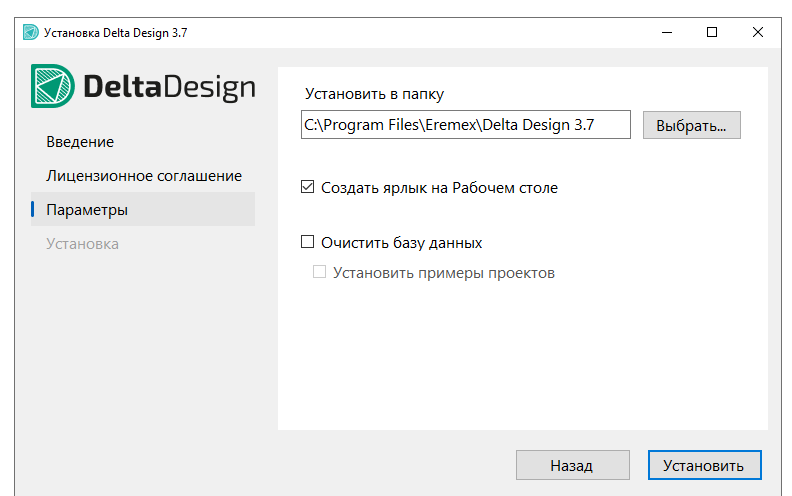

*Рис. 6 Поле "Очистить базу данных"*

#### <span id="page-13-0"></span>**3.2 Тихая установка**

Для выполнения тихой установки, не требующей участия пользователя, перейдите в командную строку Windows с правами администратора, см. [Рис. 7](#page-13-2).

<span id="page-13-2"></span>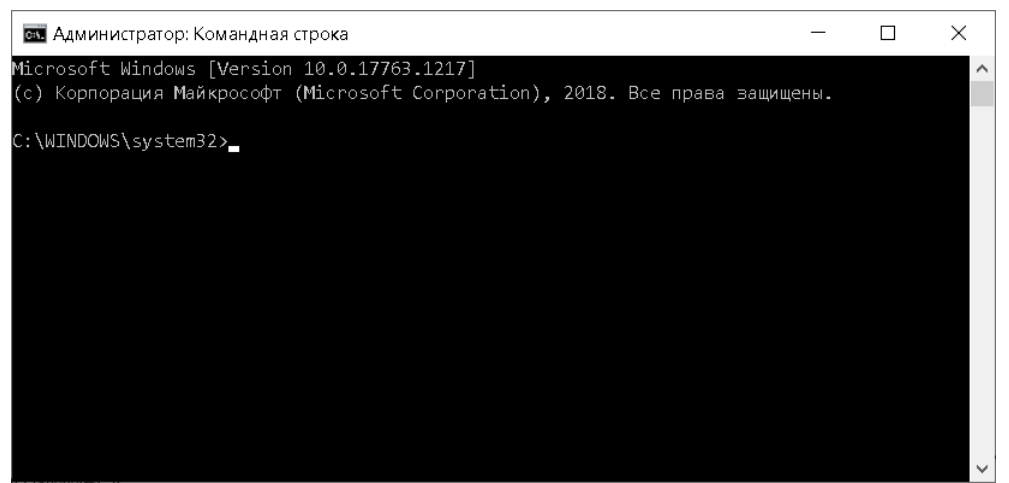

*Рис. 7 Командная строка Windows*

Далее используйте команду «cd» для перехода в директорию с установочным файлом программы.

Для запуска тихой установки программы введите название исполняемого файла с параметром «/silent» или «/quiet». Пример отображения введенной команды представлен на [Рис. 8.](#page-13-3)

<span id="page-13-3"></span>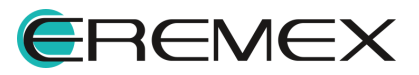

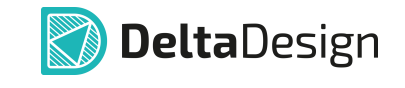

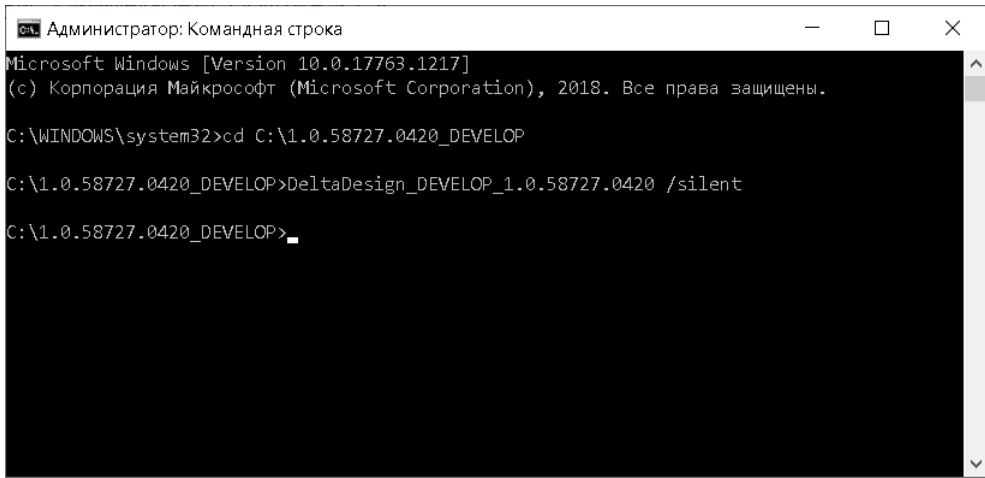

*Рис. 8 Запуск тихой установки*

Описание доступных параметров представлено в таблице, см. [Табл. 3.](#page-14-1)

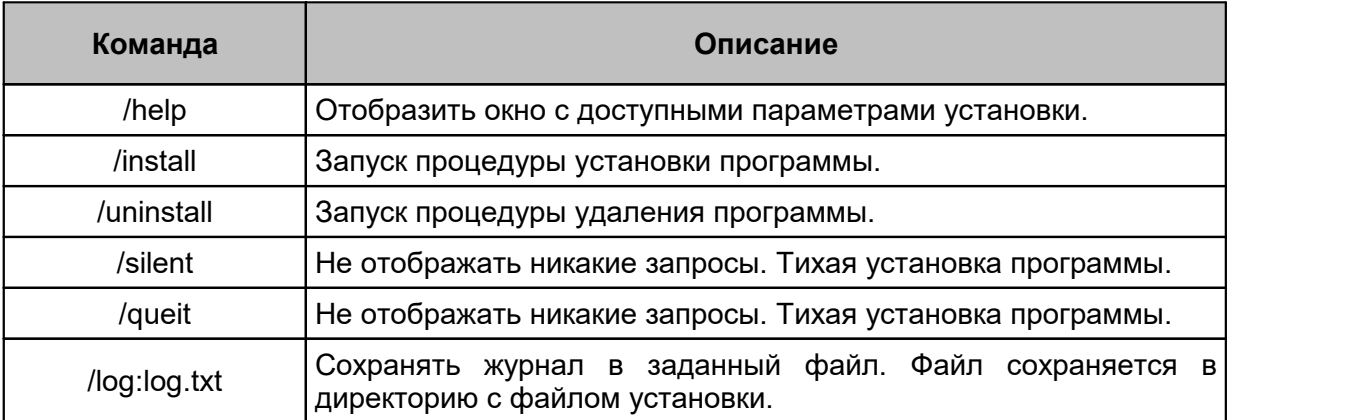

#### <span id="page-14-1"></span>[Таблица 3](#page-14-1) Доступные параметры

#### <span id="page-14-0"></span>**3.3 Переустановка локальной версии**

Переустановка системы осуществляется с помощью мастера, запускающегося при открытии файла вида «DeltaDesign\_3.7.exe», необходимо выполнить от имени администратора.

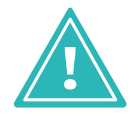

**Важно!** Перед запуском установочного файла убедитесь, что в операционной системе отсутствуют или остановлены службы «Delta Design Server» и/или «IPRServer».

Для переустановки локальной версии Delta Design:

- 1. Запустить файл вида «DeltaDesign\_3.7.exe» от имени администратора.
- 2. Ознакомиться с информацией в окне мастера установки, см. [Рис. 9,](#page-14-2) если все корректно, нажать кнопку «Продолжить».

<span id="page-14-2"></span>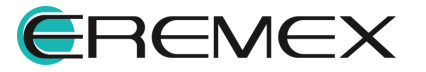

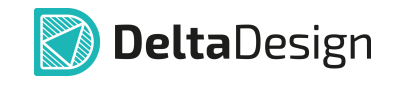

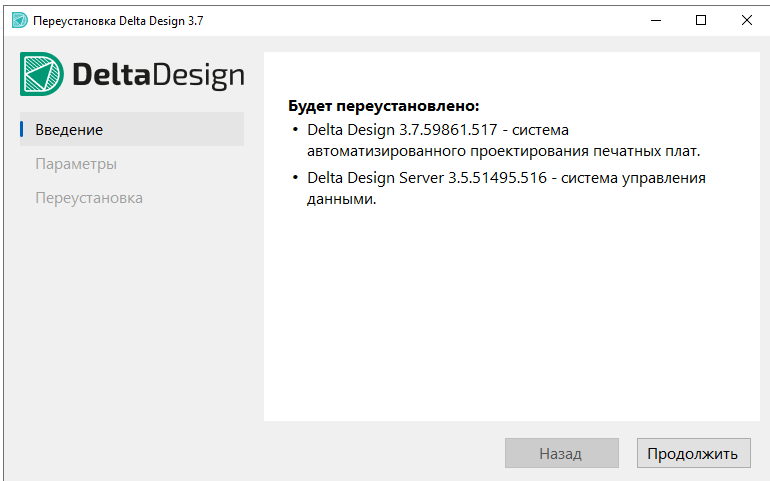

*Рис. 9 Переустановка системы*

- 3. Выбрать параметры переустановки, см. [Рис. 10](#page-15-0), и нажать кнопку «Переустановить».
- · установить флаг в поле «Восстановить ярлык на Рабочем столе», если необходимо отображать ярлык приложения на рабочем столе;
- · установить флаг в поле «Установить настройки по умолчанию», если необходимо выполнить сброс базовых настроек до их состояния по умолчанию;
- · установить флаг в поле «Очистить базу данных», если необходимо полностью очистить базу данных;
- · установить флаг в поле «Установить примеры проектов», если необходимо установить предустановленные примеры проектов после того как база данных будет очищена.

<span id="page-15-0"></span>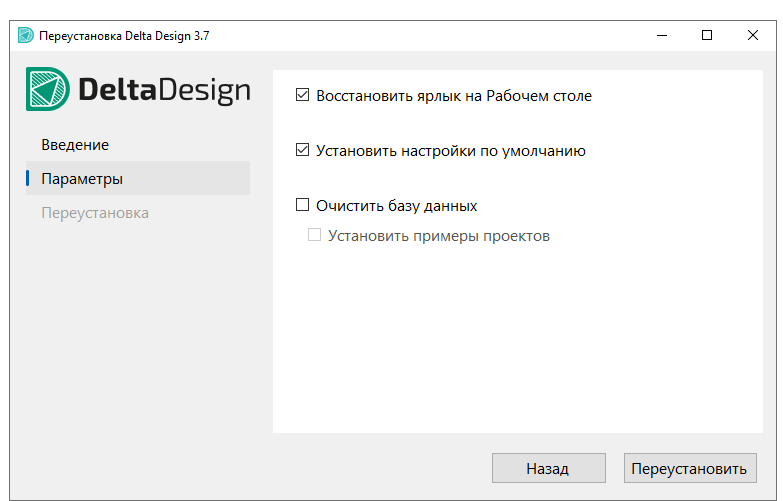

*Рис. 10 Выбор параметров переустановки*

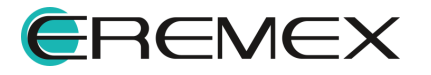

<span id="page-16-1"></span>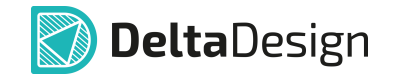

4. Дождаться завершения процесса переустановки, см. [Рис. 11](#page-16-1).

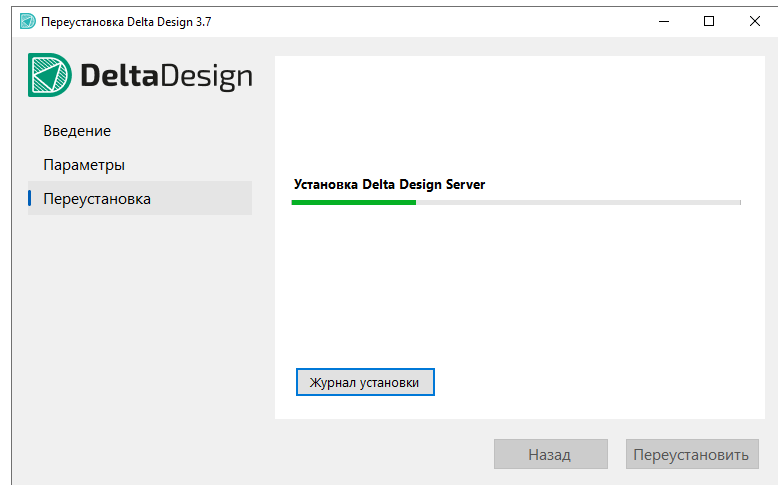

<span id="page-16-2"></span>*Рис. 11 Выполнение переустановки*

В финальном окне мастера установки система проинформирует, какие элементы продукта были установлены, см. <u>Рис. 12</u>.<br>При необходимости выгрузите журнал установки, нажав кнопку «Журнал

установки».

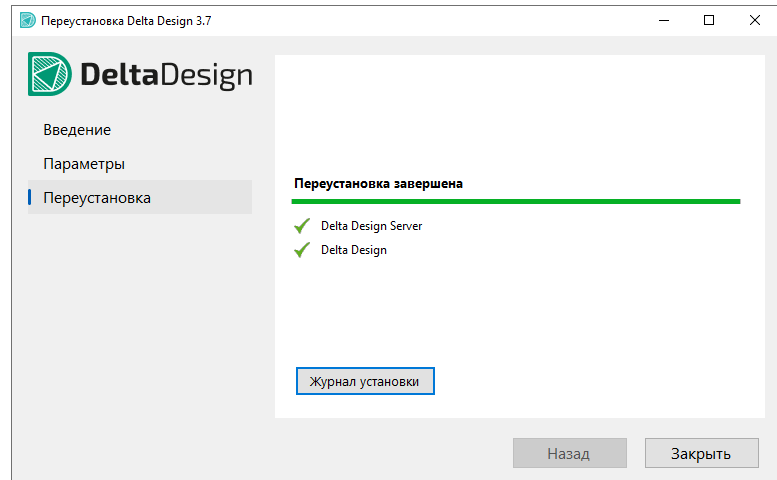

*Рис. 12 Завершение переустановки*

#### <span id="page-16-0"></span>**3.4 Обновление локальной версии**

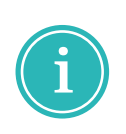

**Примечание!** Если ранее на компьютере уже была установлена система Delta Design соответствующей версии, то существовавшая база данных будет сохранена по умолчанию. Перед началом обновления рекомендуется выполнить резервное копирование всех проектных данных. Подробнее см. [Резервное копирование](#page-80-0).

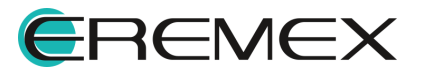

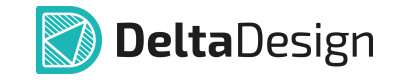

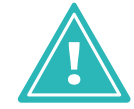

**Важно!** Перед запуском установочного файла убедиться, что в операционной системе отсутствуют или остановлены службы «Delta Design Server» и/или «IPRServer».

Если необходимо обновить систему Delta Design на более новую соответствующей версии:

- 1. Запустить файл вида «DeltaDesign 3.7.exe» от имени администратора.
- 2. После завершения процесса распаковки в окне мастера установки ознакомиться с информацией, см. [Рис. 13](#page-17-0), если все корректно, нажать кнопку «Обновить».

<span id="page-17-0"></span>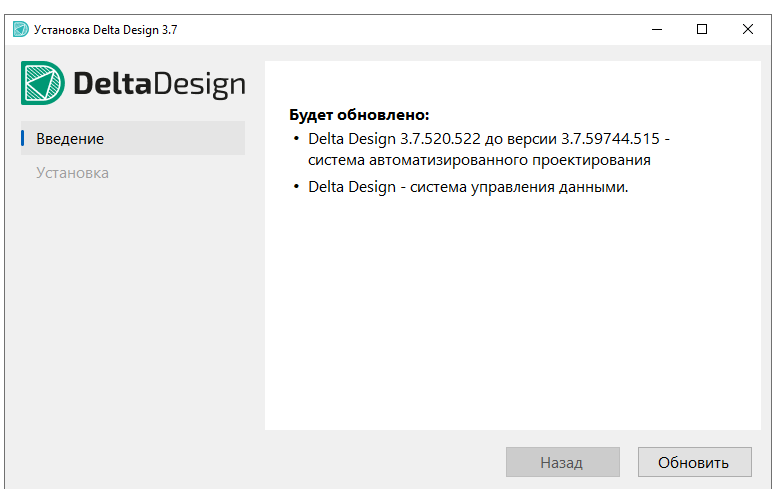

<span id="page-17-1"></span>*Рис. 13 Запуск процесса обновления*

3. Дождаться завершения обновления, система проинформирует, какие элементы продукта были обновлены, см. [Рис. 14.](#page-17-1)

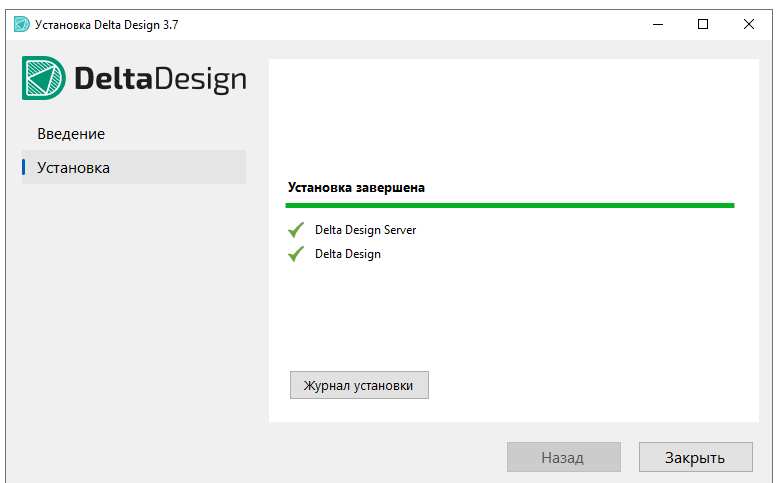

*Рис. 14 Завершение обновления*

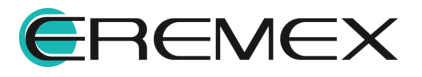

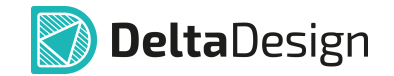

При необходимости выгрузить журнал процесса, нажать кнопку «Журнал установки», после чего будет сформирован текстовый документ с информацией о выполненном процессе обновления.

#### <span id="page-18-0"></span>**3.5 Установка сетевой версии**

Перед установкой системы Delta Design убедитесь, что на компьютере уже имеется необходимое программное обеспечение, см. раздел [Требования к](#page-8-2) [аппаратным и программным средствам.](#page-8-2) Если необходимое ПО не установлено, то установите его, а затем приступайте к установке системы.

В поставку входят два файла вида:

- DeltaDesign\_WGClient\_3.7.exe.
- · DeltaDesign\_WGServer\_3.7.exe.

Файл «DeltaDesign\_WGClient\_3.7.exe» осуществляет установку клиентприложения, которое позволяет пользователям работать с системой Delta Design при условии, что клиент подключен к серверу базы данных Delta Design Workgroup.

Файл «DeltaDesign\_WGServer\_3.7.exe» осуществляет установку сервера базы данных Delta Design Workgroup и службу резервного копирования. Сервер позволяет осуществлять работу с базой данных нескольким клиентам одновременно.

Совместно с файлом «DeltaDesign\_WGServer\_3.7.exe» поставляется утилита «SecurityUtil», которая после установки сервера базы данных назначает права для многопользовательской работы корневым папкам «Стандарты», «Библиотеки», «Проекты».

#### <span id="page-18-1"></span>**3.5.1 Установка сервера базы данных**

Установка сетевой версии системы Delta Design начинается с установки сервера базы данных.

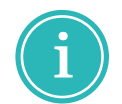

**Примечание!** Доступна тихая установка сервера базы данных. Описание тихой установки представлено в разделе [Тихая установка](#page-13-0).

Для установки сервера базы данных Delta Design:

- 1. Скопируйте файл вида «DeltaDesign\_WGServer\_3.7.exe» на компьютер, который будет использоваться в качестве сервера базы данных.
- 2. Убедитесь перед запуском установочного файла, что в операционной системе отсутствуют или остановлены службы «Delta Design Server» и/или «IPRServer».

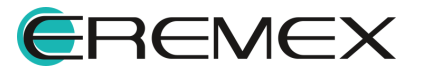

<span id="page-19-0"></span>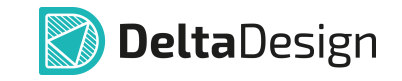

- 3. Запустите файл вида «DeltaDesign\_WGServer\_3.7.exe» от имени администратора.
- 4. Ознакомьтесь с информацией об устанавливаемом продукте в окне мастера установки, [Рис. 15.](#page-19-0) Если все корректно, нажмите кнопку «Продолжить».

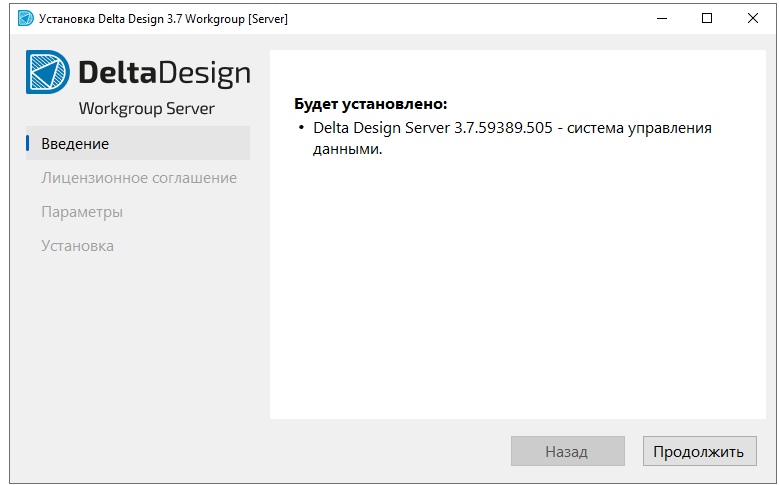

<span id="page-19-1"></span>*Рис. 15 Информация об устанавливаемом продукте*

5. Ознакомьтесь с лицензионным соглашением. В случае принятия условий соглашения нажмите кнопку «Согласиться», см. [Рис. 16.](#page-19-1)

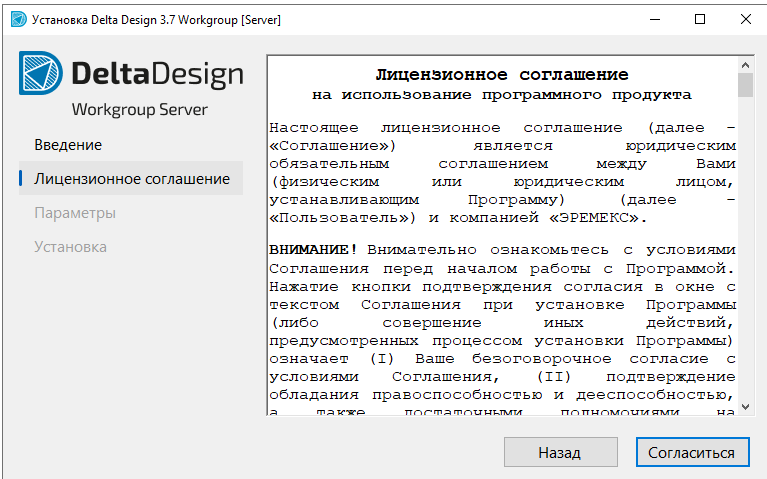

*Рис. 16 Лицензионное соглашение*

- 6. Выберите параметры установки, см. [Рис. 17](#page-20-0), и нажмите кнопку «Установить»:
- нажмите кнопку «Выбрать...» и укажите путь для установки сервера базы данных;

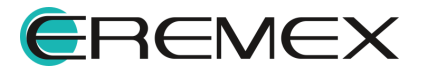

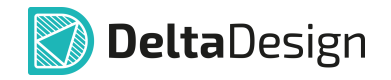

- · установите флаг в поле «Установить примеры проектов», если необходимо установить базу данных с предустановленными примерами;
- · укажите номера портов, которые будут использоваться для передачи данных (подробнее см. раздел [Настройка базы для](#page-58-2) [совместной работы](#page-58-2)).
- установите флаг в поле «Включить резервное копирование проектов базы данных», если необходимо запустить службу резервного копирования автоматически после установки сервера базы данных;
- · нажмите кнопку «Выбрать...» и укажите путь для папки резервного копирования.

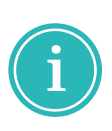

**Примечание!** При установке сервера базы данных также устанавливается служба резервного копирования. Для автоматического запуска службы установите флаг «Включить резервное копирование проектов базы данных». Настройка службы резервного копирования осуществляется после установки сервера базы данных, описание доступных настроек представлено в разделе [Настройка службы резервного копирования](#page-91-0). Описание процедуры восстановления проекта из резервной копии представлено в разделе [Восстановление проекта из резервной копии](#page-89-0).

<span id="page-20-0"></span>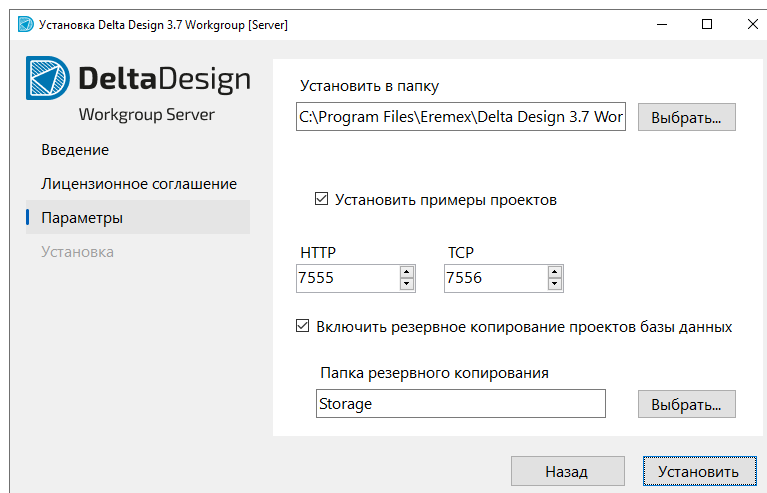

*Рис. 17 Выбор параметров установки*

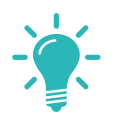

**Совет!** Рекомендуется использовать порты, номера которых отличаются на 1.

7. Дождитесь завершения процесса установки, см. [Рис. 18.](#page-21-0) При необходимости выгрузите журнал процесса установки, нажав кнопку «Журнал установки», после чего будет сформирован текстовый

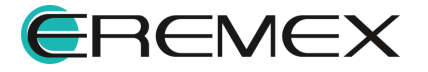

<span id="page-21-0"></span>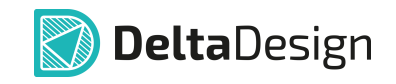

документ с информацией о выполненном процессе установки сервера базы данных.

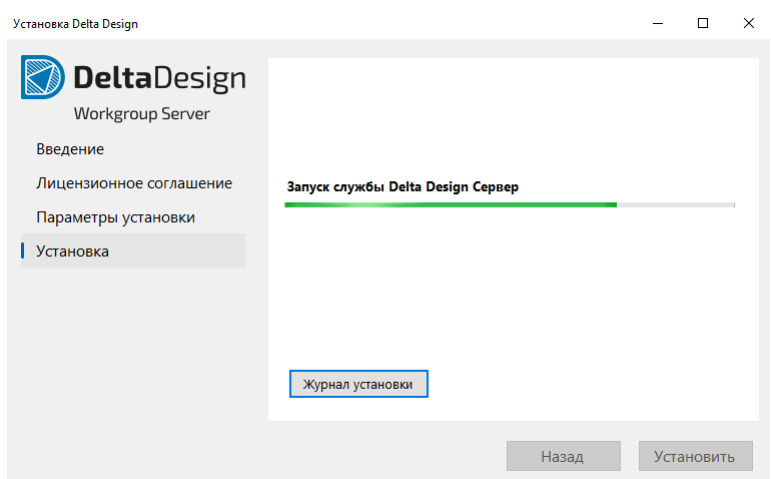

<span id="page-21-1"></span>*Рис. 18 Процесс установки*

8. Нажмите кнопку «Закрыть» в заключительном окне мастера установки для ее завершения, см. [Рис. 19](#page-21-1).

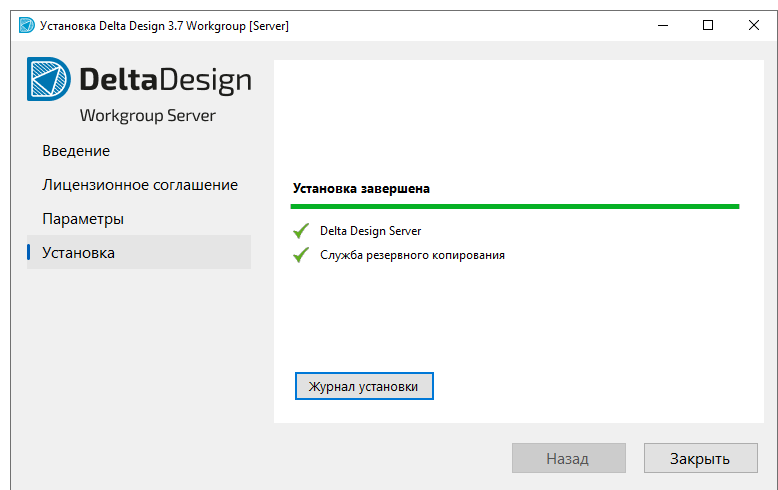

*Рис. 19 Завершение процесса установки*

Если ранее на компьютере был установлен сервер базы данных Delta Design, и при его удалении **не** был выбран вариант удалять проекты и архивы, проектные данные по-прежнему хранятся в базе данных на компьютере, который используется в качестве сервера базы данных, по месту установки системы.

При установке новой сборки сетевой версии Delta Design система автоматически выполнит поиск проектных данных в базе данных.

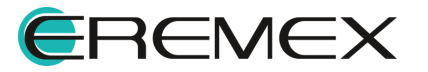

<span id="page-22-1"></span>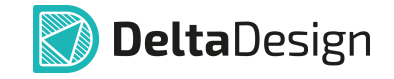

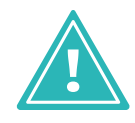

**Важно!** Если необходимо установить Delta Design с проектными данными, с которыми ранее велась работа, на одном из шагов мастера установки оставьте поле «Очистить базу данных» пустым при установке сервера базы данных, см. [Рис. 20](#page-22-1).

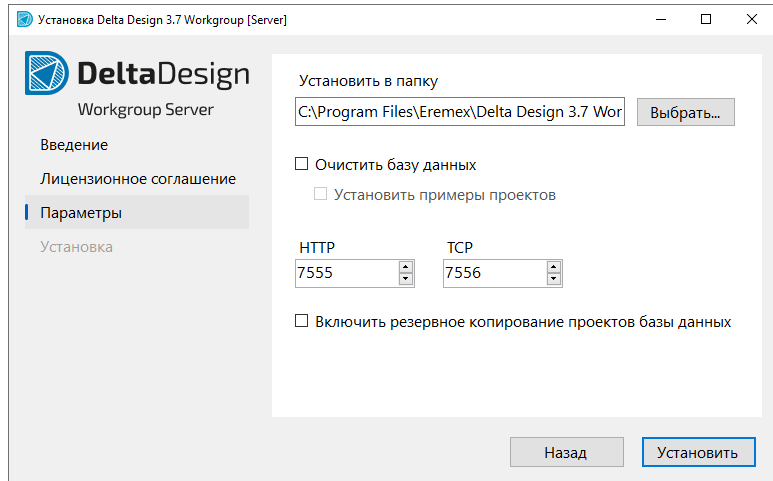

*Рис. 20 Поле "Очистить базу данных"*

#### <span id="page-22-0"></span>**3.5.2 Установка клиент-приложения**

Установка клиент-приложения на рабочих местах происходит по однотипной схеме. Для установки клиент-приложения необходимо выполнить следующие действия:

- 1. Скопируйте на компьютер (рабочее место) файл вида «DeltaDesign\_WGClient\_3.7.exe».
- 2. Запустите файл «DeltaDesign\_WGClient\_3.7.exe».
- <span id="page-22-2"></span>3. Ознакомьтесь с информацией об устанавливаемом продукте в окне мастера установки, [Рис. 21.](#page-22-2) Если все корректно, нажмите кнопку «Продолжить».

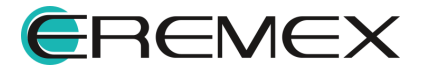

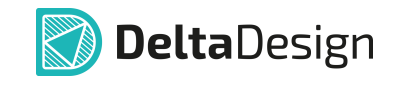

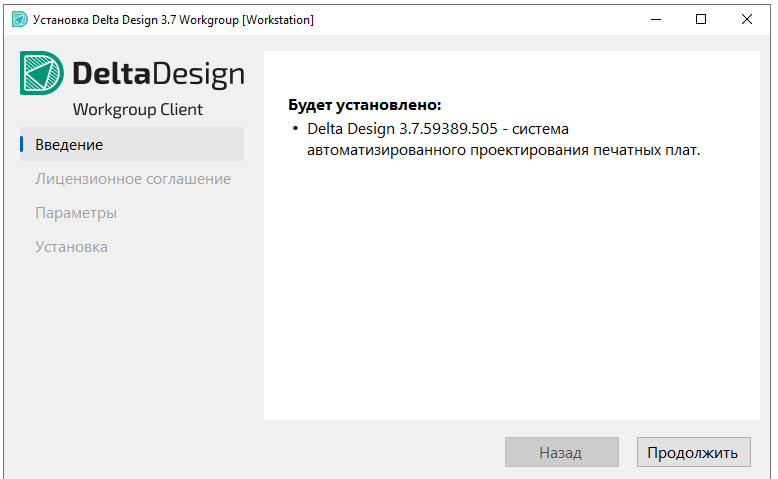

<span id="page-23-0"></span>*Рис. 21 Информация об устанавливаемом продукте*

4. Ознакомьтесь с лицензионным соглашением. В случае принятия условий соглашения нажмите кнопку «Согласиться», см. [Рис. 22.](#page-23-0)

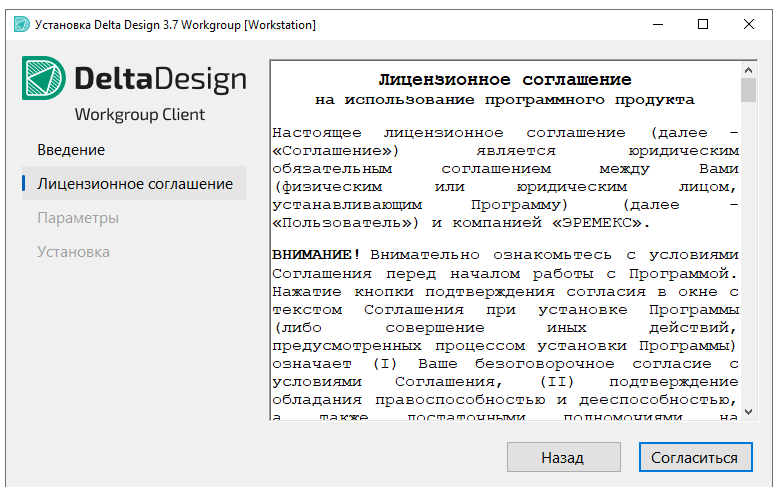

*Рис. 22 Лицензионное соглашение*

- 5. Выберите параметры установки, см. [Рис. 23](#page-23-1), и нажмите кнопку «Установить»:
- · нажмите кнопку «Выбрать...» и укажите путь для установки клиентприложения;
- · установите флаг в поле «Создать ярлык на Рабочем столе», если необходимо создать ярлык приложения.

<span id="page-23-1"></span>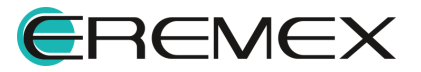

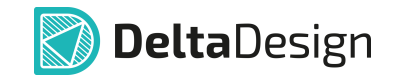

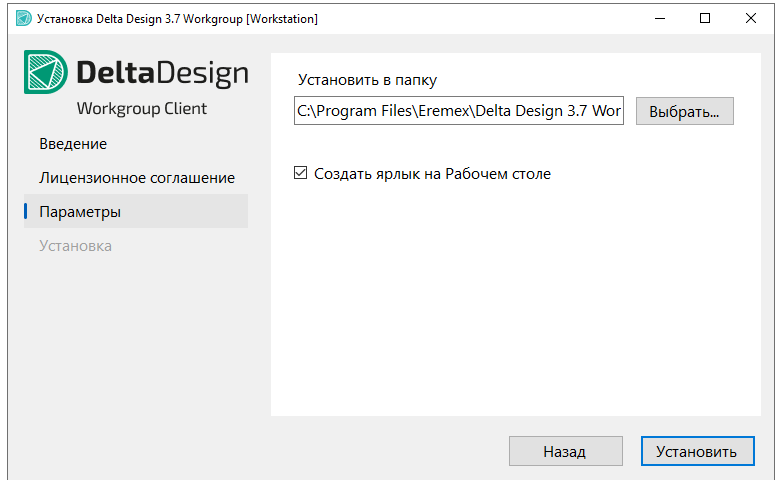

<span id="page-24-0"></span>*Рис. 23 Выбор параметров установки*

6. Дождитесь завершения процесса установки, см. [Рис. 24.](#page-24-0) При необходимости выгрузите журнал процесса установки, нажав кнопку «Журнал установки», после чего будет сформирован текстовый документ с информацией о выполненном процессе установки приложения.

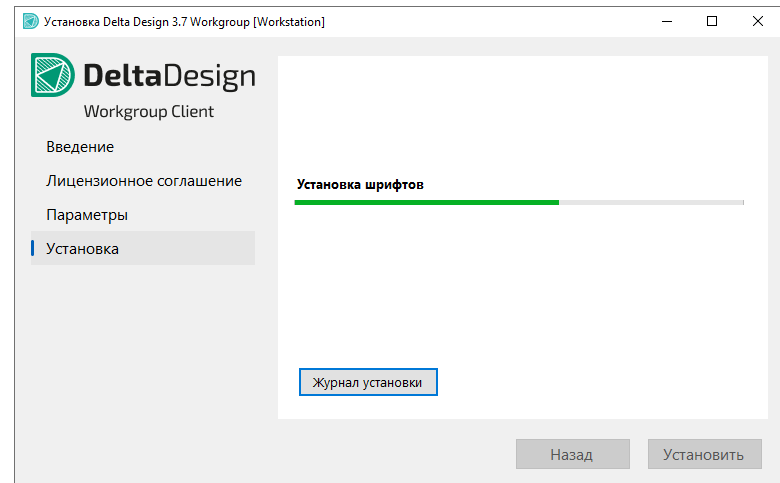

<span id="page-24-1"></span>*Рис. 24 Процесс установки клиент-приложения*

7. Нажмите кнопку «Закрыть» в заключительном окне мастера установки, см. [Рис. 25](#page-24-1).

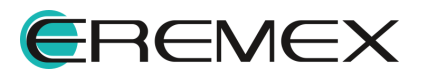

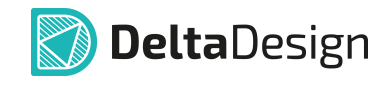

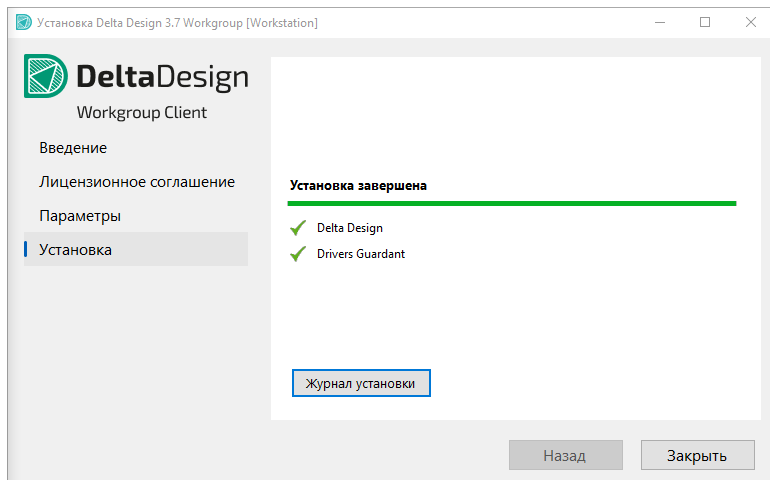

*Рис. 25 Заключительное окно мастера установки*

#### <span id="page-25-0"></span>**3.6 Установка нескольких серверов баз данных в одной локальной сети**

На одной машине, которая будет использоваться в качестве сервера, возможна установка нескольких серверов баз данных, функционирующих независимо друг от друга. При этом к разным серверам баз данных будут иметь доступ разные группы пользователей.

Установка первого сервера базы данных осуществляется согласно инструкции, приведенной в разделе <u>Установка сервера базы данных</u>.<br>Для создания и размещения каждого последующего сервера базы

данных выполните следующие действия:

- · В диспетчере задач Windows остановить службу «IPRServer», которая в описании обозначена как «Delta Design Сервер».
- <span id="page-25-1"></span>· В папке C:\Program Files\Eremex создать новую папку и дать ей название, близкое к «Delta Design Сервер 3.7 Workgroup», например, «Delta Design Сервер 3.7 Workgroup [ServerName]».
- Скопировать в папку, созданную в [пункте 2,](#page-25-1) все содержимое папки «Delta Design Сервер 3.7 Workgroup».
- · При помощи текстового редактора открыть файл «IPRServer.exe.config» и прописать новые номера портов для клиентприложения, как показано на [Рис. 26](#page-25-2).

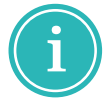

**Примечание!** Для каждого сервера должна быть задана уникальная пара портов, номера которых отличаются на 1.

<span id="page-25-2"></span>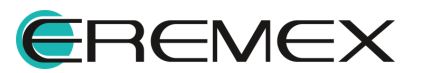

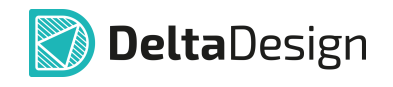

<host> <baseAddresses> <add baseAddress="http://localhost:7557/IPR" /> <add baseAddress="net.tcp://localhost:7558/IPR" /> </baseAddresses> *Рис. 26 Ввод новых номеров портов*

- · От имени администратора запустить командную строку и для каталога «C:\Program Files\Eremex\Delta Design 3.7 Workgroup [ServerName] \IPRServer» запустить файл с параметрами:
	- · IPRServer.exe /i /svc=DeltaDesign37ServerName.
- 6. Настроить правила брандмауэра, как показано в разделе [Настройка](#page-58-4) [сетевых портов на компьютере-сервере](#page-58-4).
- 7. Подключить рабочие станции пользователей, как показано в разделе [Установка клиент-приложения.](#page-22-0)

#### <span id="page-26-0"></span>**3.7 Переустановка сетевой версии**

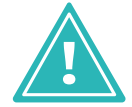

**Важно!** Перед запуском установочного файла убедиться, что в операционной системе отсутствуют или остановлены службы «Delta Design Server» и/или «IPRServer».

Для **переустановки сервера базы данных Delta Design** на более новый соответствующей версии продукта:

- 1. Запустить на компьютере, который используется в качестве сервера, файл вида «DeltaDesign WGServer 3.7.exe» от имени администратора.
- <span id="page-26-1"></span>2. После завершения процесса распаковки в окне мастера установки ознакомиться с информацией о переустановке продукта, см. [Рис. 27,](#page-26-1) если все корректно, нажать кнопку «Продолжить».

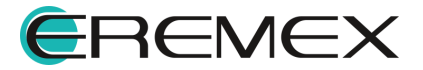

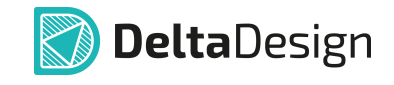

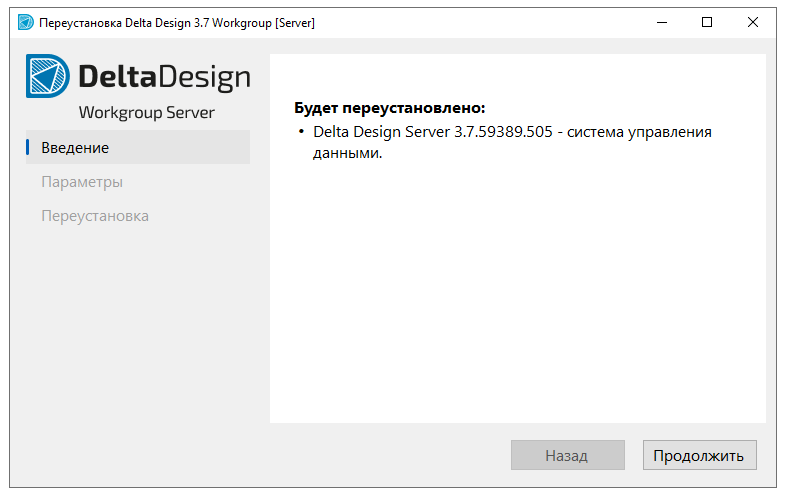

*Рис. 27 Переустановка продукта*

- 3. Выбрать параметры переустановки сервера базы данных, см. [Рис.](#page-27-0) [28](#page-27-0), и нажать кнопку «Переустановить»:
- · установить флаг в поле «Очистить базу данных», если необходимо создать новую пустую базу данных;
- · установить флаг в поле «Установить примеры проектов», если необходимо установить базу данных с предустановленными примерами;
- · при необходимости переназначить порты.

<span id="page-27-0"></span>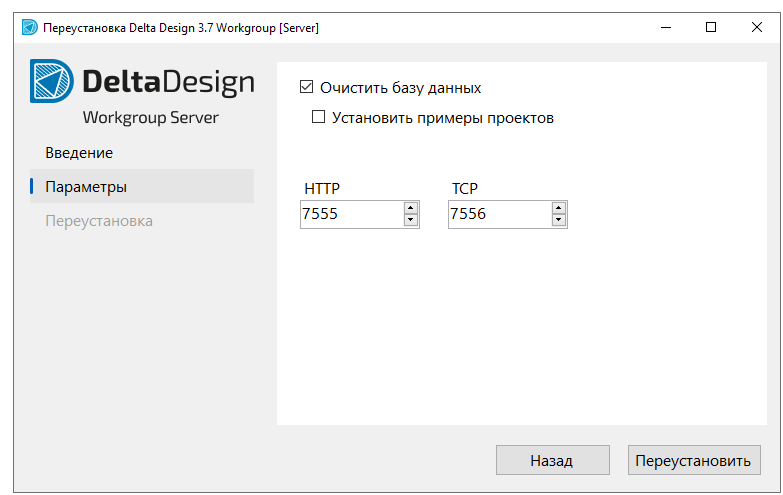

<span id="page-27-1"></span>*Рис. 28 Выбор параметров переустановки*

4. Дождаться завершения процесса, см. [Рис. 29](#page-27-1).

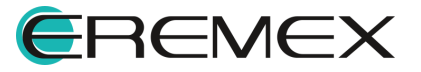

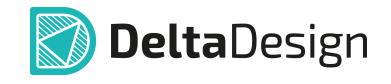

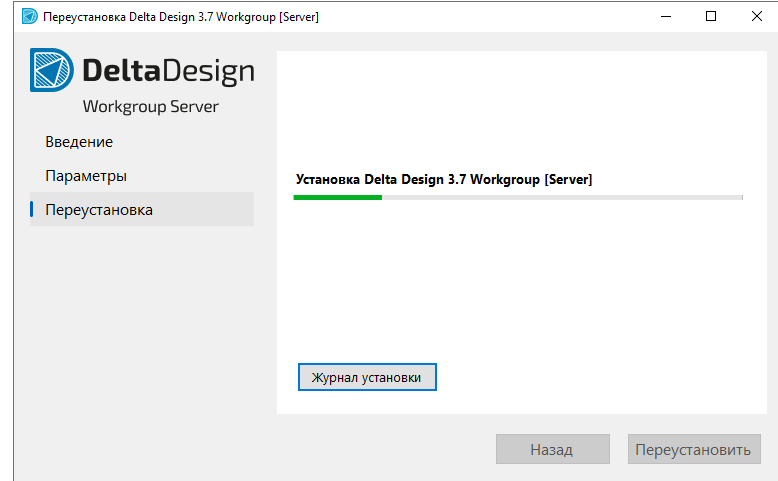

<span id="page-28-0"></span>*Рис. 29 Выполнение переустановки*

В финальном окне мастера система проинформирует, какие элементы продукта были установлены, см. <u>Рис. 30</u>.<br>При необходимости выгрузить журнал по процессу нажмите кнопку

«Журнал установки», после чего будет сформирован текстовый документ с информацией о выполненном процессе.

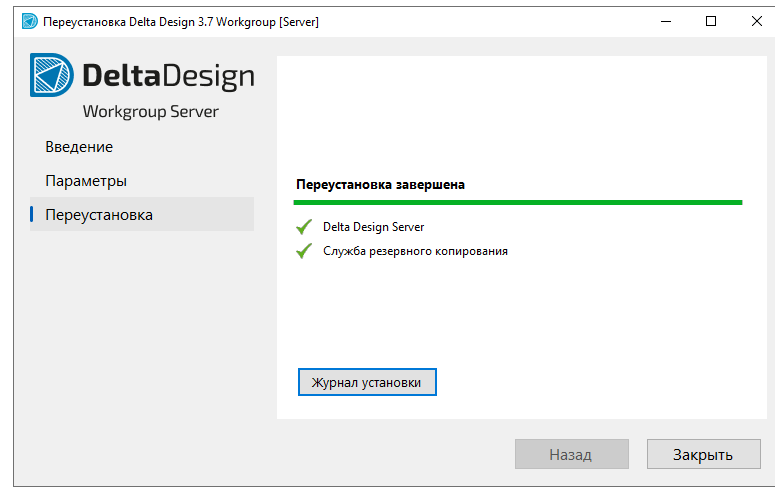

*Рис. 30 Завершение переустановки*

Для **переустановки клиент-приложения Delta Design** на более новое соответствующей версии продукта:

- 1. Перенести на компьютер (рабочее место) файл вида «DeltaDesign\_WGClient\_3.7.exe».
- 2. Запустить файл «DeltaDesign\_WGClient\_3.7.exe» <u>от имени</u> администратора.
- 3. Ознакомиться с информацией в окне мастера установки, см. **Рис. 31**, если все корректно, нажать кнопку «Продолжить».

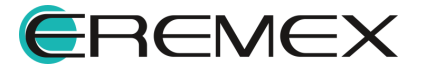

<span id="page-29-0"></span>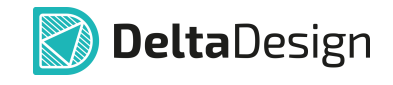

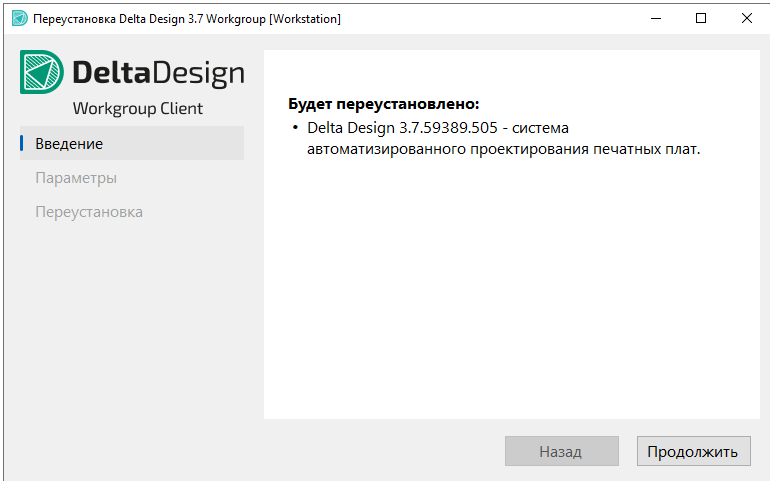

*Рис. 31 Переустановка продукта*

- 4. Выбрать параметры переустановки, см. [Рис. 32](#page-29-1) и нажать кнопку «Переустановить»:
- · установить флаг в поле «Восстановить ярлык на Рабочем столе», если необходимо создать ярлык программы;
- · установить флаг в поле «Установить настройки по умолчанию», если необходимо вернуть настройки редакторов и рабочего пространства к состоянию по умолчанию.

<span id="page-29-1"></span>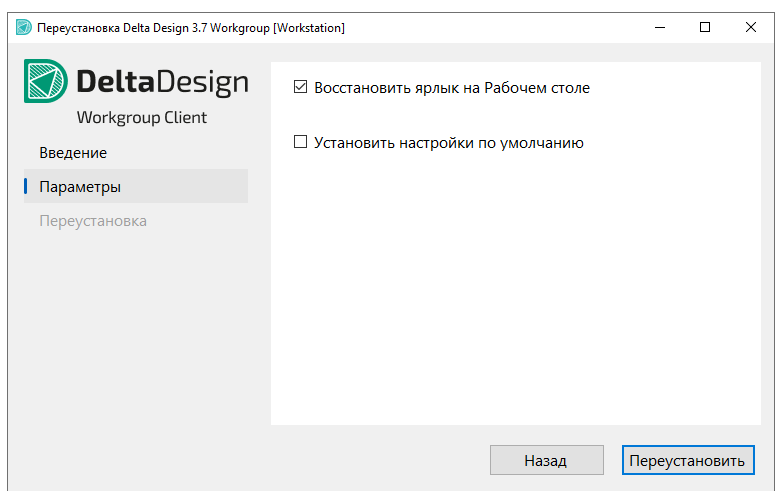

<span id="page-29-2"></span>*Рис. 32 Выбор параметров переустановки*

5. Дождаться завершения процесса, см. [Рис. 33](#page-29-2).

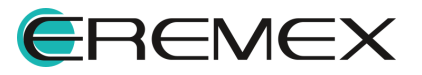

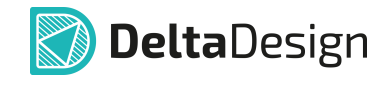

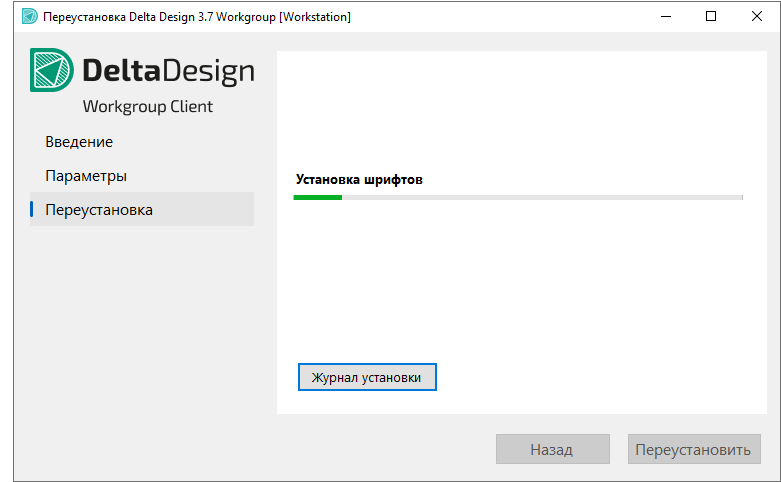

<span id="page-30-1"></span>*Рис. 33 Выполнение переустановки*

В финальном окне мастера система проинформирует, какие элементы продукта были установлены, см. <u>Рис. 34</u>.<br>При необходимости выгрузить журнал по процессу нажмите кнопку

«Журнал установки», после чего будет сформирован текстовый документ с информацией о выполненном процессе.

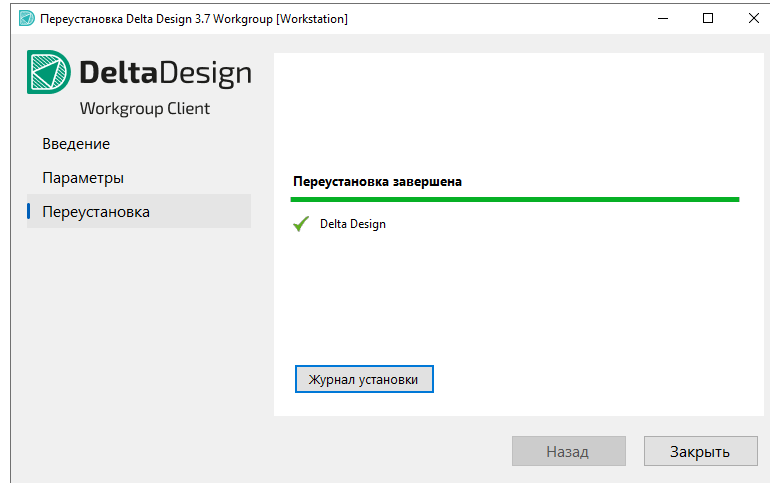

*Рис. 34 Завершение переустановки*

#### <span id="page-30-0"></span>**3.8 Обновление сетевой версии**

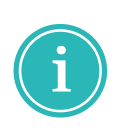

**Примечание!** Если ранее на компьютере уже была установлена система Delta Design соответствующей версии, то существовавшая база данных будет сохранена по умолчанию. Однако рекомендуется перед началом обновления выполнить резервное копирование всех проектных данных. Подробнее см. [Резервное копирование](#page-80-0).

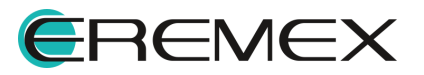

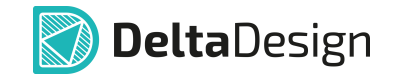

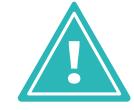

**Важно!** Перед запуском установочного файла убедитесь, что в операционной системе отсутствуют или остановлены службы «Delta Design Server» и/или «IPRServer».

Для обновления **сервера базы данных Delta Design** на более новый соответствующей версии продукта:

- 1. Запустить на компьютере, который используется в качестве сервера, файл вида «DeltaDesign WGServer 3.7.exe» от имени администратора.
- 2. После завершения процесса распаковки в окне мастера ознакомиться с информацией об обновлении продукта, см. *Рис.* 35, если все корректно, нажать кнопку «Обновить».

<span id="page-31-0"></span>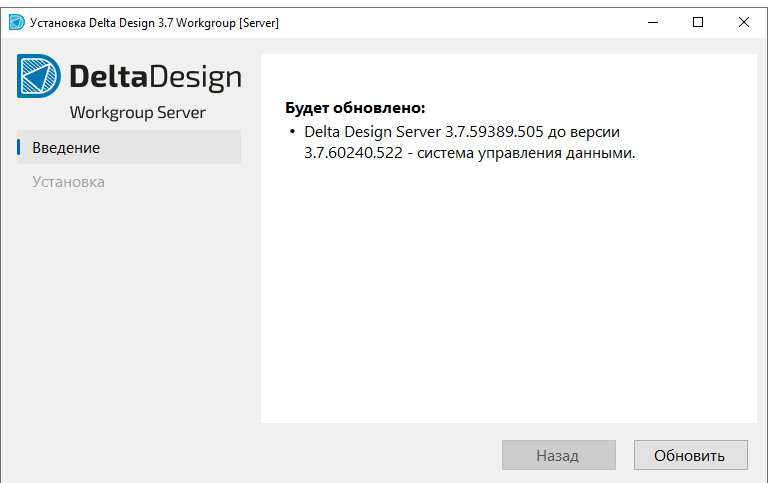

<span id="page-31-1"></span>*Рис. 35 Обновление продукта*

3. Дождаться завершения процесса обновления, см. [Рис. 36.](#page-31-1)

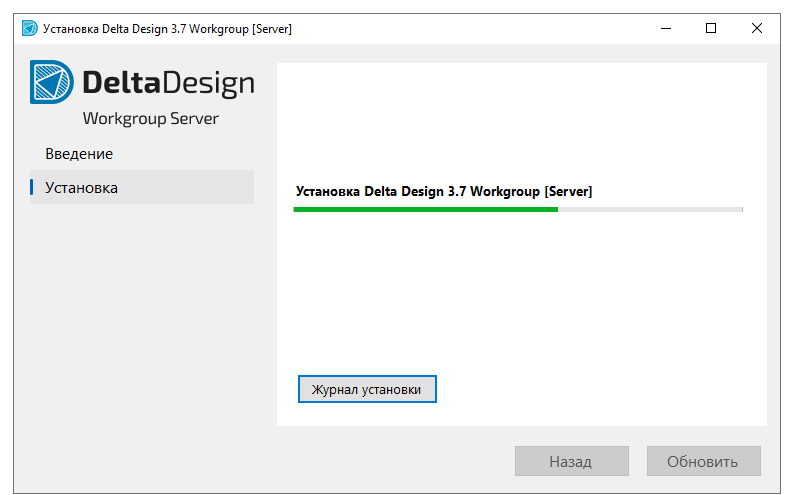

*Рис. 36 Выполнение обновления*

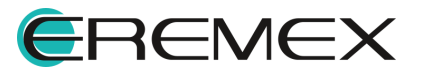

<span id="page-32-0"></span>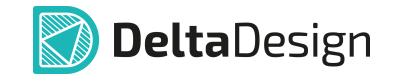

В финальном окне мастера установки система проинформирует, какие элементы продукта были обновлены, см. <u>Рис. 37</u>.<br>При необходимости выгрузить журнал по процессу нажмите кнопку

«Журнал установки», после чего будет сформирован текстовый документ с информацией о выполненном процессе.

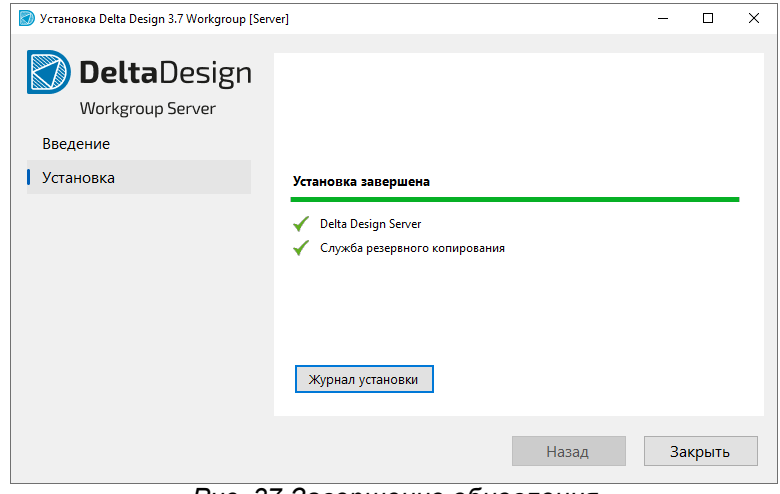

<span id="page-32-1"></span>*Рис. 37 Завершение обновления*

Для обновления **клиент-приложения Delta Design** на более новое соответствующей версии продукта:

1. Перенести на компьютер (рабочее место) файл вида «DeltaDesign\_WGClient\_3.7.exe».

2. Запустить файл «DeltaDesign\_WGClient\_3.7.exe» от имени администратора.

3. После завершения процесса распаковки в окне мастера ознакомиться с информацией об обновлении продукта, см. [Рис. 38,](#page-32-1) если все корректно, нажать кнопку «Обновить».

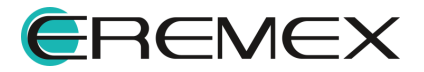

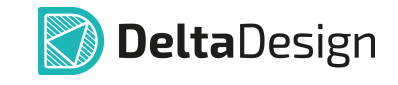

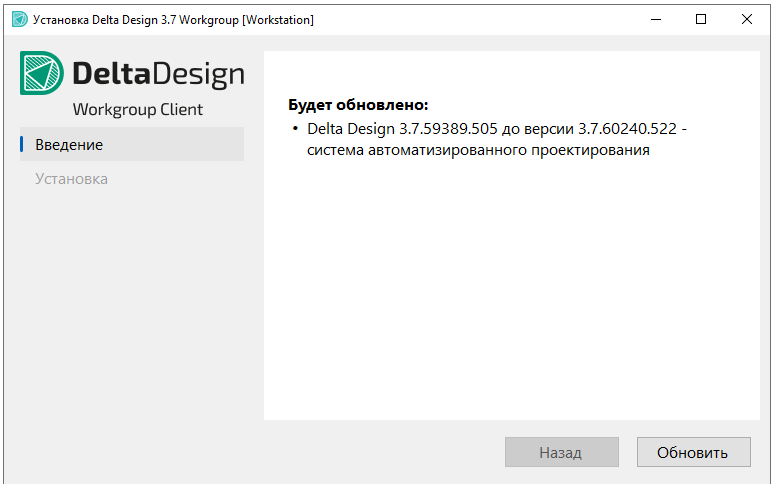

*Рис. 38 Обновление продукта*

4. Дождаться завершения процесса, см. [Рис. 39.](#page-33-0)

<span id="page-33-0"></span>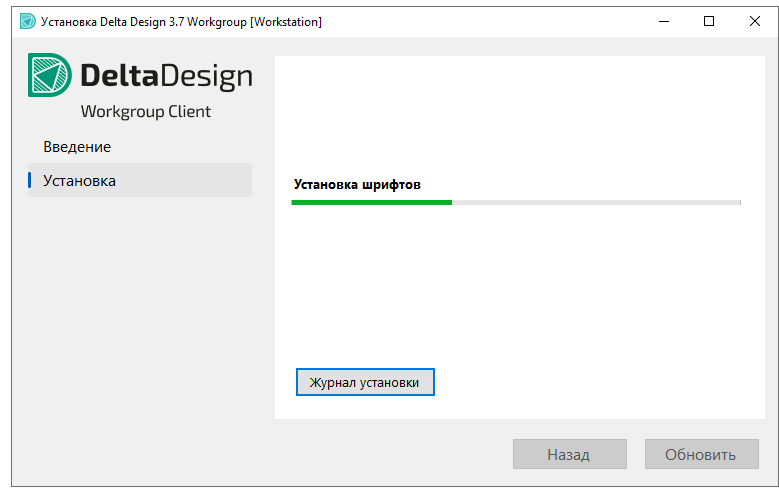

<span id="page-33-1"></span>*Рис. 39 Процесс обновления*

В финальном окне мастера система проинформирует, какие элементы продукта были установлены, см. <u>Рис. 40</u>.<br>При необходимости выгрузить журнал процесса установки нажмите

кнопку «Журнал установки», после чего будет сформирован текстовый документ с информацией о выполненном процессе установки приложения.

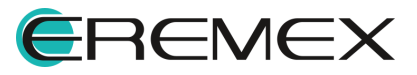

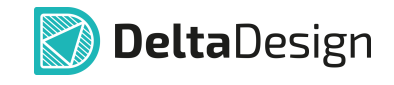

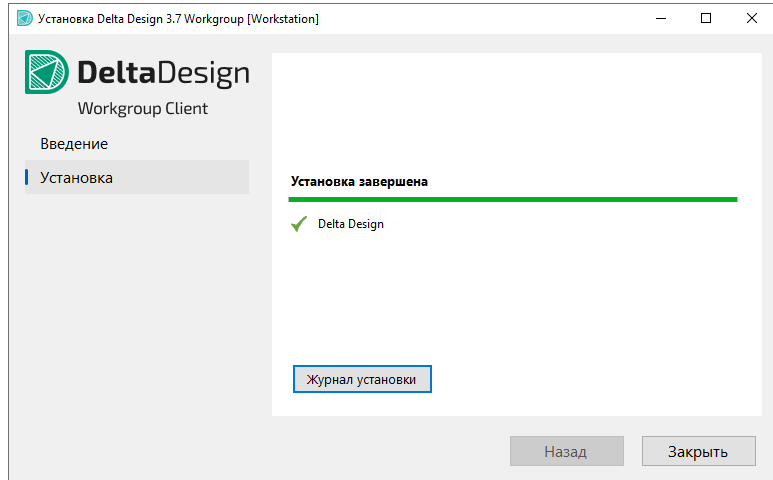

*Рис. 40 Завершение обновления*

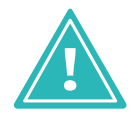

**Важно!** Процедура обновления может быть выполнена только с повышением номера сборки продукта.

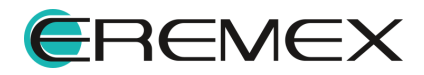

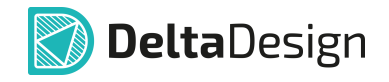

### <span id="page-35-0"></span>**4 Удаление системы**

#### <span id="page-35-1"></span>**4.1 Удаление локальной версии**

Для удаления локальной версии Delta Design выполнить:

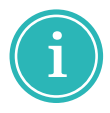

**Примечание!** Рекомендуется предварительно выполнить резервное копирование данных перед тем как очистить базу. Подробнее см. [Резервное копирование при локальной работе.](#page-80-1)

- 1. Открыть в панели управления операционной системы перечень приложений, найти приложение Delta Design и выбрать операцию удаления. Будет запущен мастер удаления Delta Design.
- 2. Этап «Введение». Ознакомиться, и подтвердить операцию удаления, см. [Рис. 41.](#page-35-2)

<span id="page-35-2"></span>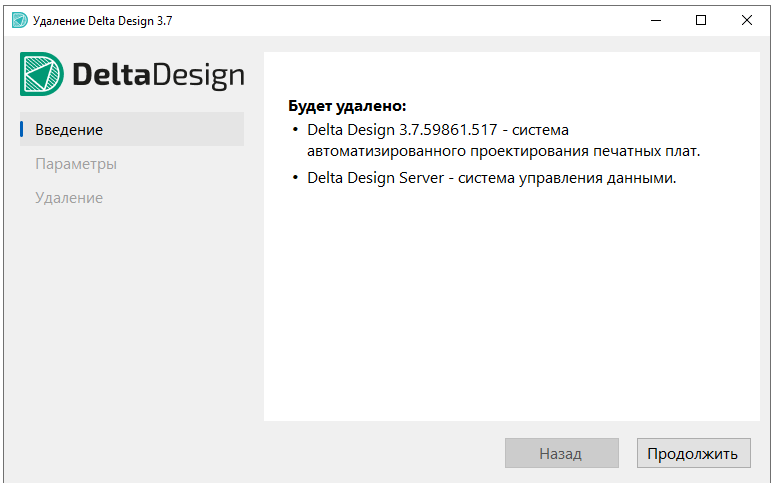

<span id="page-35-3"></span>*Рис. 41 Информация об удаляемом продукте*

3. Этап «Параметры». При необходимости очистить базу проектных данных установить флаг в поле «Удалить базу данных». Для сохранения проектных данных оставить это поле пустым, см. [Рис. 42.](#page-35-3)

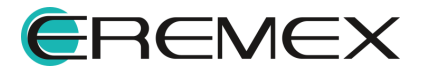
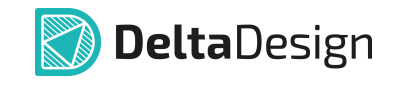

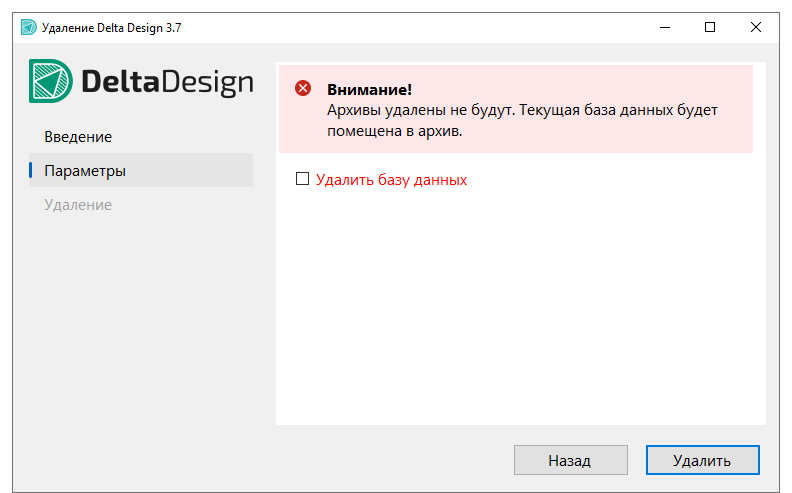

*Рис. 42 Удалить базу данных*

4. Этап «Удаление». На заключительном шаге мастер проинформирует об архивировании проектных данных и об удалении приложения, см. [Рис. 43.](#page-36-0)

<span id="page-36-0"></span>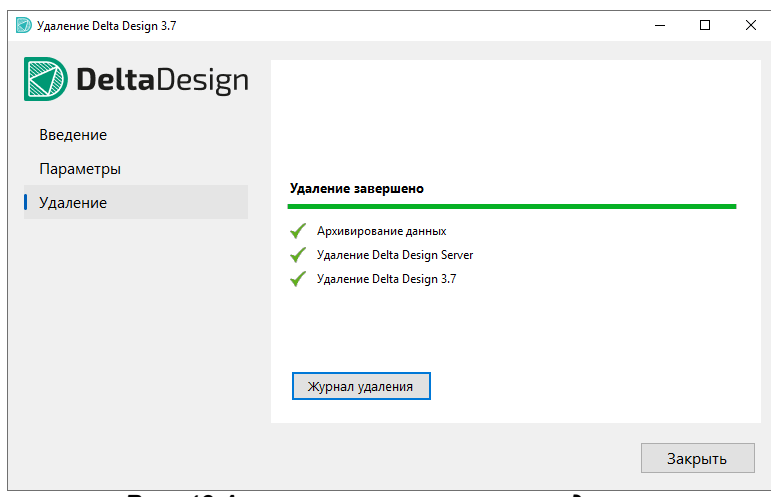

*Рис. 43 Архивирование проектных данных*

### **4.2 Удаление сетевой версии**

## **4.2.1 Удаление клиент-приложения**

Для удаления клиент-приложения Delta Design, установленного на компьютере (рабочем месте), выполнить:

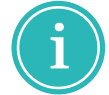

**Примечание!** Рекомендуется предварительно выполнить резервное копирование. Подробнее см. [Резервное копирование проектных данных](#page-82-0).

1. Открыть в панели управления операционной системы перечень приложений, найти приложение <u>Delta Design 3.7 Workgroup</u>

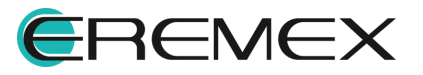

<span id="page-37-0"></span>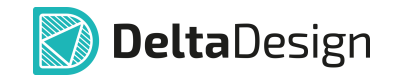

Workstation и выбрать операцию удаления. Будет запущен мастер удаления Delta Design.

2. Этап «Введение». Ознакомиться, и подтвердить операцию удаления, см. [Рис. 44.](#page-37-0)

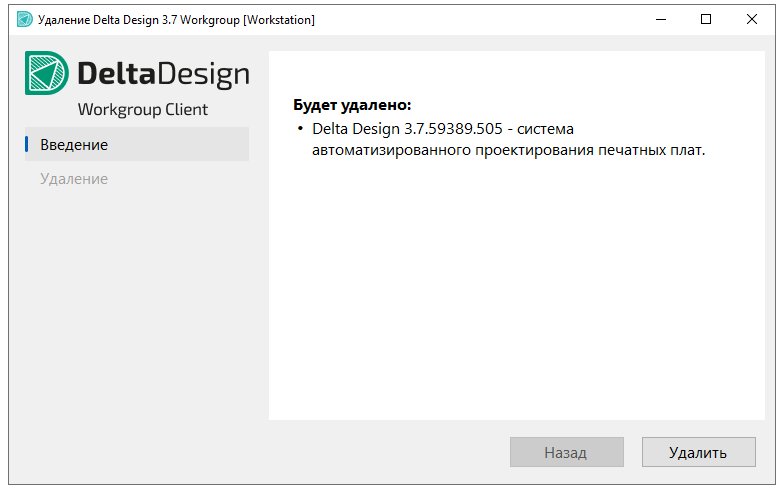

<span id="page-37-1"></span>*Рис. 44 Информация об удаляемом продукте*

3. Этап «Удаление». Мастер проинформирует, что клиент-приложение было удалено с рабочего места, см. [Рис. 45.](#page-37-1)

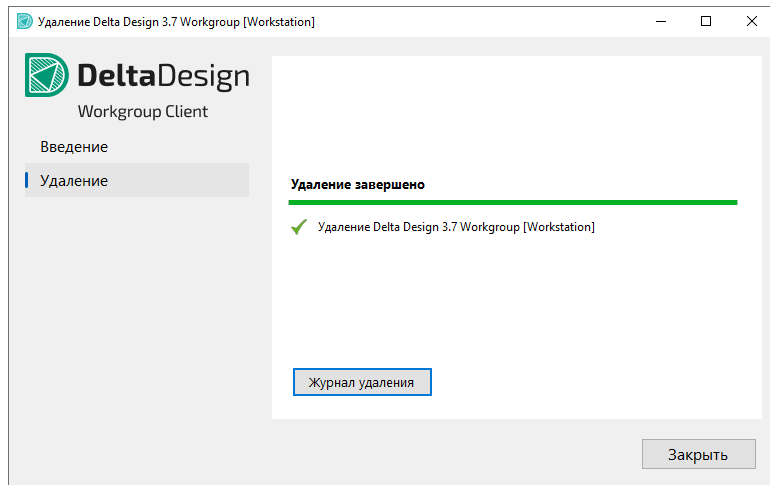

*Рис. 45 Удаление клиент-приложения*

### **4.2.2 Удаление сервера базы данных**

Для удаления сервера базы данных Delta Design, установленного на компьютере, который используется в качестве сервера базы данных, выполнить:

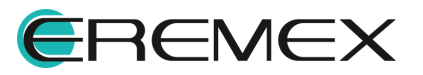

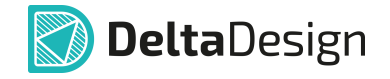

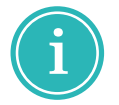

**Примечание!** Рекомендуется предварительно выполнить резервное копирование. Подробнее см. [Резервное копирование при сетевой работе](#page-81-0).

- 1. Открыть в панели управления операционной системы перечень приложений, найти приложение Delta Design 3.7 Workgroup Server и выбрать операцию удаления. Будет запущен мастер удаления Delta Design.
- 2. Этап «Введение». Ознакомиться и подтвердить операцию удаления, см. [Рис. 46.](#page-38-0)

<span id="page-38-0"></span>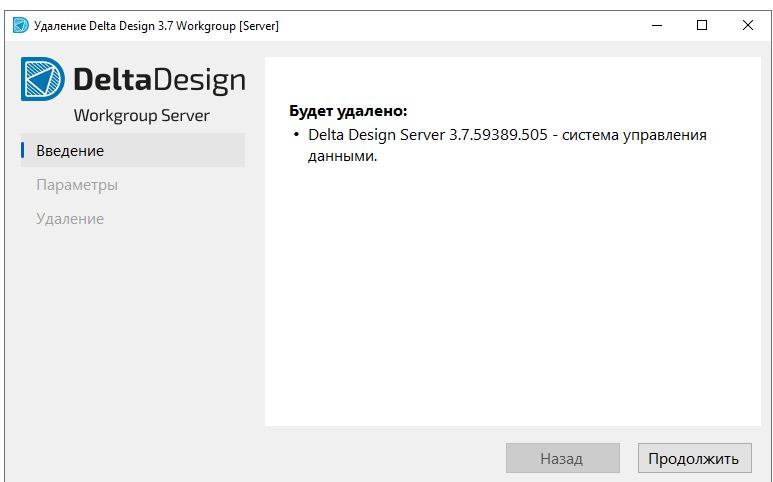

<span id="page-38-1"></span>*Рис. 46 Информация об удаляемом продукте*

3. Этап «Параметры». При необходимости очистить базу проектных данных установить флаг в поле «Удалить базу данных». При необходимости сохранить проектные данные, чтобы в последующем работать с ними, оставить это поле пустым, см.. [Рис. 47.](#page-38-1)

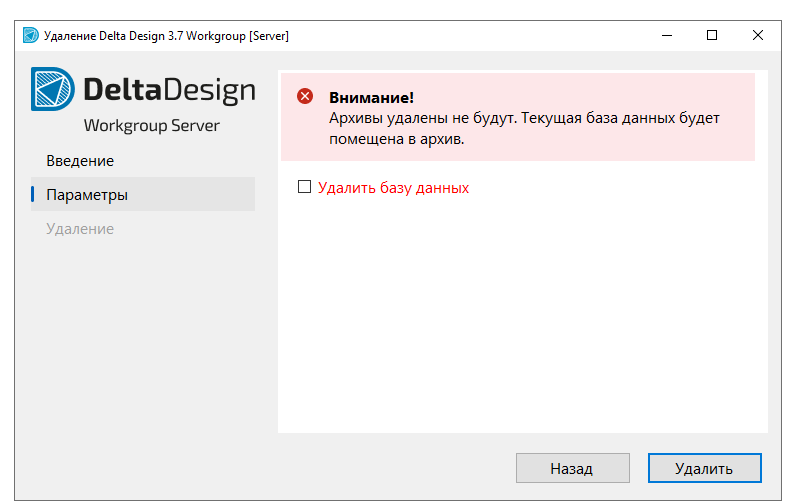

*Рис. 47 Удалить базу данных*

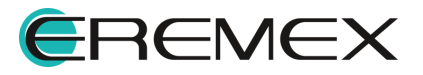

<span id="page-39-0"></span>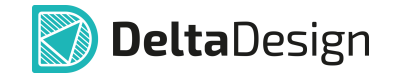

4. Этап «Удаление». На заключительном шаге мастер проинформирует, что приложение было удалено, и в случае, если флаг в поле «Удалить проекты и архивы» не был установлен, система дополнительно выведет сообщение об архивировании данных, см. [Рис. 48.](#page-39-0)

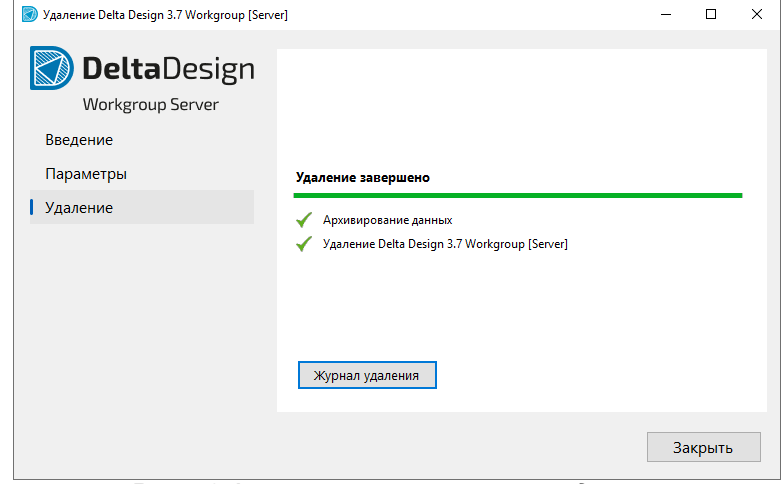

*Рис. 48 Архивирование проектных данных*

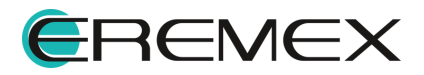

# **5 Активация системы**

### **5.1 Общие сведения об активации системы**

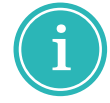

**Примечание!** Система Delta Design имеет защиту от нелицензионного использования. Для работы с системой необходимо активировать ее. Активация каждой копии системы производится отдельно.

Активация может быть произведена с помощью программного ключа, либо с помощью <u>аппаратного ключа</u>.<br>Для активации системы существуют следующие виды ключей:

- · локальный USB-ключ;
- · сетевой USB-ключ;
- · локальный программный ключ;
- · сетевой программный ключ.

Способ активации (тип ключа активации) фиксируется в рамках договора поставки системы.

При использовании локальных ключей активация производится на каждом компьютере, на котором установлено клиент-приложение.

При использовании сетевых ключей активацию необходимо производить только на тех компьютерах, на которых будут установлены ключи.

При использовании локальной версии Delta Design доступно использование как локальных ключей, так и сетевых. Аналогично и для сетевой версии Delta Design с расширением Workgroup.

Сервер базы данных Delta Design активации не требует.

При первом запуске системы (если активация не проведена) на экран будет выведено сообщение, представленное на [Рис. 49](#page-40-0). Оно означает, что систему необходимо активировать.

Возможна [активация локальной версии](#page-40-1) и [активация сетевой версии.](#page-50-0)

<span id="page-40-0"></span>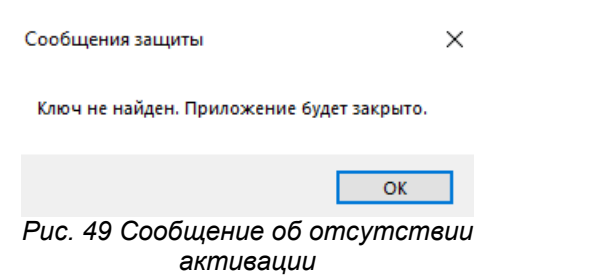

### <span id="page-40-1"></span>**5.2 Активация локального ключа**

### <span id="page-40-2"></span>**5.2.1 Варианты активации локальных ключей**

Локальный ключ может быть программным или аппаратным, который подключается к компьютеру через USB-порт.

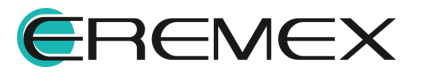

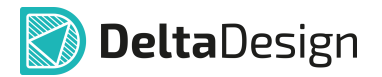

Активация программного ключа требует наличия компьютера с выходом в сеть Интернет. Регистрация программного ключа может производиться с любой точки доступа в сеть Интернет.

Для активации программного ключа требуется наличие следующих программных элементов:

- файл "GuardantActivationWizard";
- · файл лицензии с расширением \*.grdvd;
- · ключ продукта;
- файл "grddiag";
- инструкции по активации ключа Online и Offline.

**Файл "GuardantActivationWizard"** – мастер активации программного ключа. В запущенном мастере указывается файл лицензии и ключ продукта.

**Файл лицензии** с расширением \*.grdvd уникален для каждой организации и выдается отделом продаж "ЭРЕМЕКС".

**Ключ продукта** – буквенно-цифровая комбинация серийного номера продукта, который уникален для каждой организации и выдается отделом продаж "ЭРЕМЕКС".

**Файл "grddiag"** – утилита диагностики активированных ключей стандарта Guardant.

**Инструкции по активации** – текстовые документы с пошаговым описанием процесса активации копии продукта. Инструкция по активации ключа Online для компьютеров, имеющих подключение к сети Интернет, Инструкция по активации ключа Offline для компьютеров, у которых подключение к сети Интернет отсутствует.

Файлы "GuardantActivationWizard" и "grddiag" можно найти на компьютере, где установлено клиент-приложение, в директории C:\Program Files\Eremex\Delta Design 3.7. Инструкции по активации расположены в директории C:\Program Files\Eremex\Delta Design 3.7\Documentation.

### <span id="page-41-0"></span>**5.2.2 Активация на компьютере с доступом к сети Интернет**

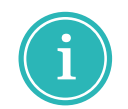

**Примечание!** Система Delta Design имеет защиту от нелицензионного использования. Для работы с системой её необходимо активировать. Активация каждой копии системы выполняется отдельно.

Для активации Delta Design на компьютере, имеющем доступ к сети Интернет, выполнить:

1. Запустить мастер активации (файл вида «GuardantActivationWizard.exe»), расположенный по месту установки приложения Delta Design.

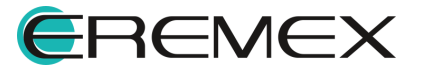

<span id="page-42-0"></span>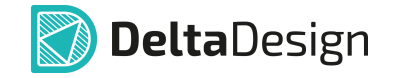

2. Выбрать установленную конфигурацию продукта, которая была включена в комплект поставки, и нажать «Далее», см. [Рис. 50.](#page-42-0)

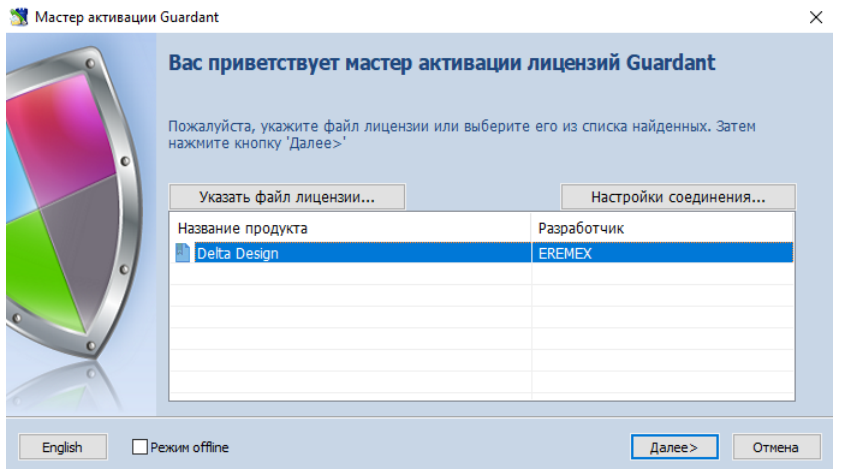

<span id="page-42-1"></span>*Рис. 50 Выбор файла лицензии в мастере активации*

3. Ввести ключ, полученный при приобретении лицензии на использование продукта, см. [Рис. 51,](#page-42-1) и нажать «Далее».

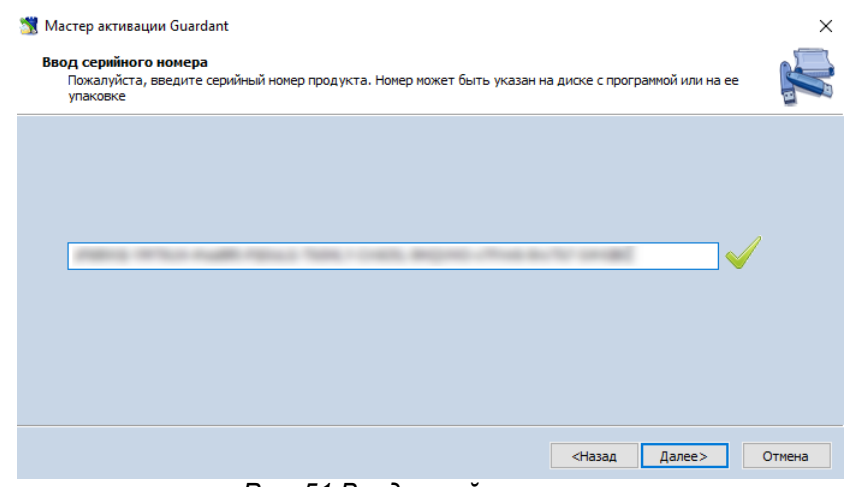

<span id="page-42-2"></span>*Рис. 51 Ввод серийного ключа*

4. Если введенный ключ активации верен, установленная копия системы Delta Design будет активирована, о чем сообщит мастер активации, см. [Рис. 52](#page-42-2).

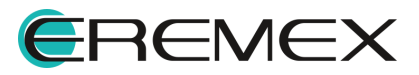

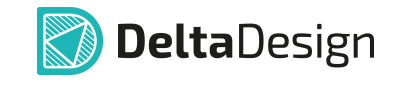

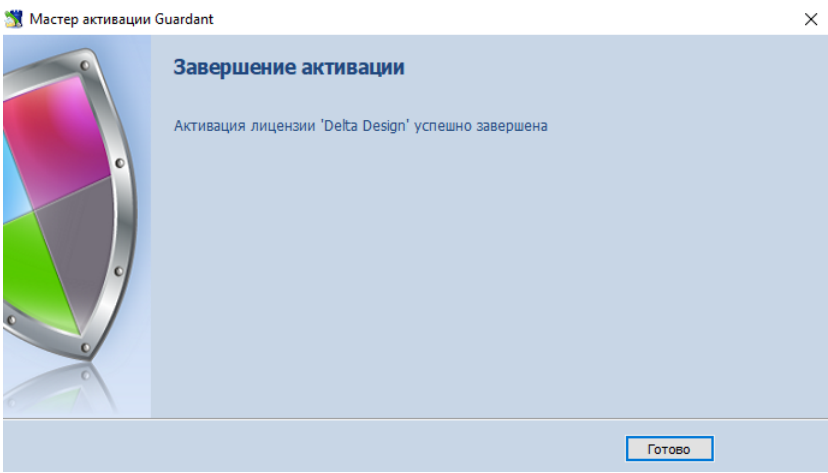

*Рис. 52 Сообщение об успешной активации*

Для завершения активации нажать «Готово».

О корректной активации продукта Delta Design также свидетельствует отображение в перечне устройств Guardant SP/LPT, см. [Рис. 53.](#page-42-0)

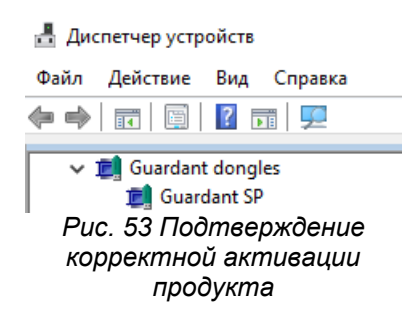

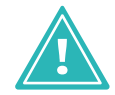

**Важно!** Для корректной работы системы Delta Design устройство Guardant SP/LPT должно функционировать без ограничений.

### <span id="page-43-0"></span>**5.2.3 Активация на компьютере без доступа к сети Интернет**

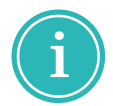

**Примечание!** Система Delta Design имеет защиту от нелицензионного использования. Для работы с системой её необходимо активировать. Активация каждой копии системы выполняется отдельно.

Для активации Delta Design на компьютере, не имеющем доступа к сети Интернет, выполнить:

- 1. Запустить мастер активации (файл вида «GuardantActivationWizard.exe»), расположенный по месту установки приложения Delta Design.
- 2. Установить флаг в поле «Режим offline» при запуске процесса активации Delta Design на компьютере без доступа к сети Интернет.

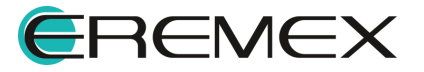

<span id="page-44-0"></span>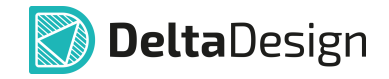

3. Выбрать в окне мастера установленную конфигурацию продукта, которая была включена в комплект поставки, и нажать «Далее», см. [Рис. 54.](#page-44-0)

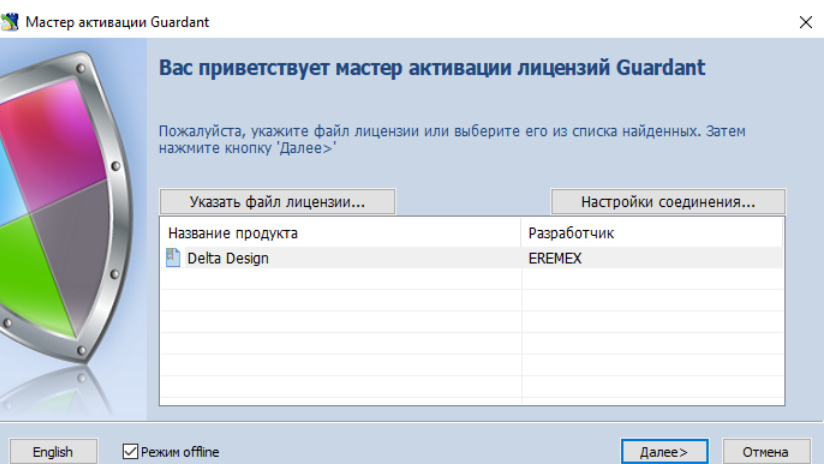

*Рис. 54 Выбор файла лицензии в мастере активации*

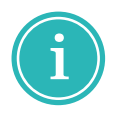

**Примечание!** Если по каким-либо причинам установленная конфигурация продукта отсутствует в списке, нажать «Указать файл лицензии...» и в окне проводника выбрать файл вида «DeltaDesign.grdvd».

4. Введите ключ, который был получен при приобретении продукта, и нажмите кнопку «Далее», см. [Рис. 55.](#page-44-1)

<span id="page-44-1"></span>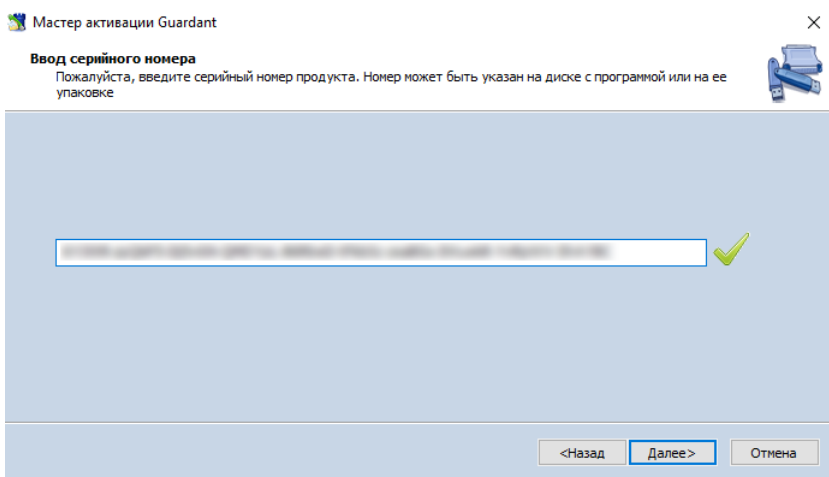

*Рис. 55 Ввод серийного ключа*

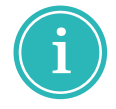

**Примечание!** При использовании триальной версии следует скопировать ключ из файла «key.txt», который расположен в папке по месту установки Delta Design.

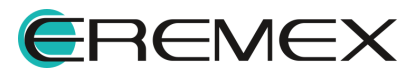

<span id="page-45-0"></span>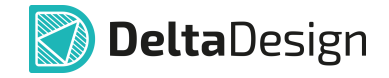

5. Будет выполнена генерация файла вида «DeltaDesign.grdvd.toserver», по окончании которой откроется окно проводника, отображающее место расположения сгенерированного файла. Путь к сгенерированному файлу указан в окне мастера активации, см. [Рис.](#page-45-0) [56](#page-45-0).

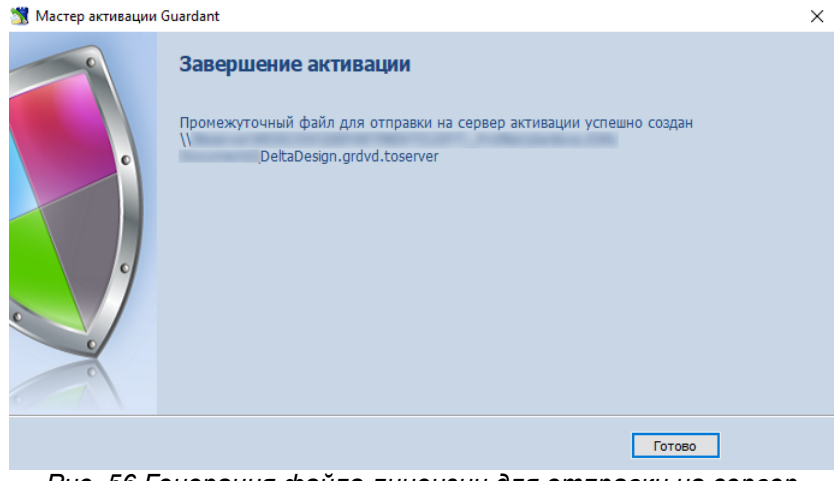

*Рис. 56 Генерация файла лицензии для отправки на сервер активации*

Для завершения промежуточного этапа активации нажать «Готово».

- 6. Перенести файл, полученный в п. 6, на компьютер, имеющий доступ к сети Интернет, и запустить на нем мастер активации. Для работы мастера активации достаточно исполняемого файла вида «GuardantActivationWizard.exe».
- 7. Нажать кнопку «Указать файл лицензии…».
- <span id="page-45-1"></span>8. Выбрать тип файлов «Файлы для передачи на сервер активации \*.toserver» в открывшемся окне проводника и указать путь к файлу вида «DeltaDesign.grdvd.toserver», сгенерированному в п. 6, см. [Рис.](#page-45-1) [57](#page-45-1).

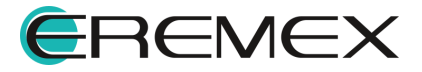

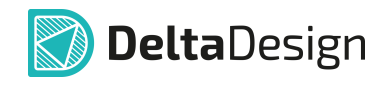

| Папка:         |             | 000P<br>$\checkmark$                               |     |              |         |
|----------------|-------------|----------------------------------------------------|-----|--------------|---------|
|                | Имя         | Дата изменения                                     | Тип | Размер       |         |
|                |             |                                                    |     |              |         |
| Быстрый доступ |             |                                                    |     |              |         |
|                |             |                                                    |     |              |         |
|                |             |                                                    |     |              |         |
| Рабочий стол   |             |                                                    |     |              |         |
|                |             |                                                    |     |              |         |
|                |             |                                                    |     |              |         |
| Библиотеки     |             |                                                    |     |              |         |
|                |             |                                                    |     |              |         |
|                |             |                                                    |     |              |         |
| Этот компьютер |             |                                                    |     |              |         |
|                |             |                                                    |     |              |         |
|                |             |                                                    |     |              |         |
|                |             |                                                    |     |              |         |
| Сеть           |             |                                                    |     |              |         |
|                |             |                                                    |     |              |         |
|                | Имя файла:  |                                                    |     | $\checkmark$ | Открыть |
|                | Тип файлов: | Файлы для передачи на сервер активации (*toserver) |     | $\checkmark$ | Отмена  |

<span id="page-46-0"></span>*Рис. 57 Выбор файла лицензии для отправки на сервер*

9. Выбрать конфигурацию продукта и нажать «Далее», см. [Рис. 58](#page-46-0).

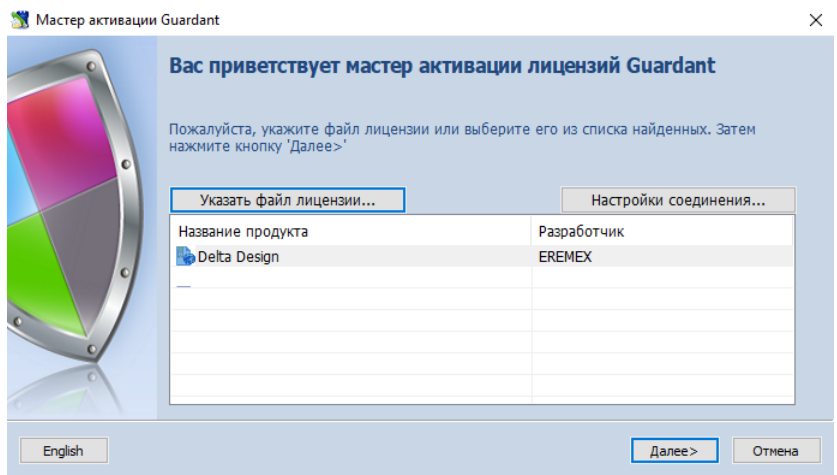

<span id="page-46-1"></span>*Рис. 58 Выбор файла лицензии*

10. Мастер установит соединение с сервером активации и сгенерирует файл вида «DeltaDesign.grdvd.fromserver». По окончании генерации откроется окно проводника, отображающее место расположения сгенерированного файла. Путь к сгенерированному файлу указан в окне мастера активации, см. [Рис. 59.](#page-46-1)

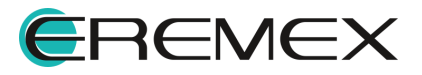

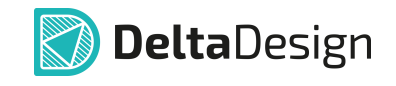

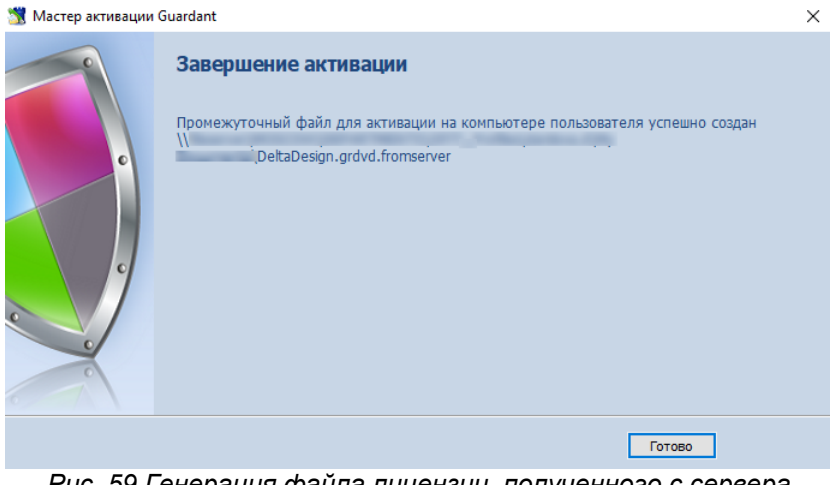

*Рис. 59 Генерация файла лицензии, полученного с сервера активации*

Для завершения промежуточного этапа активации нажать «Готово».

- 11. Переместить файл вида «DeltaDesign.grdvd.fromserver», полученный в п. 11, на компьютер, где необходимо активировать копию системы Delta Design.
- 12. На компьютере, где установлена неактивированная копия системы Delta Design, запустить мастер активации.
- 13. Нажать кнопку «Указать файл лицензии…» в окне мастера и выбрать в открывшемся окне проводника файл вида «DeltaDesign.grdvd.fromserver», см. [Рис. 60](#page-47-0).

<span id="page-47-0"></span>

| Открыть        |             |                                                                                                    |                |     |                              |         | $\times$ |
|----------------|-------------|----------------------------------------------------------------------------------------------------|----------------|-----|------------------------------|---------|----------|
| Папка:         |             | $\checkmark$                                                                                                    | 000            |     |                              |         |          |
|                | Имя         | $\wedge$                                                                                                    | Дата изменения | Тип | Размер                       |         | ۸        |
| Быстрый доступ |             |                                                                                                    |                |     |                              |         |          |
|                |             |                                                                                                    |                |     |                              |         |          |
| Библиотеки     |             |                                                                                                    |                |     |                              |         |          |
|                |             |                                                                                                    |                |     |                              |         |          |
| Этот компьютер |             |                                                                                                    |                |     |                              |         |          |
|                |             |                                                                                                    |                |     |                              |         |          |
| Сеть           |             |                                                                                                    |                |     |                              |         |          |
|                |             |                                                                                                    |                |     |                              |         |          |
|                |             |                                                                                                    |                |     |                              |         |          |
|                | Имя файла:  |                                                                                                    |                |     |                              | Открыть |          |
|                | Тип файлов: | Файлы лицензий Guardant (*.grdvd)                                                                                                    |                |     | $\checkmark$<br>$\checkmark$ | Отмена  |          |
|                |             | Файлы лицензий Guardant (*.grdvd)<br>Файлы для передачи на сервер активации (*.toserver)<br>Файлы, полученные с сервера активации (*.fromserver)<br>Все файлы (* *) |                |     |                              |         |          |

*Рис. 60 Выбор файла лицензии для активации на компьютере*

14. Выбрать конфигурацию продукта и нажать «Далее», см. [Рис. 61](#page-47-1).

<span id="page-47-1"></span>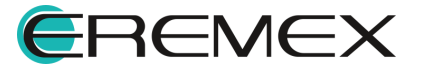

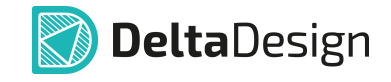

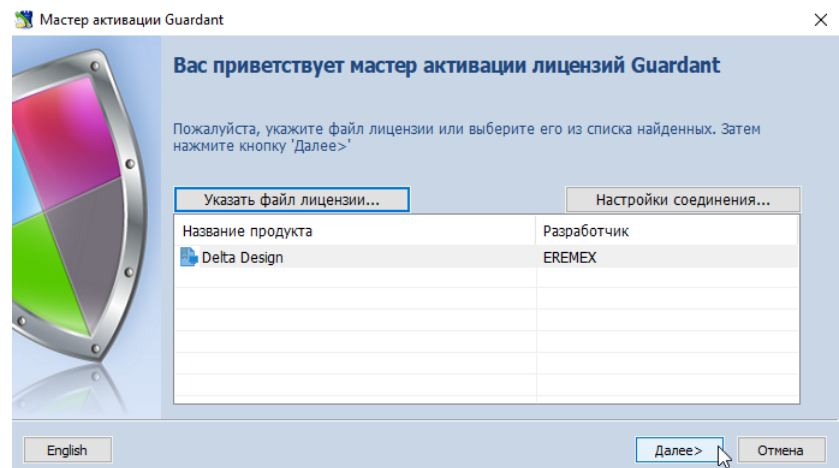

<span id="page-48-0"></span>*Рис. 61 Выбор конфигурации продукта*

Если все действия выполнены верно, то установленная копия системы Delta Design будет активирована, о чем вам сообщит мастер активации, см. [Рис. 62](#page-48-0).

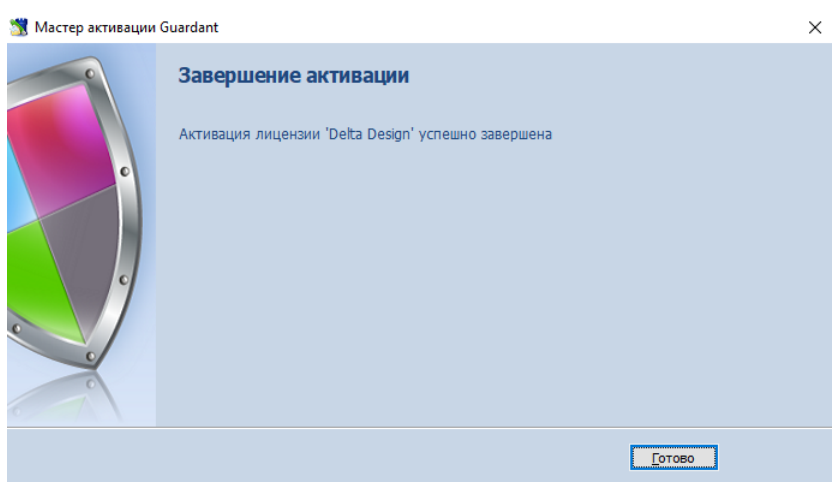

*Рис. 62 Сообщение об успешной активации*

Для завершения активации нажать «Готово».

О корректной активации продукта Delta Design также свидетельствует отображение в перечне устройств Guardant SP/LPT, см. [Рис. 63.](#page-48-1)

<span id="page-48-1"></span>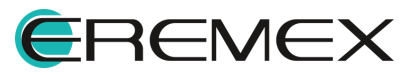

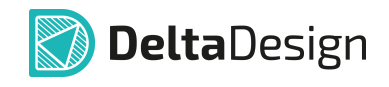

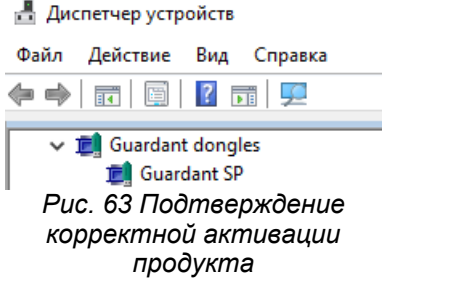

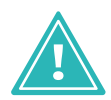

**Важно!** Для корректной работы системы Delta Design устройство Guardant **SP/LPT** должно функционировать без ограничений.

### **5.2.4 Аппаратный ключ**

Система Delta Design может использоваться с применением аппаратных ключей Guardant с интерфейсом USB.

Аппаратные ключи могут быть как локальными, так и сетевыми.

При использовании локальных ключей Delta Design может быть запущен только на том компьютере, где такой ключ установлен.

Сетевые электронные ключи раздают лицензии на несколько рабочих мест при условии, что они соединены по локальной сети с компьютером, на котором установлен ключ.

Как локальные, так и сетевые электронные ключи могут применяться для работы с локальными и сетевыми версиями Delta Design.

USB-ключ применяется после установки системы. Завершив установку системы, необходимо подключить USB-ключ к компьютеру и дождаться, когда будут корректно установлены драйверы, о чем будет свидетельствовать сообщение, см. [Рис. 64.](#page-49-0)

<span id="page-49-0"></span>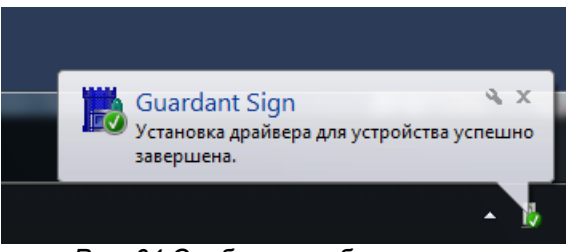

*Рис. 64 Сообщение об установке*

Также о корректной установке драйверов USB-ключа свидетельствует появление в системе следующего устройства (см. [Рис. 65](#page-49-1)):

· Guardant Sign.

<span id="page-49-1"></span>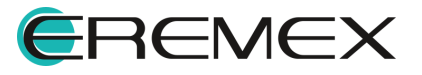

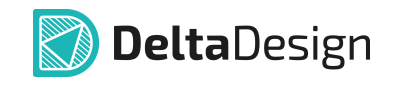

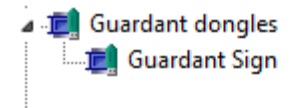

*Рис. 65 Устройство, необходимое для работы с USB-ключом*

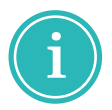

**Примечание!** Для корректной работы системы Delta Design данное устройство должно функционировать без ограничений.

### <span id="page-50-0"></span>**5.3 Активация сетевых ключей**

Активация сетевых ключей осуществляется с помощью дополнительного программного обеспечения «Сервер сетевых лицензий Guardant».

Данное ПО устанавливается на компьютере, имеющем постоянный доступ ко всем компьютерам, на которых установлены клиент-приложения системы Delta Design. «Сервер сетевых лицензий Guardant» обеспечивает доступ к информации о лицензионном использовании каждой копии клиентприложения и обеспечивает их активацию.

Компьютер, на котором установлен сервер сетевых лицензий, не обязательно должен быть подключен к сети Интернет. В случае отсутствия подключения к сети Интернет, производится offline активация, см. раздел [Активация на компьютере без доступа к сети интернет](#page-43-0).

Сервер сетевых лицензий может работать как с программными ключами, так и с аппаратными. Подключение сетевого аппаратного USB-ключа или программного ключа осуществляется непосредственно к тому компьютеру, на котором установлена утилита «Сервер сетевых лицензий Guardant».

Подробнее о ПО «Сервер сетевых лицензий Guardant» читайте в документе «Руководство системного администратора Guardant Net», доступном по адресу: [www.guardant.ru/resource/manual/guardant\\_LM.pdf.](https://www.guardant.ru/resource/manual/guardant_LM.pdf)

#### **5.3.1 Порядок активации**

Активацию сетевых ключей выполнить в следующем порядке:

- 1. На компьютер, который будет использоваться в качестве сервера, удовлетворяющий требованиям раздела [Активация сетевых ключей,](#page-50-0) [установить утилиту](#page-51-0) «Сервер сетевых лицензий Guardant».
- 2. К данному компьютеру подключить аппаратный [USB-ключ](#page-53-0) либо [программный ключ](#page-53-1) и выполнить его активацию.
- 3. Создаются [конфигурационные файлы](#page-53-2) для копий клиент-приложений системы Delta Design и размещаются по соответствующему адресу.

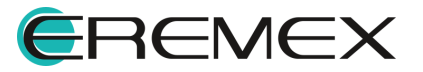

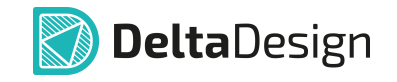

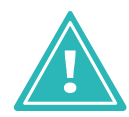

**Важно!** Активацию сетевого ключа необходимо производить только на компьютере, который будет использоваться в качестве сервера. Активировать ключи на компьютерах, где будут устанавливаться копии клиент-приложений, не нужно.

### <span id="page-51-0"></span>**5.3.2 Установка сервера**

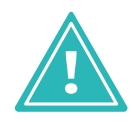

**Важно!** Сервер сетевых лицензий не является разработкой компании «ЭРЕМЕКС». Для получения дополнительной информации следует обратиться к документу [«Руководство системного администратора](https://www.guardant.ru/resource/manual/guardant_LM.pdf) **Guardant Net»**, выпущенному разработчиком системы Guardant.

<span id="page-51-1"></span>Для установки сервера сетевых лицензий выполнить:

1. Загрузить из сети Интернет файл установки сервера лицензий, расположенный по адресу:<https://www.guardant.ru/support/users/server/>.

Путь доступа к скачиванию файла на сайте [«www.guardant.ru](https://www.guardant.ru)» показан на [Рис. 66](#page-51-1) и [Рис. 67](#page-51-2).

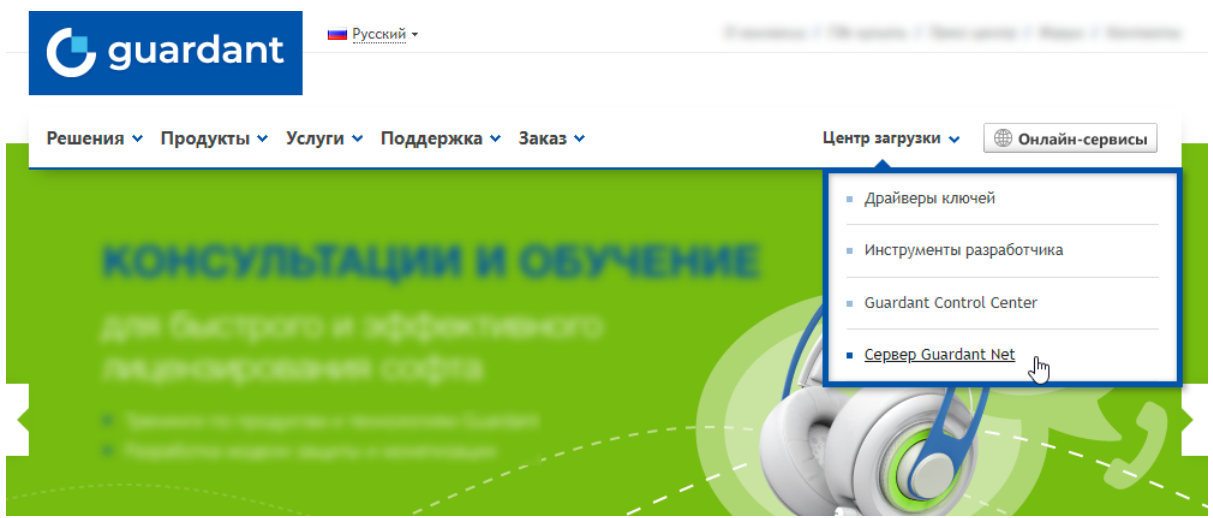

*Рис. 66 Выбор программного продукта для загрузки*

<span id="page-51-2"></span>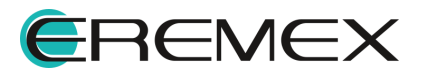

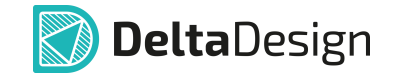

|                               | Решения ~ Продукты ~ Услуги ~ Поддержка ~ Заказ ~                                                                                        |                                                  | Центр загрузки ↓             | Онлайн-сервисы<br>₩                    |  |  |
|-------------------------------|----------------------------------------------------------------------------------------------------|--------------------------------------------------|------------------------------|----------------------------------------|--|--|
|                               | $\Box$ Поддержка > Центр загрузки > Сервер Guardant Net<br>Главная >                                                                     |                                                  |                              |                                        |  |  |
|                               | <b>CEPBEP GUARDANT NET</b>                                                                                                    |                                                  |                              |                                        |  |  |
| <b>□ BONPOC-OTBET</b>         | Сервер ключей необходим для функционирования сетевых ключей Guardant.<br>Сервер и ключ устанавливаются на выделенный компьютер и раздают |                                                  | <b>ИНСТРУКЦИИ</b>            |                                        |  |  |
| ЦЕНТР ЗАГРУЗКИ                | лицензии для приложения по сети. Существуют два поколения сервера,<br>используемую в защищенном продукте версию необходимо уточнять      |                                                  | 畾<br>Руководство             |                                        |  |  |
| • Драйверы ключей             | у разработчика приложения.                                                                                                    |                                                  | по серверу сетевых<br>ключей |                                        |  |  |
| • Инструменты<br>разработчика | <u>Сервер лицензий Guardant 7</u><br>Версия сервера:                                                                                     | 7.0.997                                          |                              | Руководство<br>圕<br>по серверу сетевых |  |  |
| Guardant Control Center       | Электронные ключи:                                                                                                    | Все модели сетевых ключей Guardant и Guardant SP |                              | ключей 5.х                             |  |  |
| Cepsep Guardant Net           | Поддерживаемые ОС:                                                                                                    | Все редакции MS Windows начиная с Windows XP     |                              |                                        |  |  |

*Рис. 67 Выбор версии сервера сетевых лицензий Guardant*

2. Установить сервер сетевых лицензий на компьютере, где предполагается использование сетевого ключа (сервер сетевых лицензий).

- 3. Активировать сетевой ключ:
- · для USB-ключа установить USB-ключ в любой доступный порт USB.
- · активацию программного ключа выполнить согласно разделам [Активация на компьютере с доступом к сети Интернет](#page-41-0) или [Активация](#page-43-0) [на компьютере без доступа к сети Интернет](#page-43-0) настоящего документа, при помощи средств, перечисленных в разделе [Варианты активации](#page-40-2) [локальных ключей](#page-40-2).

4. После установки на рабочем столе должен появиться ярлык администрирования сервера сетевых лицензий Guardant. Правой кнопкой мыши щелкнуть по ярлыку администрирования сервера сетевых лицензий Guardant и перейти на веб страницу администрирования сервера.

5. Убедиться, что в списке появился установленный ключ, а также соблюдены все условия, см. [Рис. 68](#page-52-0).

<span id="page-52-0"></span>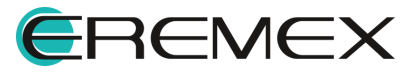

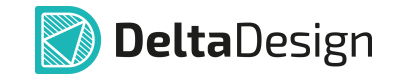

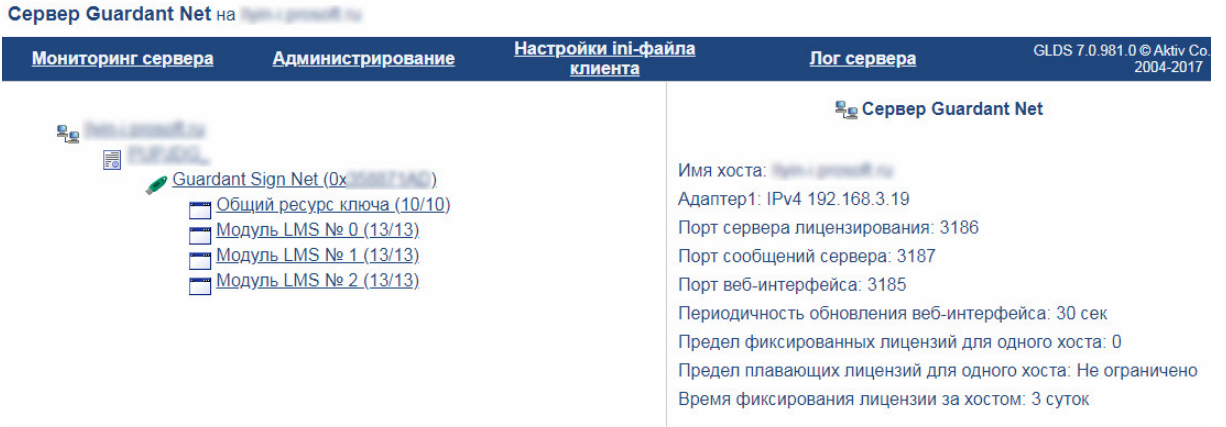

*Рис. 68 Администрирование сервера сетевых лицензий*

### <span id="page-53-0"></span>**5.3.3 Использование аппаратного USB-ключа**

В случае использования аппаратного USB-ключа его необходимо подключить к компьютеру, на котором установлен «Сервер сетевых лицензий Guardant».

### <span id="page-53-1"></span>**5.3.4 Использование программного ключа**

В зависимости от наличия или отсутствия подключения к сети Интернет у компьютера, на котором устанавливается сервер сетевых лицензий, произвести последовательность действий аналогично тому, как описано в разделе [Активация на компьютере с доступом к сети интернет](#page-41-0) или в разделе [Активация на компьютере без доступа к сети интернет](#page-43-0).

### <span id="page-53-2"></span>**5.3.5 Создание и применение конфигурационных файлов**

При запуске клиент-приложение Delta Design самостоятельно начинает поиск «Сервера сетевых лицензий Guardant», чтобы подтвердить активацию. Однако в ряде случаев первичный автоматический поиск его может не найти, в этом случае откроется окно с сообщением, что ключ не найден. При возникновении подобной ситуации необходимо на компьютере, где установлено клиент-приложение, заменить конфигурационный файл, в котором указан путь к «Серверу сетевых лицензий Guardant» и другие параметры, на новый, сгенерированный непосредственно на «Сервере сетевых лицензий Guardant».

Для замены конфигурационного файла выполнить:

- 1. На сервере сетевых лицензий Guardant перейти на вкладку «Настройки ini-файла клиента» или «Client's setting», в зависимости от языковой версии приложения.
- 2. Нажать на ссылку с текстом «Получить конфигурационный файл клиента gnclient.ini» или «Client's ini-file settings gnclient.ini», см. [Рис.](#page-54-0) [69](#page-54-0). Конфигурационный файл gnclient.ini будет размещен на компьютере в папке «Загрузки» или «Downloads».

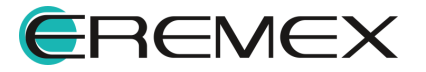

<span id="page-54-0"></span>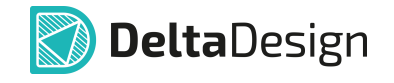

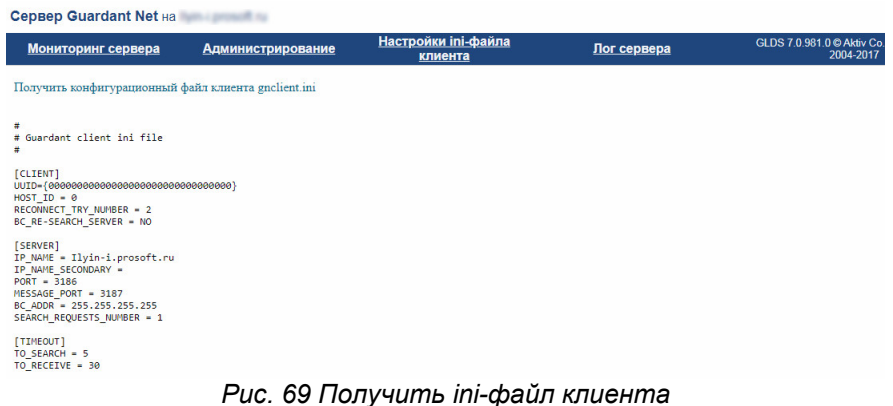

- 3. Переместить полученный файл на компьютер, на котором запускается клиент-приложение Delta Design в директорию C: \ProgramData\Delta Design 3.7.
- 4. Запустить клиент-приложение.
- 5. Убедиться, что на сервере сетевых лицензий появился данный клиент, см. [Рис. 70](#page-54-1).

<span id="page-54-1"></span>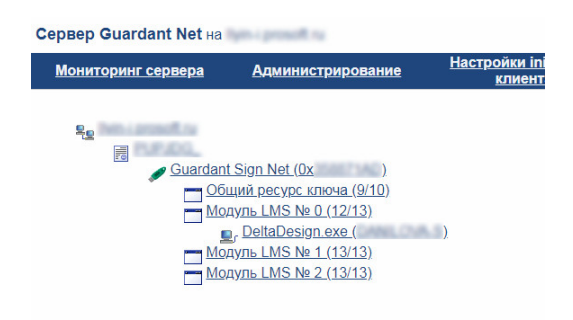

*Рис. 70 Вид окна администрирования с новой лицензией*

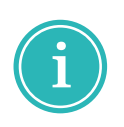

**Примечание!** Подробнее о работе с конфигурационными файлами читайте в документе «Руководство системного администратора Guardant Net», доступном по адресу: [www.guardant.ru/resource/manual/guardant\\_LM.pdf.](https://www.guardant.ru/resource/manual/guardant_LM.pdf)

## **5.3.6 Порядок администрирования ключа**

Для активации программного ключа выполнить:

1. Запустить сервер сетевых лицензий и убедиться, что ключ содержит правильный код продукта. Код продукта должен соответствовать версии Delta Design согласно [Табл. 1](#page-55-0).

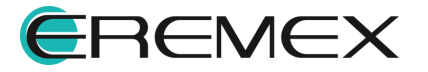

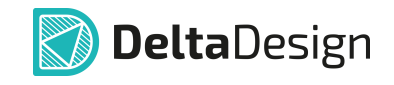

## <span id="page-55-0"></span>[Таблица 1](#page-55-0) Код продукта

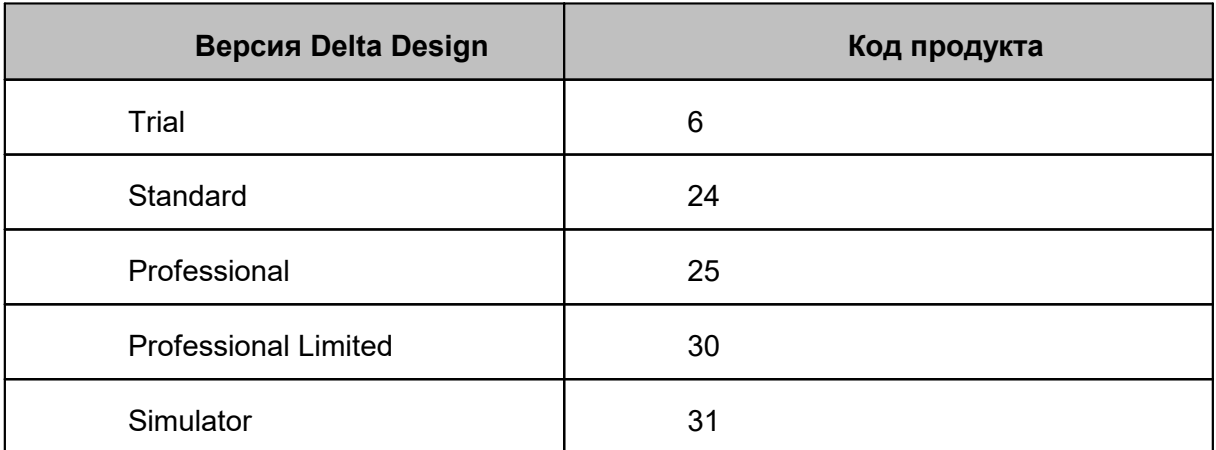

Проверьте код продукта, см. пункт «Номер программы» на [Рис. 71.](#page-55-1)

<span id="page-55-1"></span>

| <b>CepBep Guardant Net Hall</b>                                                                                                    |                                |                                                                                                    |  |  |  |  |
|----------------------------------------------------------------------------------------------------|--------------------------------|----------------------------------------------------------------------------------------------------|--|--|--|--|
| Мониторинг сервера<br><b>Администрирование</b>                                                                                                    | Настройки ini-файла<br>клиента | Лог сервера                                                                                                    |  |  |  |  |
| ۹e<br>Ī.<br><b>Guardant Sign Net (0x)</b><br><u>— Общий ресурс ключа (10/10)</u><br><u>Модуль LMS № 0 (13/13)</u><br><u>Модуль LMS № 1 (13/13)</u><br><u> Модуль LMS № 2 (13/13)</u> |                                | Guardant Sign Net<br>ID: 0x<br>Номер программы: 25<br>Серийный номер: 111<br>Версия: 2<br>Маска: 0<br>Счетчик №1(GP): 0 |  |  |  |  |

<span id="page-55-2"></span>*Рис. 71 Проверка кода продукта*

2. Если номера портов приложений, которые указаны в сервере сетевых лицензий по умолчанию, в системе уже заняты, назначить номера любых свободных портов, см. [Рис. 72.](#page-55-2)

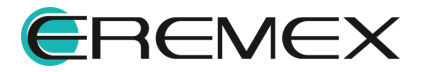

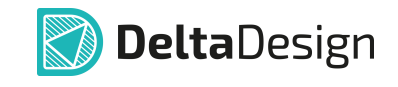

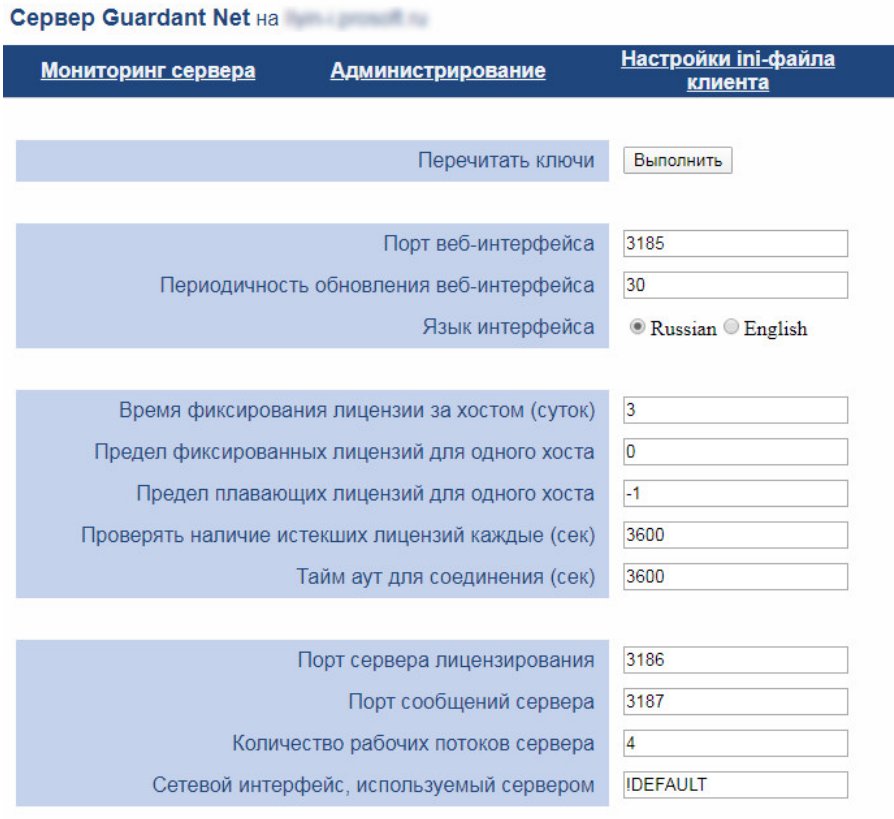

<span id="page-56-0"></span>*Рис. 72 Переустановка номеров портов*

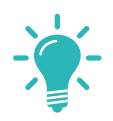

- **Совет!** Рекомендуется использовать порты, номера которых отличаются на 1.
- 3. При замене программного ключа необходимо перечитать ключ, см. [Рис. 73.](#page-56-0)

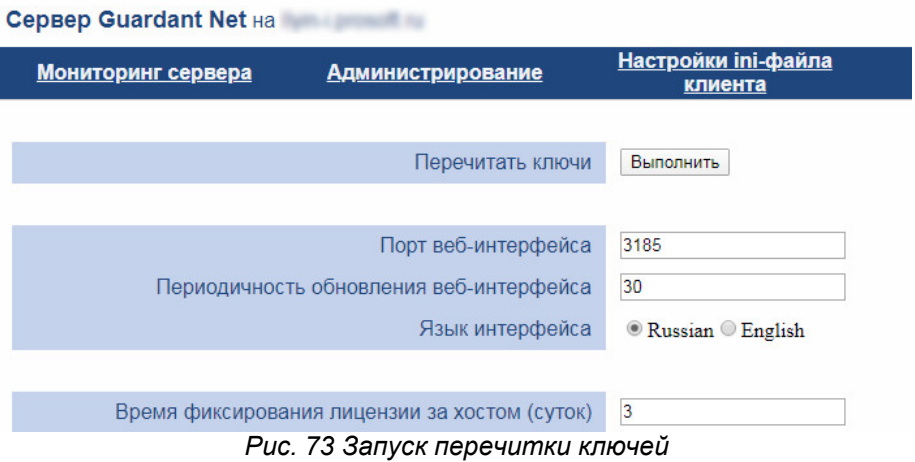

4. Получение файла настроек для клиент-приложения, см. [Рис. 74.](#page-57-0)

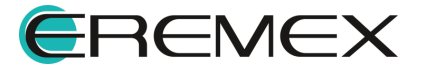

<span id="page-57-0"></span>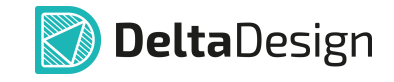

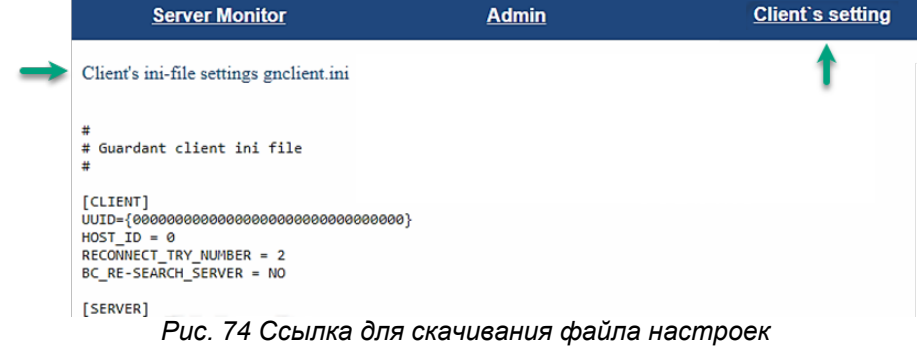

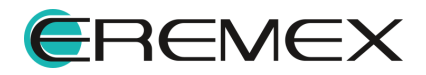

# **6 Настройка базы данных**

## **6.1 Настройка локальной базы**

Настройка базы данных при локальном использовании осуществляется автоматически при установке программы.

Сервер базы данных устанавливается по адресу «C:\Program Files\Eremex\Delta Design 3.7\IPRServer».

Для работы Delta Design необходимо, чтобы служба «DeltaDesignServer» или «IPRServer» функционировала без ограничений. Запуск и остановка службы происходит автоматически.

### **6.2 Настройка базы для совместной работы**

### **6.2.1 Общие сведения о сетевой работе**

Сетевая работа системы Delta Design осуществляется с одновременным использованием протоколов:

- · HTTP;
- · TCP/IP;
- · UDP.

Для корректной работы для каждого из этих протоколов необходим открытый сетевой порт как на компьютере сервере, так и на компьютерахклиентах.

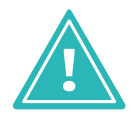

**Важно!** Порты, используемые на компьютере-сервере и компьютереклиенте, должны совпадать.

## **6.2.2 Настройка сетевых портов на компьютере-сервере**

Сетевые порты задаются при установке сервера базы данных. При необходимости установленные настройки сетевых портов можно изменить.

Настройка используемых сетевых портов на компьютере-сервере осуществляется с помощью файла «*IPRServer.exe.config*», расположенного по тому же адресу, что и сервер баз данных IPR. В данном файле имеется следующий текст (строки 14-17):

## **Примечание!**

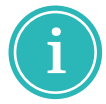

*<baseAddresses>*

*<add baseAddress="http://localhost:7555/IPR"/>*

*<add baseAddress="net.tcp://localhost:7556/IPR"/>*

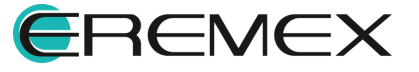

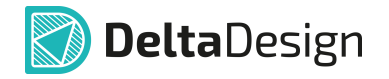

#### *</baseAddresses>*

В этих строках указываются номера портов (подчеркнуты), используемые при работе Delta Design: в данном случае порт 7555 для протокола **HTTP** и 7556 для протоколов **TCP/IP** и **UDP**. Используемые порты изменяются при изменении значений в данном файле.

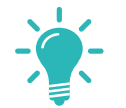

**Совет!** Рекомендуется использовать порты, номера которых отличаются на 1.

Порты на компьютере-сервере должны обеспечивать двустороннюю передачу данных, в том числе при входящем соединении.

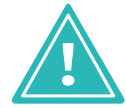

**Важно!** Порты, используемые на компьютере-сервере и компьютереклиенте, должны совпадать.

Если используется брандмауэр, то необходимо добавить в него правила, для этого выполнить:

<span id="page-59-0"></span>1. Открыть настройки правил брандмауэра (на примере стандартного Защитника Windows), см. [Рис. 75](#page-59-0).

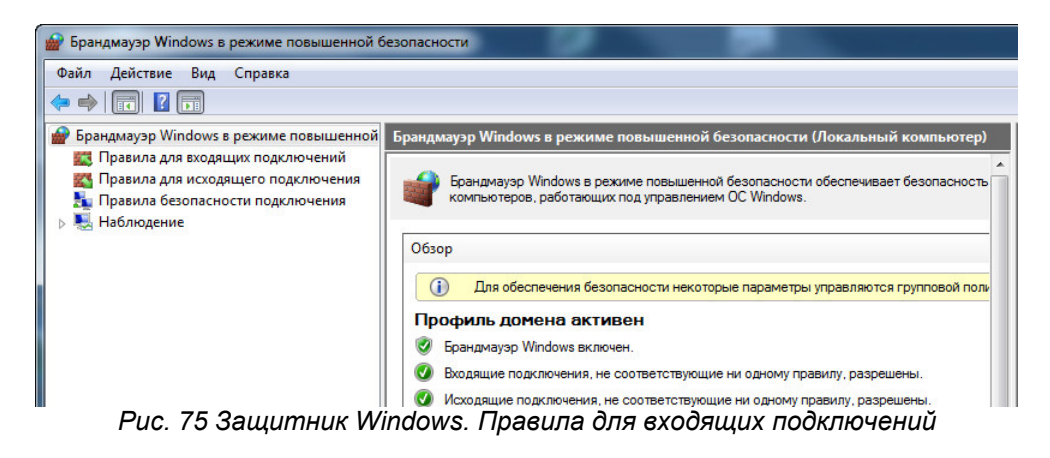

<span id="page-59-1"></span>2. Создать новое правило, см. [Рис. 76](#page-59-1).

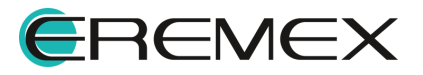

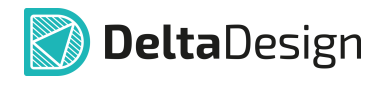

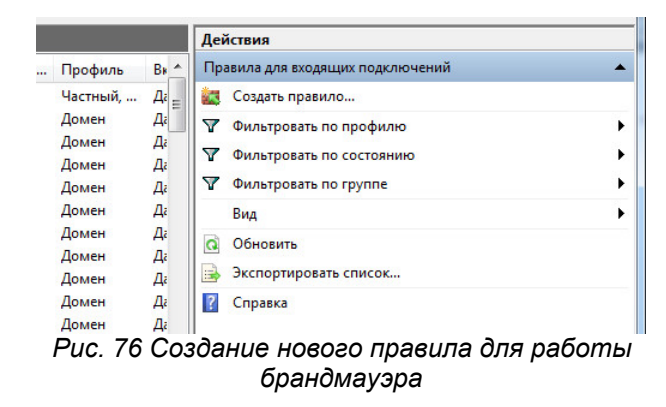

3. Выбрать тип задаваемого правила, см. [Рис. 77.](#page-60-0)

<span id="page-60-0"></span>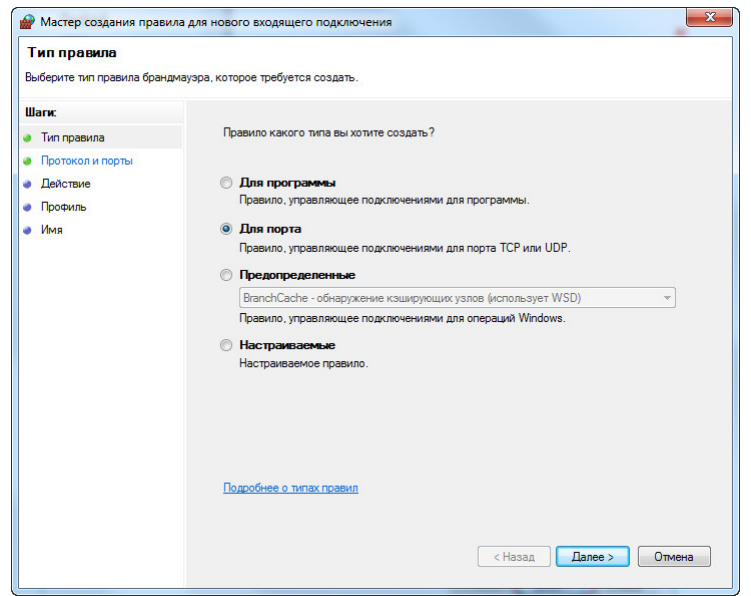

*Рис. 77 Выбор типа задаваемого правила*

<span id="page-60-1"></span>4. Записать заданные локальные порты (в примере на рисунке указаны порты 7555, 7556, которые используются по умолчанию), см. [Рис. 78](#page-60-1).

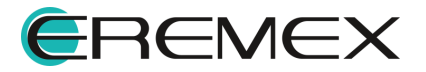

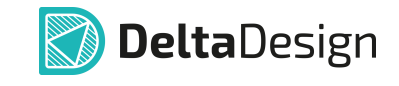

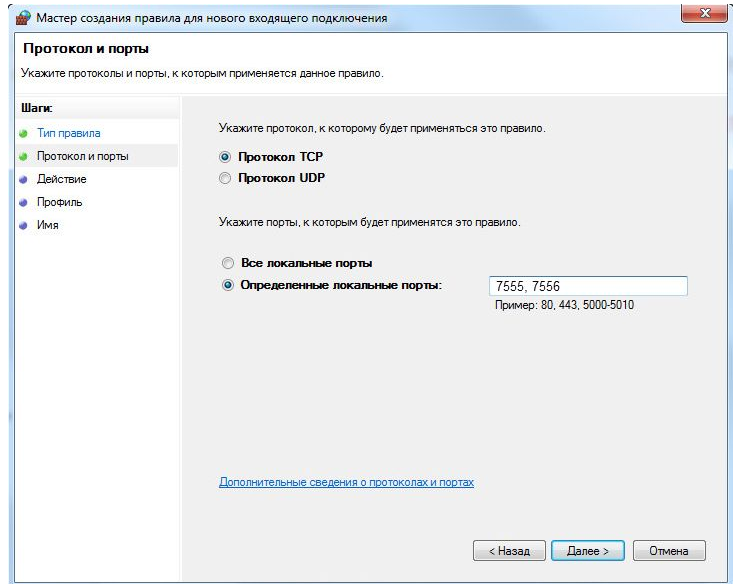

<span id="page-61-0"></span>*Рис. 78 Образец установки портов (7555, 7556)*

5. Указать действие, которое будет выполнятся, когда все требования будут соблюдены, см. [Рис. 79](#page-61-0).

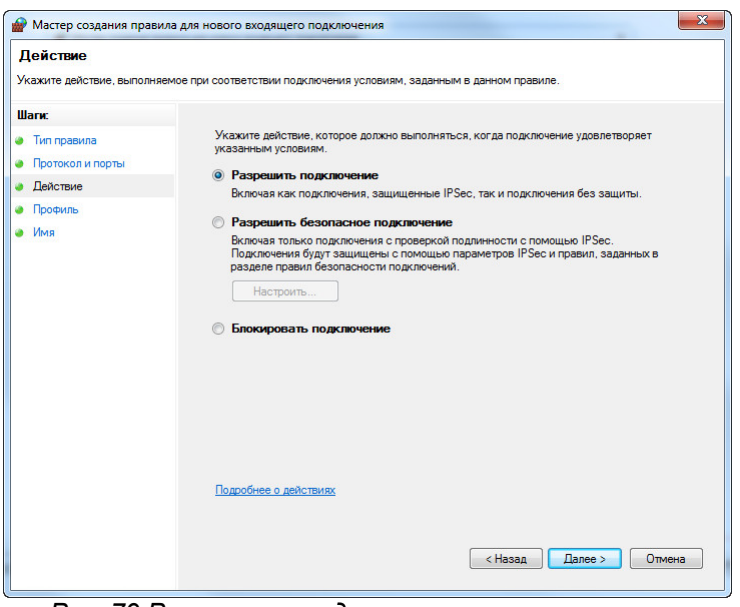

<span id="page-61-1"></span>*Рис. 79 Разрешите подключение, если выполнены указанные условия*

6. Задать имя правила, см. [Рис. 80.](#page-61-1)

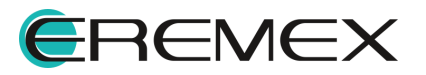

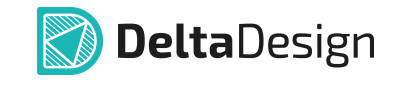

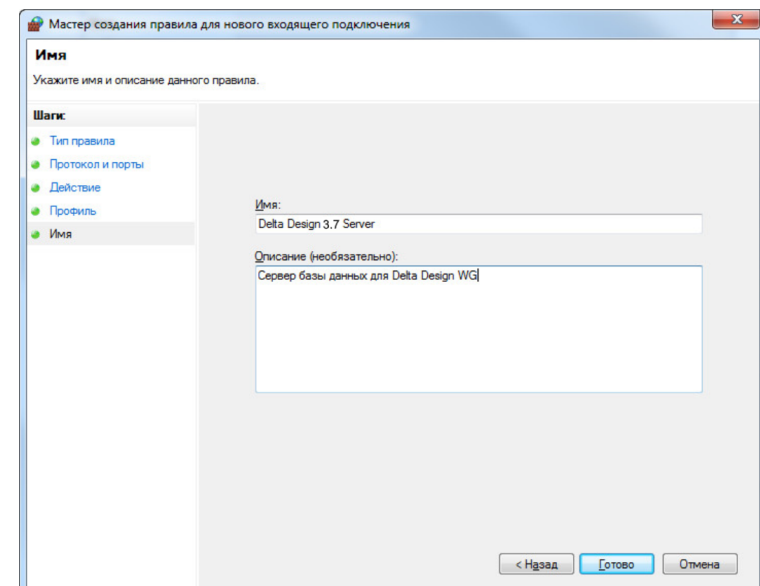

*Рис. 80 Ввод имени для созданного правила*

7. Убедиться, что имя нового правила появилось в общем списке брандмауэра.

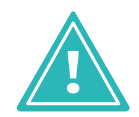

**Важно!** После настройки сетевых портов необходимо перезапустить сервер базы данных.

### **6.2.3 Настройка сетевых портов на компьютере-клиенте**

Настройка портов на клиент-приложении осуществляется следующими способами.

### <span id="page-62-1"></span>**Способ 1**

При запуске приложения на экран выводится окно, показанное на [Рис.](#page-62-0) [81.](#page-62-0) В данном окне вводится доменное имя компьютера, на котором установлен сервер базы данных, и, через косую черту (/) или двоеточие (:), номер порта по которому необходимо устанавливать подключение. Пример записи: «*servername/7555*».

<span id="page-62-0"></span>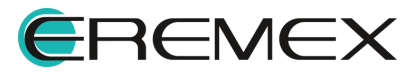

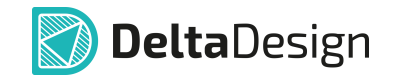

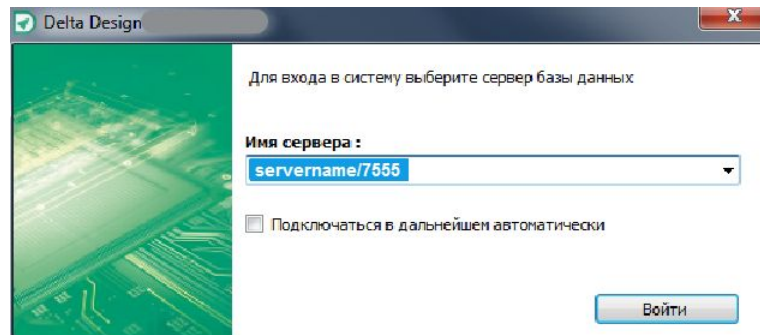

*Рис. 81 Окно подключения к базе данных*

## <span id="page-63-0"></span>**Способ 2**

В файле «*CommonSettings.xml*», расположенном по адресу «C:\Users\% User\_name%\AppData\Roaming\Delta Design Design Development WorkGroup\CommonSettings.xml», имеются следующие строки:

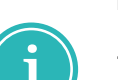

### **Примечание!**

<DefaultConnection host="localhost:7555" dbname="ECAD" auto="False" /> (строка 4)

<Host>localhost:7555</Host> (строка 8)

В данных строках указывается адрес и порт базы данных. Параметр «auto» отвечает за отображение окна, описанного в способе 1. Изменение порта происходит при изменении значения в данном файле.

Порты на компьютере-клиенте должны обеспечивать передачу данных при исходящем соединении.

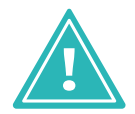

**Важно!** Порты, используемые на компьютере-сервере и компьютереклиенте, должны совпадать.

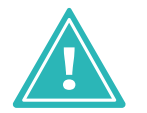

**Важно!** После настройки сетевых портов необходимо перезапустить Delta Design.

Если в сети имеются несколько серверов баз данных, то клиентприложение может быть подключено к любому из них.

Выбор сервера осуществляется при первом запуске клиент-<br>приложения, см. выше способ 1 или способ 2.

После выбора сервера приложение будет подключаться автоматически при последующих запусках.

При необходимости смены базы данных для клиент-приложения следует произвести изменения на локальной машине в файле «CommonSettings.xml», как показано выше, [способ 2](#page-63-0).

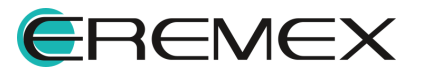

# **7 Администрирование**

### **7.1 Настройка компьютера**

Для корректной работы системы Delta Design, возможно, потребуется использовать тему MS Windows с поддержкой Aero.

### **7.2 Изменение ограничений транзакции для базы данных на сервере**

При импорте проектов с большим количеством объектов может возникнуть ошибка «ENONEM: Not enough space».

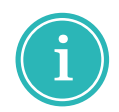

**Примечание!** Перед редактированием конфигурационного файла остановите службу «DeltaDesignServer3\_7». После сохранения изменений в конфигурационном файле запустите службу.

В случае возникновения данной ошибки перейдите в директорию программы, по умолчанию «C:\Program Files\Eremex\Delta Design 3.7\IPRServer\ECAD». Откройте конфигурационный файл базы данных «settings.config». Для расширения лимитов измените значения для параметров: «maxLockers», «maxLockObjects», «maxLocks».

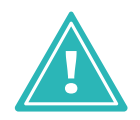

**Важно!** После завершения процедуры импорта рекомендуется вернуть настройки по умолчанию. Изменение ограничений транзакции для базы данных замедляет работу сервера.

Пример отображения параметров по умолчанию представлен на рисунке [Рис. 82](#page-64-0).

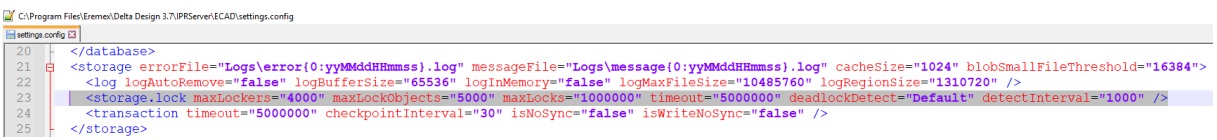

<span id="page-64-0"></span>*Рис. 82 Отображение параметров по умолчанию*

## **7.3 Запуск программы с отображением консоли**

Запуск программы с отображением консоли доступен через командную строку ОС Windows. Для выполнения запуска перейдите в командную строку, см. [Рис. 83](#page-64-1).

<span id="page-64-1"></span>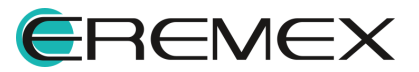

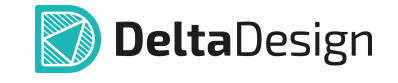

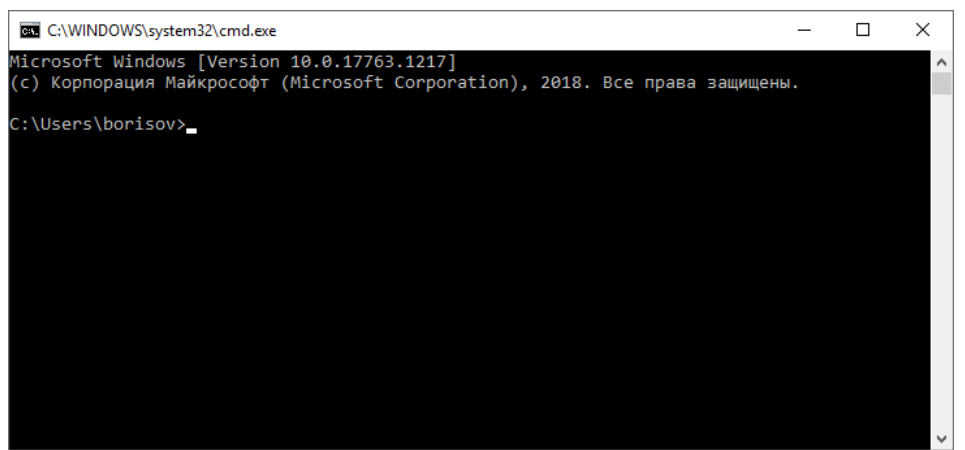

*Рис. 83 Командная строка Windows*

Далее используйте команду «cd» для перехода в директорию с исполняемым файлом программы. По умолчанию файл расположен «C: \Program Files\Eremex\Delta Design 3.7», см. [Рис. 84.](#page-64-1)

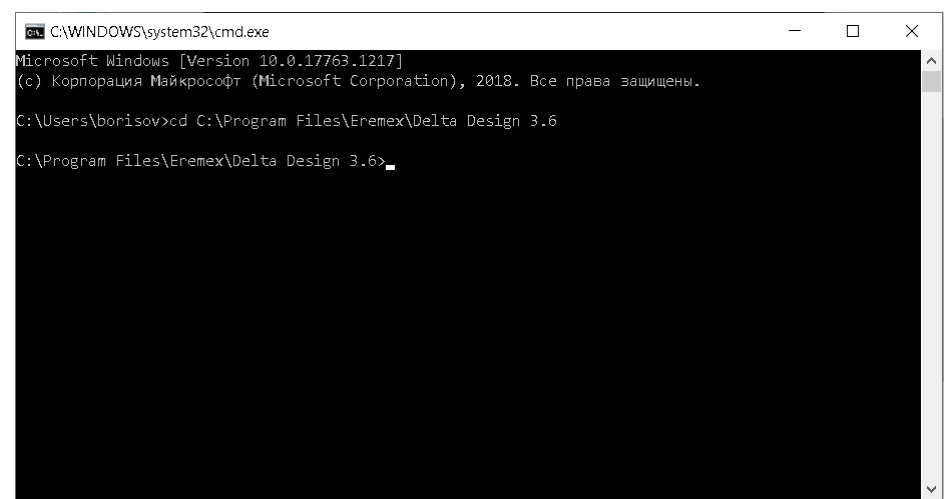

*Рис. 84 Переход в директорию программы*

Запустите исполняемый файл программы с отображением консоли, для этого введите «DeltaDesign.exe -sc», см. [Рис. 85](#page-64-1).

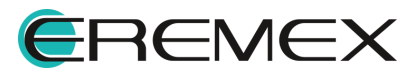

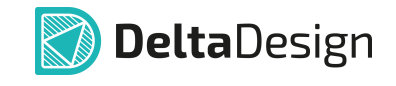

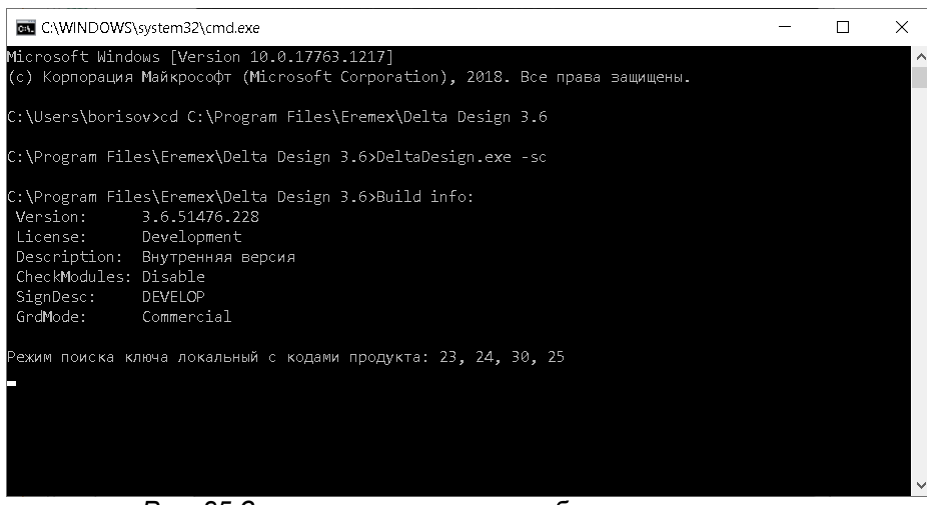

*Рис. 85 Запуск программы с отображением консоли*

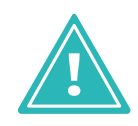

**Важно!** При использовании серверной части программы Delta Design осуществляется автоматическое журналирование. Текстовые файлы, содержащие информацию о работе сервера, по умолчанию доступны в директории: «C:\Program Files\Eremex\Delta Design 3.7\IPRServer\Logs»

### **7.4 Разграничение прав доступа**

#### **7.4.1 Общие сведения о правах доступа**

Механизм установки прав доступа с помощью утилиты «SecurityUtil.exe» служит для разграничения возможностей пользователей работать с объектами в рамках одной базы данных.

Механизм базируется на стандартном наборе возможностей, реализованном в операционных системах семейства MS Windows, то есть имеется возможность установить различные права доступа как для групп пользователей, так и для конкретного пользователя.

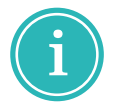

**Примечание!** Утилита «SecurityUtil.exe», входящая в поставку, доступна после установки сервера базы данных в корневом каталоге Delta Design 3.7 Workgroup[Server], см. **[Рис. 86](#page-66-0).** 

<span id="page-66-0"></span>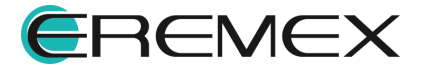

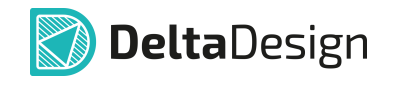

| $\overline{v}$ Security                    |                  |                                                                                                    |                    |          | П           | ×                 |
|--------------------------------------------|------------------|----------------------------------------------------------------------------------------------------|--------------------|----------|-------------|-------------------|
| Файл<br>Главная<br>Поделиться              | Вид              |                                                                                                    |                    |          |             | B<br>$\checkmark$ |
| $\checkmark$                               |                  | Этот компьютер > Локальный диск (C:) > Program Files > Eremex > Delta Design 3.7 Workgroup [Server] > Security |                    | $\sim$ 0 | Поиск в:  9 |                   |
| $\wedge$<br>Имя                            | Дата изменения   | Tun                                                                                                    | Размер             |          |             |                   |
| ClientObjects.dll                          | 22.05.2023 14:01 | Расширение приложения                                                                                          | 388 K <sub>B</sub> |          |             |                   |
| CommonInterfaces.dll                       | 22.05.2023 14:01 | Расширение приложения                                                                                          | <b>75 KB</b>       |          |             |                   |
| DeltaDesign.API.dll                        | 22.05.2023 14:01 | Расширение приложения                                                                                          | <b>189 KG</b>      |          |             |                   |
| DeltaDesign.API.Items.dll                  | 22.05.2023 14:02 | Расширение приложения                                                                                          | 351 K <sub>B</sub> |          |             |                   |
| DeltaDesign.API.Utils.dll                  | 22.05.2023 14:02 | Расширение приложения                                                                                          | 229 K <sub>B</sub> |          |             |                   |
| DeltaDesign.API.XMLO.dll                   | 22.05.2023 14:02 | Расширение приложения                                                                                          | <b>524 KB</b>      |          |             |                   |
| DeltaDesign.CommonTypes.dll                | 22.05.2023 14:03 | Расширение приложения                                                                                          | 369 K <sub>B</sub> |          |             |                   |
| DeltaDesign.DbModel.dll                    | 22.05.2023 14:03 | Расширение приложения                                                                                          | 841 K <sub>B</sub> |          |             |                   |
| LZ4.dll                                    | 19.05.2023 6:57  | Расширение приложения                                                                                          | 143 K <sub>B</sub> |          |             |                   |
| NetlFace.dll                               | 22.05.2023 14:06 | Расширение приложения                                                                                          | <b>41 KB</b>       |          |             |                   |
| SecurityInterfaces.dll                     | 22.05.2023 14:06 | Расширение приложения                                                                                          | 31 K <sub>B</sub>  |          |             |                   |
| <b>B</b> SecurityUtil.exe                  | 22.05.2023 14:06 | Приложение                                                                                                    | <b>29 KG</b>       |          |             |                   |
| SystemTypes.dll                            | 22.05.2023 14:06 | Расширение приложения                                                                                          | 86 K <sub>B</sub>  |          |             |                   |
| TraceManager.dll<br>$\otimes$              | 22.05.2023 14:06 | Расширение приложения                                                                                          | <b>18 KG</b>       |          |             |                   |
|                                            |                  |                                                                                                    |                    |          |             |                   |
| Элементов: 14<br>Выбран 1 элемент: 30,6 КБ |                  |                                                                                                    |                    |          |             | 脏<br>$\equiv$     |

*Рис. 86 Отображение утилиты «SecurityUtil.exe»* 

У каждого объекта, для которого устанавливаются права доступа, есть владелец. Владелец – это пользователь с исключительными правами, он имеет полный доступ к объекту, и для него игнорируются все установленные права.

Подробное описание назначения владельца объекта приводится в разделе [Владелец объекта и действующие разрешения](#page-76-0).

Остальные пользователи могут работать с объектами в рамках установленных разрешений – прав на выполнение того или иного действия. Список разрешений приведен в разделе [Виды разрешений](#page-70-0).

Инициализация прав доступа происходит при установке Delta Design Workgroup. Для группы «Все» устанавливается полный доступ ко всем объектам. В качестве владельца всем существующим объектам назначается тот пользователь, который устанавливал систему. Владельцем вновь создаваемых объектов становится тот пользователь, который их создаст.

### **7.4.2 Объекты разрешений**

### **7.4.2.1 Общий список объектов**

Права доступа могут быть установлены для следующих типов объектов, сгруппированных в различных частях системы:

- · [Стандарты системы;](#page-68-0)
- · [Библиотеки;](#page-69-0)
- · [Проекты.](#page-69-1)

Объекты, к которым устанавливаются права доступа, имеют иерархическую структуру. Устанавливаемые права могут наследоваться сверху-вниз в соответствии с иерархией, подробнее см. раздел [Наследование](#page-75-0) [прав](#page-75-0).

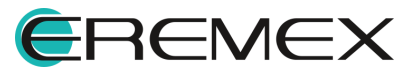

<span id="page-68-1"></span>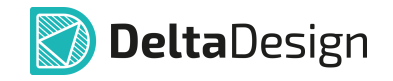

### <span id="page-68-0"></span>**7.4.2.2 Стандарты**

Доступ к стандартам осуществляется через панель «Стандарты», см. [Рис. 87](#page-68-1).

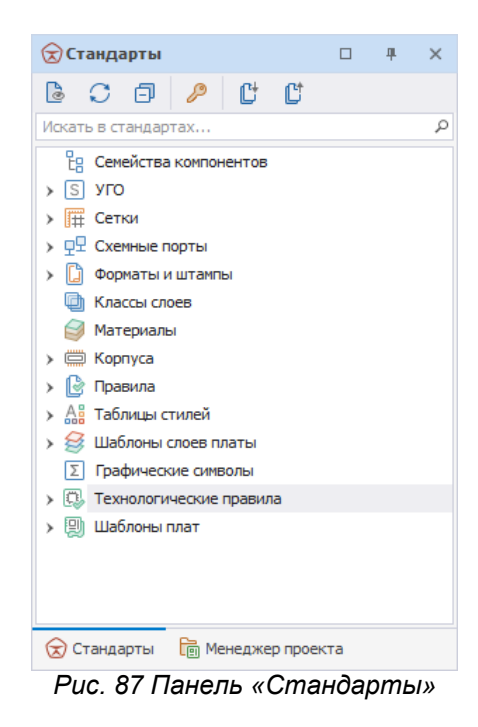

Права доступа устанавливаются для корневых элементов и, соответственно, для всех элементов, входящих в состав корневых, устанавливаются те же права доступа. Полный перечень корневых элементов из панели «Стандарты» включает в себя следующие объекты:

- · Семейства компонентов;
- · УГО;
- · Сетки;
- · Схемные порты;
- · Форматы и штампы;
- · Классы слоев;
- · Материалы;
- · Корпуса;
- · Правила;
- · Таблицы стилей;
- · Шаблоны слоев платы;

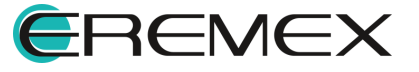

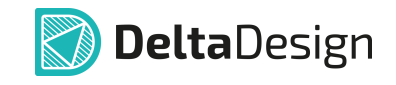

- · Графические символы;
- · Технологические правила;
- · Шаблоны плат.

### <span id="page-69-0"></span>**7.4.2.3 Библиотеки**

Доступ к библиотекам осуществляется с помощью панели «Библиотеки», см. [Рис. 88](#page-69-2).

<span id="page-69-2"></span>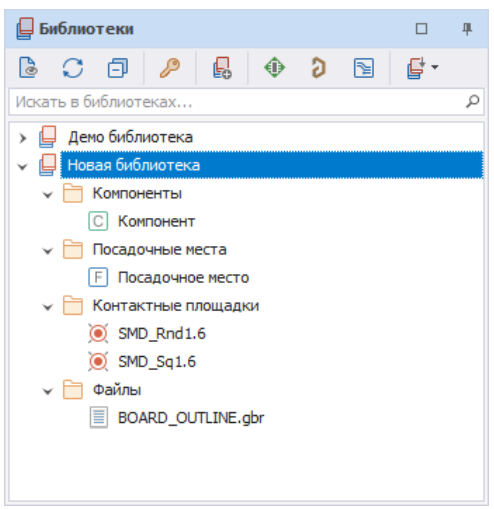

*Рис. 88 Панель «Библиотеки»*

Исходным пунктом является вся панель – можно разрешить/запретить доступ на создание и чтение библиотек в целом. Также права могут быть установлены для каждой библиотеки в целом или для отдельных элементов библиотеки. Объектами для установки прав доступа внутри библиотеки являются:

- · Папка «Контактные площадки» папка целиком;
- · Папка «Посадочные места» целиком и объекты внутри нее подпапки и отдельные посадочные места;
- · Папка «Компоненты» целиком и объекты внутри нее подпапки и отдельные компоненты;
- · Папка «Файлы» целиком и объекты внутри нее подпапки и отдельные файлы.

### <span id="page-69-1"></span>**7.4.2.4 Проекты**

[89.](#page-69-3)

Доступ к проектам осуществляется через панель «Проекты», см. <u>[Рис.](#page-69-3)</u>

<span id="page-69-3"></span>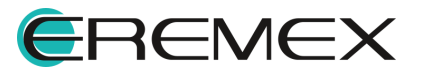

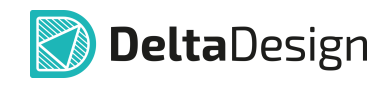

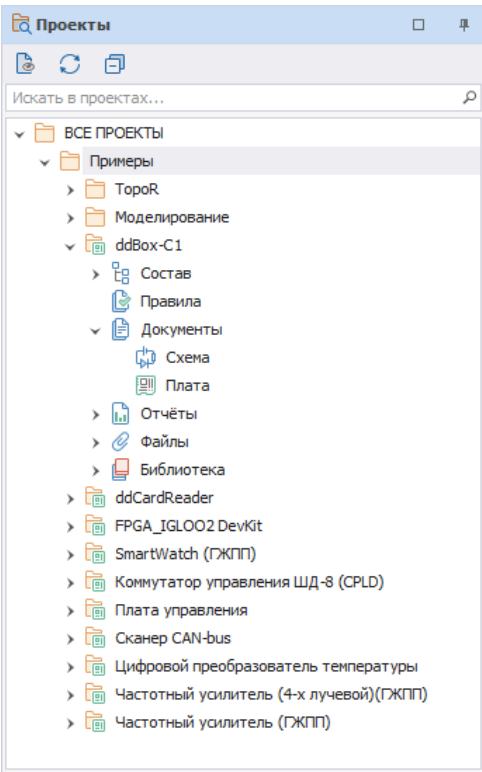

*Рис. 89 Панель «Проекты»*

Исходным пунктом является папка «Все проекты» - она позволяет разрешить/запретить доступ на создание и чтение проектов в целом. Далее права устанавливаются для каждого элемента – папки или одиночного проекта. Кроме того, для отдельных элементов каждого проекта могут быть установлены собственные права доступа. К этим элементам относятся:

- · Пункт проекта «Состав» в целом и/или каждый отдельный блок, входящий в состав проекта;
- · Пункт проекта «Документы» и каждый отдельный документ, входящий в состав проекта: Схема, Плата и Правила;
- · Папка «Отчеты» и каждый отдельный отчет, входящий в ее состав.

### <span id="page-70-0"></span>**7.4.3 Виды разрешений**

Для объектов устанавливаются разрешения – право для пользователя (группы) на выполнение того или иного действия. Разные объекты обладают разными списками разрешений. Список разрешений зависит от того имеет ли объект внутреннюю структуру или нет. Например, файл – конечный объект, и он не имеет внутренней структуры, а папка может содержать различные файлы, т.е. имеет внутреннюю структуру.

Далее приводится обобщённый список разрешений для всех типов объектов:

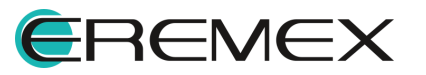

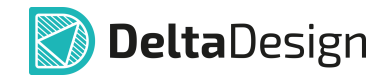

- · Полный доступ устанавливает максимально возможные права доступа к объекту;
- · Смена разрешений устанавливает право на редактирование прав доступа к объекту;
- · Чтение содержимого дает возможность считывать данные из объекта;
- · Создание копии позволяет создавать копии объектов, например, для экспорта данных или переноса объекта в другую библиотеку;
- · Запись позволяет редактировать объект;
- · Удаление содержимого позволяет удалять содержимое папок;
- · Удаление позволяет удалять объекты и их содержимое.

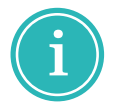

**Примечание!** Для удаления конечного объекта должно быть установлено право на запись, для удаления каталога должно быть право на удаление содержимого.

Разрешение «Полный доступ» подразумевает установку всех доступных для объекта разрешений. Если какое-либо из разрешений для пользователя (группы) закрыто, то автоматически снимается разрешение «Полный доступ».

### **7.4.4 Установка разрешений**

### **7.4.4.1 Вызов настройки разрешений**

Установка разрешений для объектов типа «Стандарты» и «Библиотеки» может производиться сразу для всех объектов, сгруппированных в соответствующих панелях. Для этих целей в инструментах данных панелей предусмотрена кнопка – «Доступ и права», обозначенная значком Р, см. [Рис.](#page-71-0) [90.](#page-71-0) Она позволяет вызывать установку прав доступа ко всем объектам панелей.

<span id="page-71-0"></span>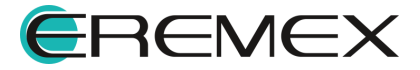
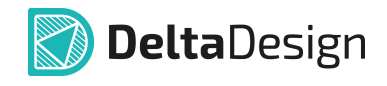

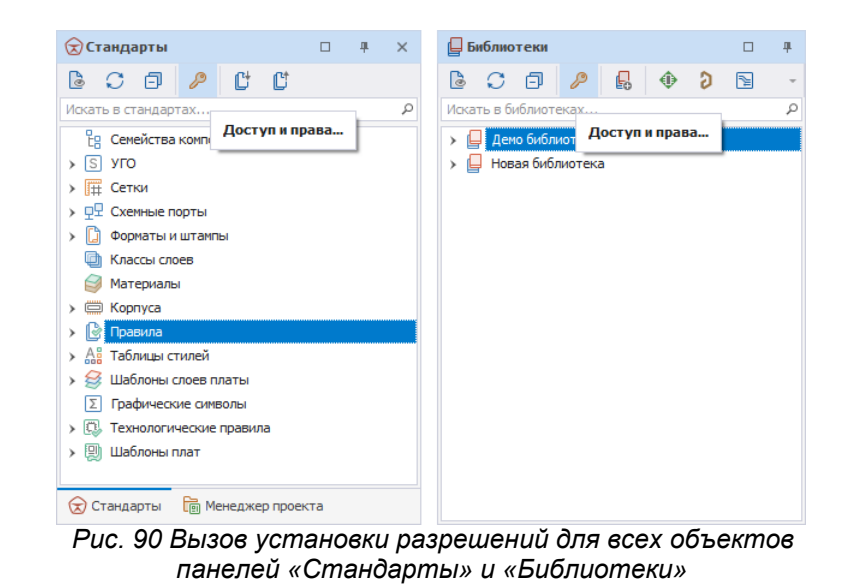

Для всех остальных объектов, расположенных "внутри" панелей «Библиотеки», «Проекты», «Стандарты», установка разрешений вызывается с помощью контекстного меню. На [Рис. 91](#page-72-0) показан вызов установки разрешений для объекта проект в панели «Проекты».

<span id="page-72-0"></span>

| ⊠ Проекты                                                 |     |                        | $\Box$ | 旱 |                |
|-----------------------------------------------------------|-----|------------------------|--------|---|----------------|
| 80 O                                                      |     |                        |        |   |                |
| Искать в проектах                                         |     |                        |        | ₽ |                |
| ВСЕ ПРОЕКТЫ                                               |     |                        |        |   |                |
| Примеры                                                   |     |                        |        |   |                |
| <b>TopoR</b>                                              |     |                        |        |   |                |
| Моделирование                                             |     |                        |        |   |                |
| ddBox-C1<br>7<br>ddCardReader<br>tā                       | Êij | Архивировать           |        |   |                |
| FPGA_IGLOO2 De                                            | X.  | Вырезать               |        |   | $Ctrl+X$       |
| SmartWatch (DKI<br>ten<br><b>Im</b> Коммутатор упра       | Ŵ   | Удалить                |        |   | Del            |
| Плата управлени<br>tei                                    | ΞÞ  | Переименовать          |        |   | F <sub>2</sub> |
| Сканер CAN-bus<br><b>Tell</b><br><b>По Цифровой преоб</b> |     | Экспорт                |        |   |                |
| <b>THE Частотный усил</b>                                 |     | Восстановление проекта |        |   |                |
| <b>Пей</b> Частотный усиль                                | ₽   | Доступ и права         |        |   |                |
|                                                           | 숉   | Свойства               |        |   | Ctrl+Enter     |
|                                                           |     |                        |        |   |                |
| Е Скрипты<br><b>В</b> Проекты                             |     |                        |        |   |                |
|                                                           |     |                        |        |   |                |

*Рис. 91 Вызов установки разрешений для отдельных объектов*

# **7.4.4.2 Назначение разрешений**

После того как была вызвана установка разрешений, на экране отобразится стандартное окно настроек безопасности Windows, в котором производится назначение прав доступа, см. [Рис. 92.](#page-72-1)

<span id="page-72-1"></span>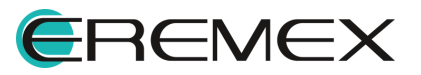

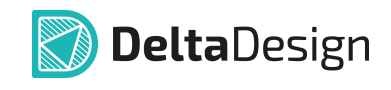

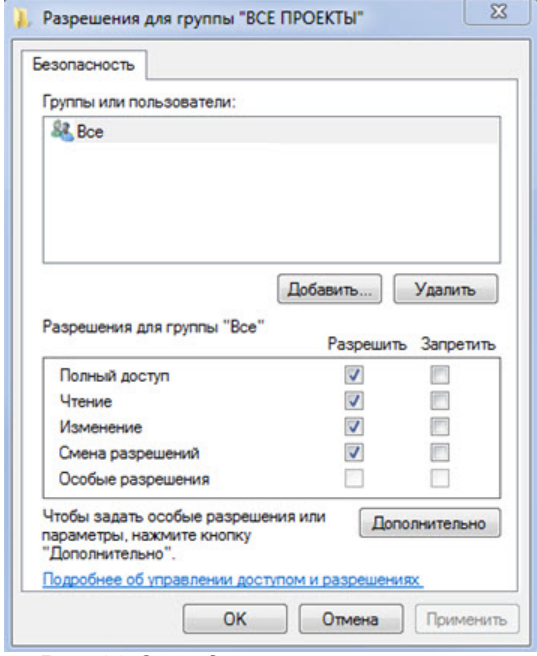

*Рис. 92 Стандартное окно настроек безопасности Windows*

В разделе «Группы или пользователи» производится управление группами или пользователями, для которых необходимо настроить права доступа. В разделе «Разрешения» производится установка прав доступа для выбранного пользователя (группы). Для объектов доступны разрешения, описанные в разделе [Виды разрешений.](#page-70-0)

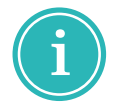

<span id="page-73-0"></span>**Примечание!** Если пункт «Особые разрешения» отмечен флагом, то для пользователя или группы установлены детализированные настройки прав доступа.

Детализировать права доступа для выбранного пользователя (группы) можно, нажав на кнопку «Дополнительно» в нижней части окна, см. [Рис. 93](#page-73-0).

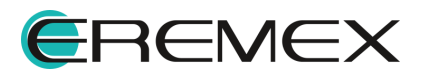

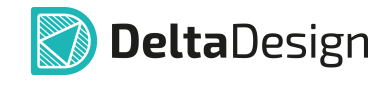

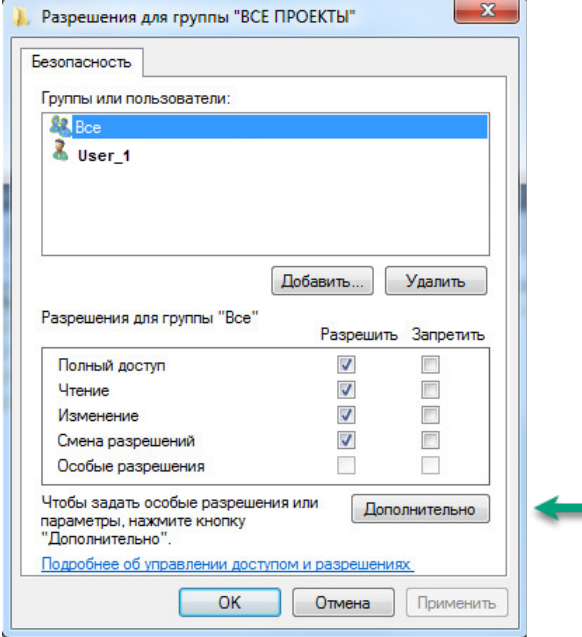

<span id="page-74-0"></span>*Рис. 93 Вызов детальной настройки прав доступа*

Далее будет открыто окно «Дополнительные параметры безопасности», см. [Рис. 94](#page-74-0). Здесь можно детально настроить права доступа, посмотреть разрешения, установленные для пользователя (группы), и изменить владельца объекта.

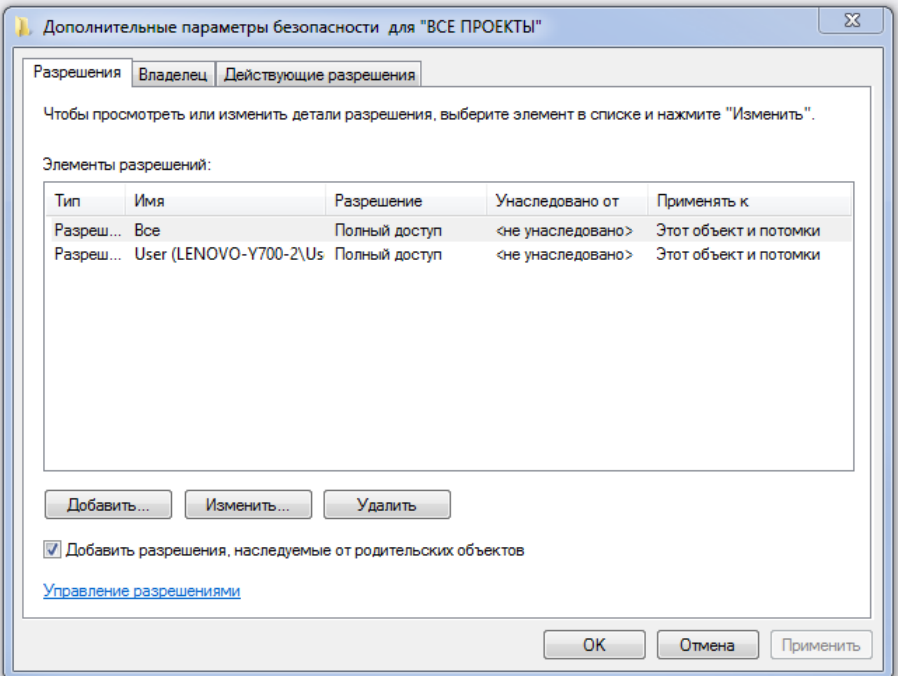

*Рис. 94 Окно «Дополнительные параметры безопасности»*

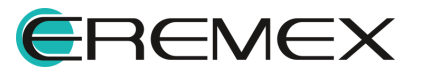

<span id="page-75-0"></span>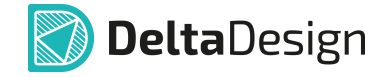

## **7.4.5 Наследование прав**

Большинство объектов, для которых устанавливаются права доступа, имеют иерархическую структуру. В соответствии с этой структурой, права доступа наследуются нижестоящими объектами от вышестоящих. Правила наследования разрешений устанавливаются для конкретного пользователя (группы).

Для установки наследования правил нужно в окне «Дополнительные параметры безопасности» на вкладке «Разрешения» выбрать пользователя (группу) и нажать кнопку «Изменить…», см. [Рис. 95](#page-75-0).

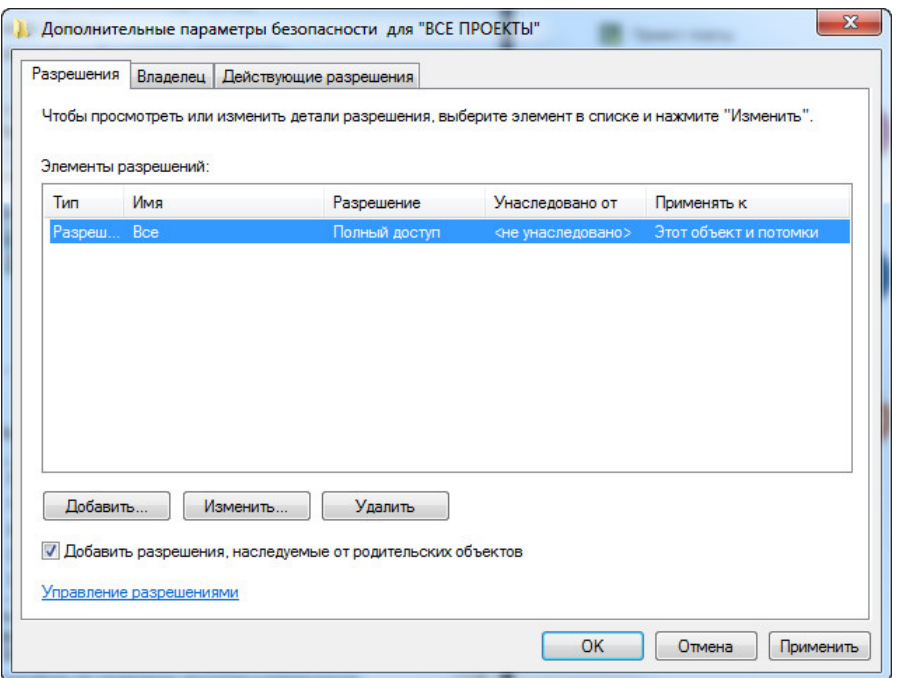

<span id="page-75-1"></span>*Рис. 95 Вызов установки параметров наследования правил*

В окне «Элемент разрешения» выбрать параметр наследования разрешений, см. [Рис. 96.](#page-75-1)

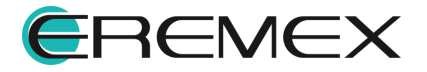

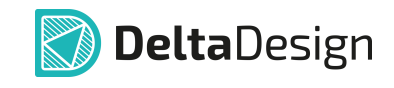

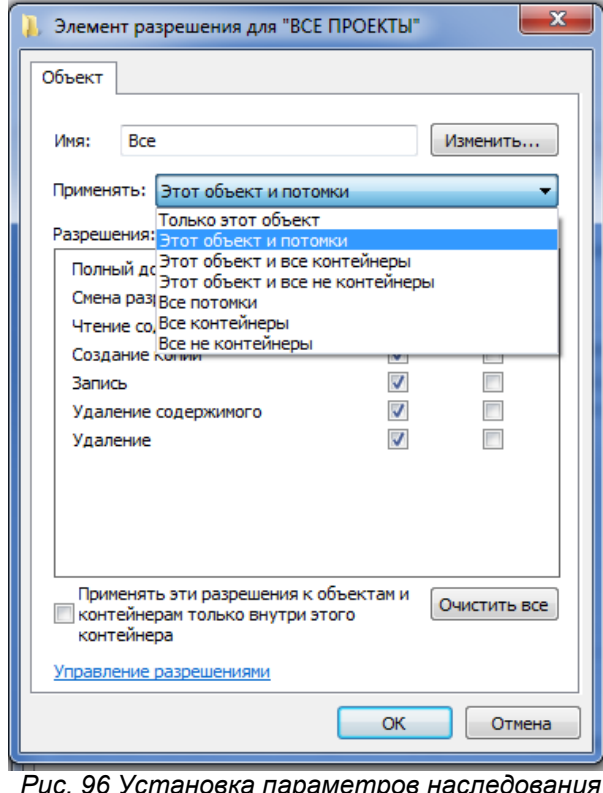

<span id="page-76-0"></span>*Рис. 96 Установка параметров наследования разрешений*

# **7.4.6 Владелец объекта и действующие разрешения**

У каждого объекта в системе есть владелец. Владелец – это пользователь с исключительными правами, он имеет полный доступ к объекту, и для него игнорируются все установленные права.

Владелец объекта может быть изменен. Для смены владельца необходимо перейти на вкладку «Владелец» окна «Дополнительные параметры безопасности», см. [Рис. 97.](#page-76-0) Из списка «Изменить владельца на:» выбрать нужного пользователя и установить его в качестве нового владельца объекта.

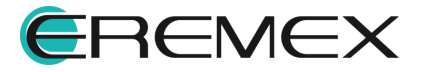

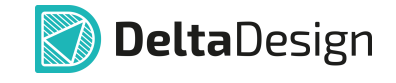

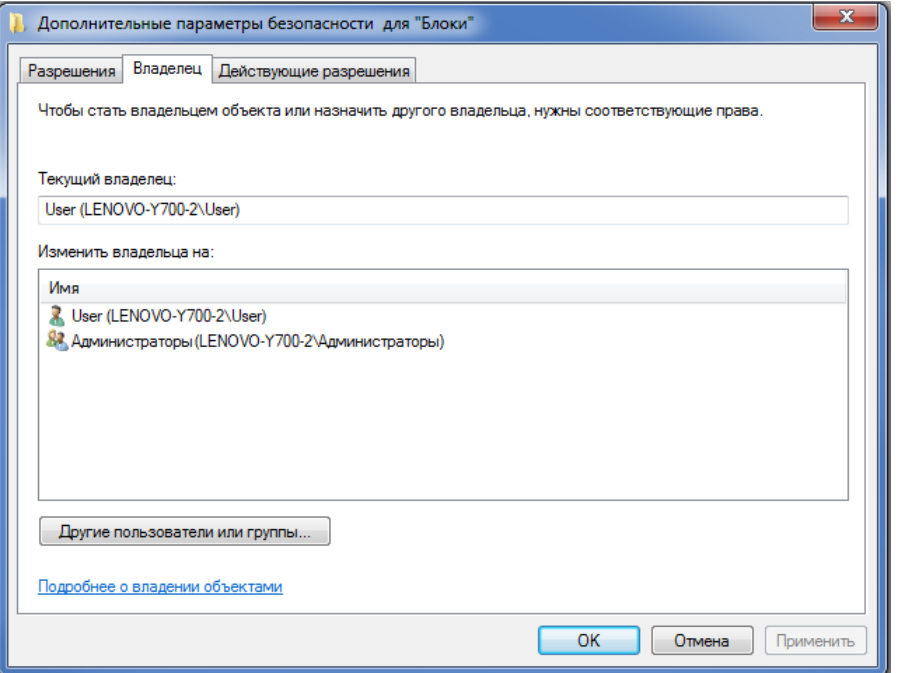

*Рис. 97 Вкладка «Владелец»*

## **7.4.7 Сброс прав пользователя**

Для сброса всех прав необходимо на уровне доступа администратора и с правами администратора запустить утилиту «SecurityUtil.exe», входящую в поставку и расположенную в корневой папке Delta Design 3.7 Workgroup[Server] \Security.

После сброса всех прав состояние прав на объекты в базе данных будет как после первичной установки системы пользователем.

Владельцем всех объектов в базе данных становится администратор.

## **7.4.7.1 Сброс прав с помощью командной строки**

Сброс прав для корневых каталогов базы данных доступен через командную строку ОС Windows. Для выполнения процедуры перейдите в командную строку, см. [Рис. 98](#page-77-0).

<span id="page-77-0"></span>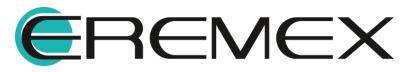

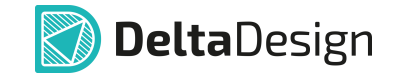

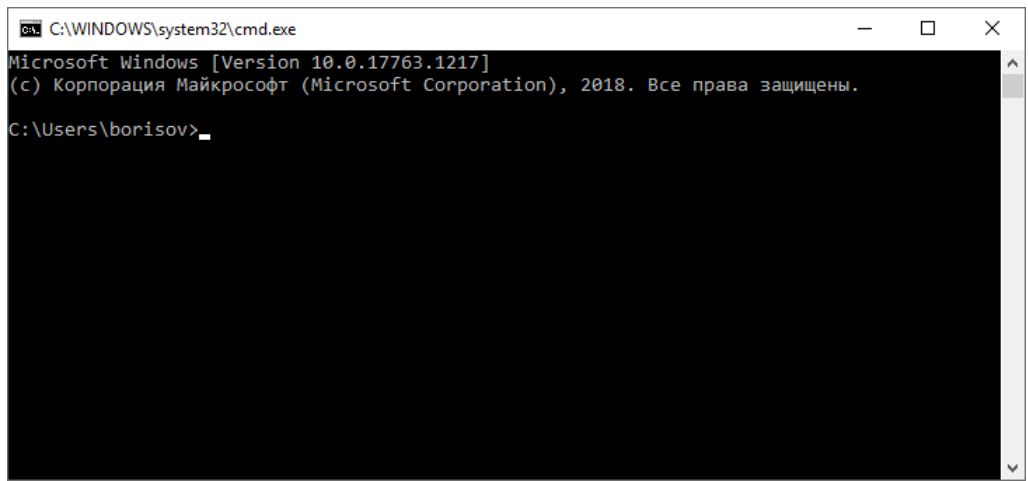

*Рис. 98 Командная строка Windows*

Далее используйте команду «cd» для перехода в директорию расположения утилиты. По умолчанию утилита расположена «C:\Program Files\Eremex\Delta Design 3.7\IPRServer\Security», см. [Рис. 99](#page-77-0).

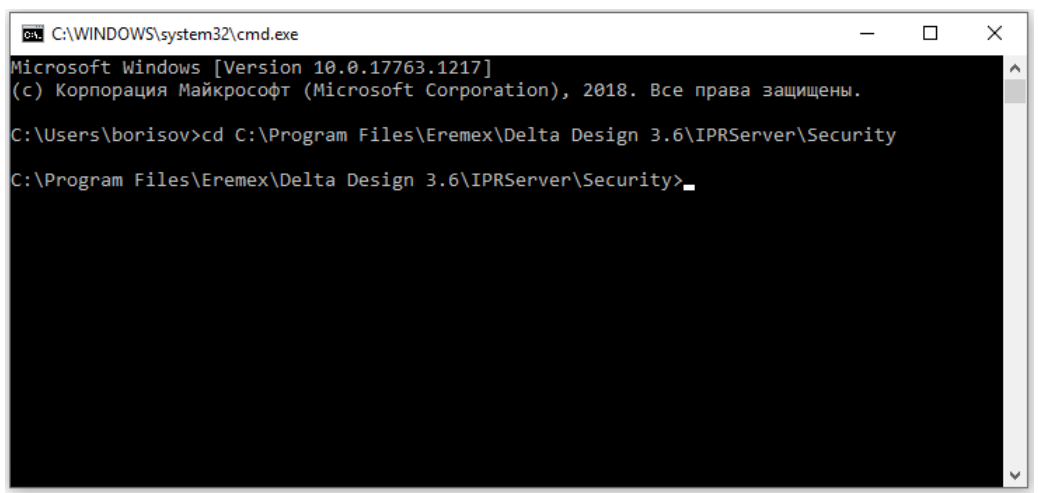

*Рис. 99 Переход в директорию расположения утилиты*

Для просмотра доступных команд запустите утилиту с командой «-h», для этого введите «securityutil.exe -h», см. [Рис. 100.](#page-77-0)

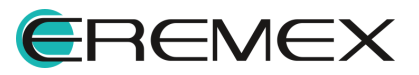

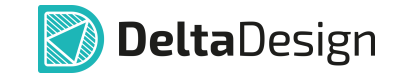

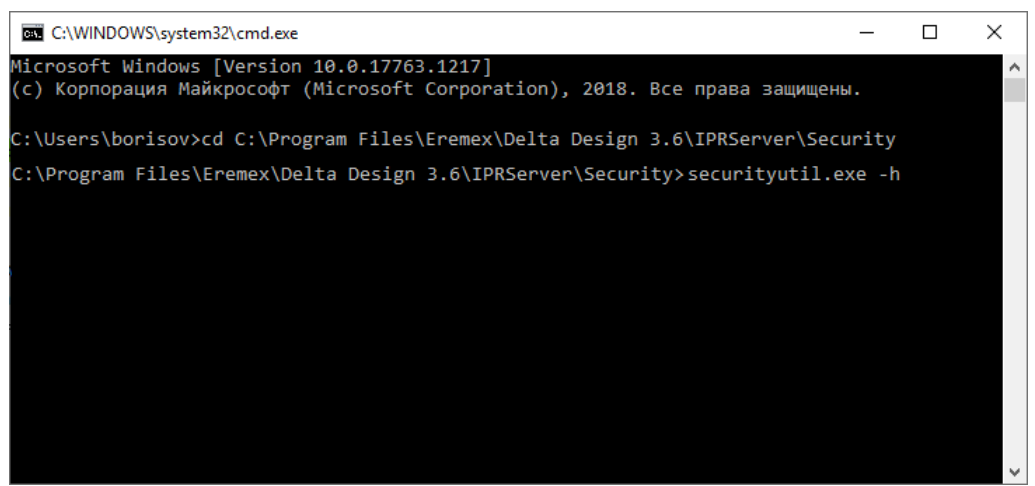

*Рис. 100 Запуск утилиты*

На экране отобразятся доступные для использования команды, а также примеры, см. [Рис. 101.](#page-77-0)

| C:\WINDOWS\system32\cmd.exe                                                                                                    | ×        |
|----------------------------------------------------------------------------------------------------|----------|
| Microsoft Windows [Version 10.0.17763.1217]<br>(с) Корпорация Майкрософт (Microsoft Corporation), 2018. Все права защищены.                                                                                                    | $\wedge$ |
| C:\Users\borisov>cd C:\Program Files\Eremex\Delta Design 3.6\IPRServer\Security                                                                                                    |          |
| C:\Program Files\Eremex\Delta Design 3.6\IPRServer\Security>securityutil.exe -h<br>Usage: securityutil [address] [arguments]<br>address:<br>server:port ECAD DB address. localhost:7555 by default<br>arguments:<br>-1, -lib Reset libraries permission<br>-p, -prj Reset projects permission<br>-s, -std Reset standards permission<br>-q, -quiet Quiet mode, exit program on finish<br>-h, -help Show this help |          |
| example:<br>securityutil -std -l<br>securityutil 192.168.0.42:7555 -quiet<br>Press any key                                                                                                    | ٧        |

*Рис. 101 Отображение доступных команд при использовании утилиты*

Описание доступных команд представлено в таблице, см. [Табл. 2.](#page-79-0)

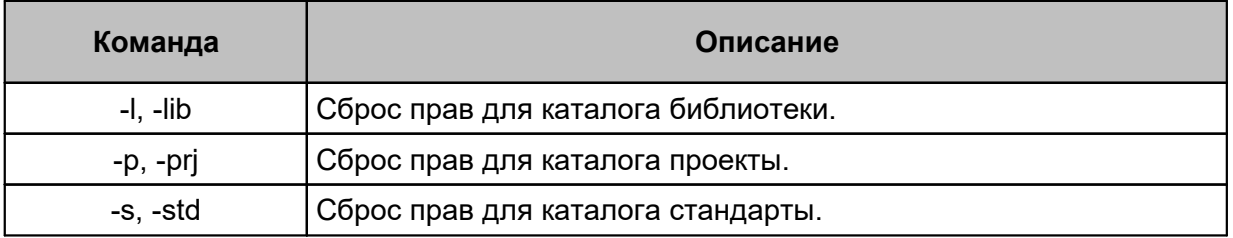

#### <span id="page-79-0"></span>[Таблица 2](#page-79-0) Доступные команды

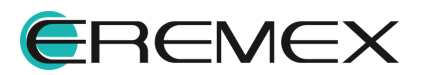

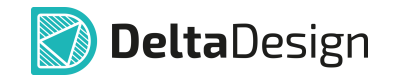

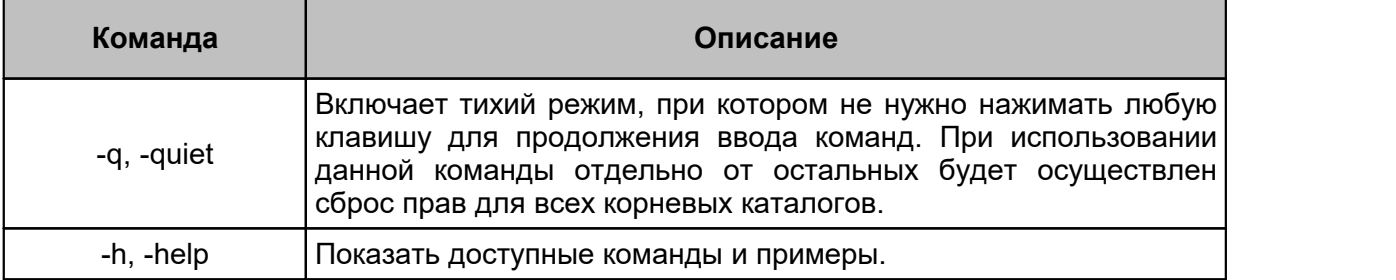

#### **7.5 Резервное копирование**

#### **7.5.1 Резервное копирование при локальной работе**

Резервное копирование базы данных в Delta Design предназначено для создания целостной копии всех информационных пространств (как системных, так и пользовательских): проектов, библиотек, настроек программного продукта и т.д.

Для создания резервной копии базы данных выполнить:

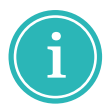

**Примечание!** Предварительно необходимо сохранить все ранее внесенные изменения. Имена вкладок, содержащие еще несохраненные изменения, помечаются звездочкой (\*).

1. В главном меню выбрать раздел «Файл» → «Резервное копирование» → «Создать резервную копию базы данных…», см. [Рис. 102.](#page-80-0)

<span id="page-80-0"></span>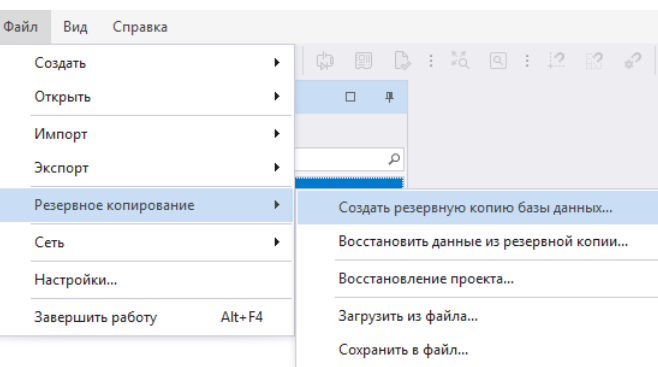

*Рис. 102 Вызов функции резервного копирования*

2. В открывшемся окне «Резервное копирование» задать имя резервной копии самостоятельно или выбрать автоматическое именование и нажать «Начать», см. [Рис. 103.](#page-80-1)

<span id="page-80-1"></span>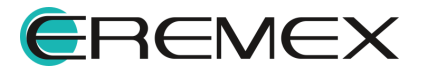

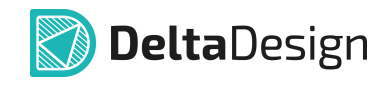

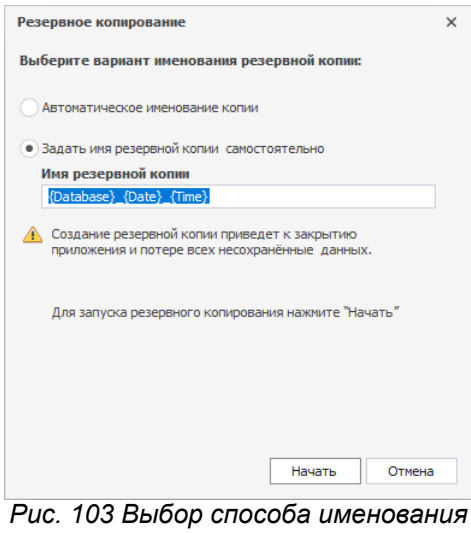

*базы данных*

3. Выполнение процесса резервного копирования сопровождается показом следующего окна, см. [Рис. 104](#page-81-0).

<span id="page-81-0"></span>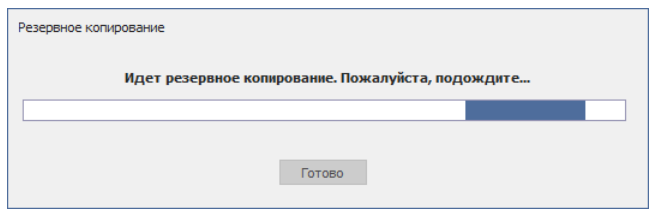

<span id="page-81-1"></span>*Рис. 104 Выполнение резервного копирования*

По завершении процесса выводится сообщение, см. [Рис. 105](#page-81-1).

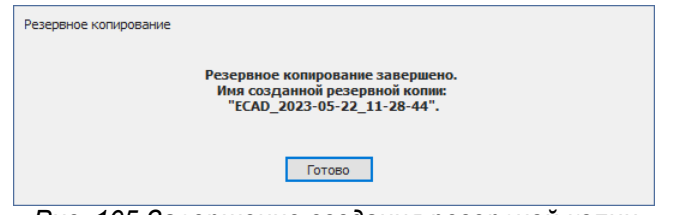

*Рис. 105 Завершение создания резервной копии*

Также для локальной работы доступен механизм резервного копирования, с помощью которого выгружаются проекты вместе с библиотеками и стандартами. Подробнее см. <u>[Резервное копирование](#page-82-0)</u> [проектных данных.](#page-82-0)

## <span id="page-81-2"></span>**7.5.2 Резервное копирование при сетевой работе**

Для создания резервной копии базы данных при сетевой работе выполнить:

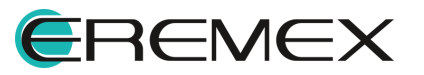

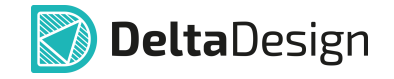

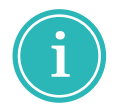

**Примечание!** Предварительно необходимо сохранить все ранее внесенные изменения. Имена вкладок, содержащие еще несохраненные изменения, помечаются звездочкой (\*).

- 1. Остановить на компьютере-сервере службу «DeltaDesign37Server» (отображаемое имя «Delta Design 3.7 Workgroup Server»).
- 2. Скопировать все данные из папки «ECAD», которая расположена по тому же адресу, что и сервер базы данных.
- 3. Запустить службу «DeltaDesign37Server» (отображаемое имя «Delta Design 3.7 Workgroup Server»).

Также для сетевой работы доступен механизм резервного копирования, с помощью которого выгружаются проекты вместе с библиотеками и стандартами. Подробнее см. [Резервное копирование проектных данных](#page-82-0).

## <span id="page-82-0"></span>**7.5.3 Резервное копирование проектных данных**

В системе имеется возможность создавать резервную копию проектных данных: библиотек, проектов и стандартов системы, сохраняя целостность данных проекта при его выгрузке.

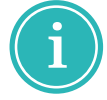

**Примечание!** Данный механизм доступен как для пользователей локальной, так и сетевой версий Delta Design.

Для того чтобы создать резервную копию проектных данных (одного или нескольких проектов) с помощью данного механизма выполнить:

1. В главном меню выбрать раздел «Файл» → «Резервное копирование» → «Сохранить в файл…», см. <u>Рис. 106</u>.

<span id="page-82-1"></span>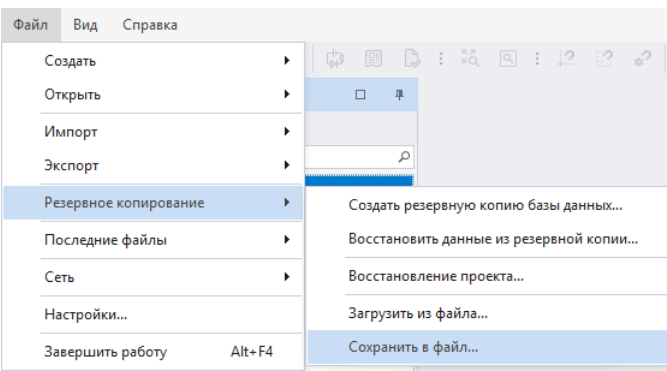

*Рис. 106 Вызов функции сохранения определенных элементов базы данных*

2. В открывшемся окне нажать значок **и выбрать путь, по которому** будет сохранена создаваемая резервная копия, см. [Рис. 107.](#page-84-0)

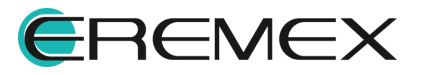

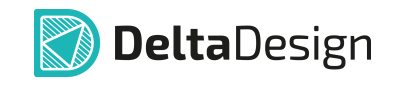

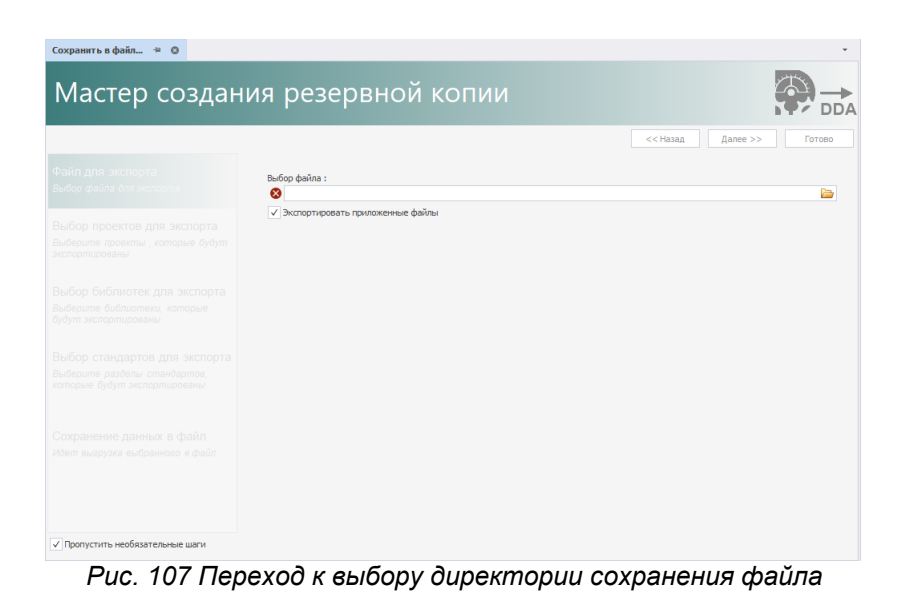

3. После выбора места, где будет размещена копия, ввести имя создаваемой резервной копии и нажать «Сохранить», см. [Рис. 108](#page-84-1).

| $\uparrow$<br>$\rightarrow -$<br>$\leftarrow$      | « Локальный диск (С:) » Резервная копия |                          | $\vee$ 0                                        | Поиск в: Резервная копия | ٩            |
|----------------------------------------------------|-----------------------------------------|--------------------------|-------------------------------------------------|--------------------------|--------------|
|                                                    |                                         |                          |                                                 |                          |              |
| Упорядочить ▼                                      | Новая папка                             |                          |                                                 | BE +                     | ℯ            |
| OneDrive<br>$\lambda$                              | ^<br>Имя                                | $\overline{\phantom{a}}$ | Дата изменения                                  | Tun                      | Размер       |
| Этот компьютер<br>$\checkmark$                     |                                         |                          | Нет элементов, удовлетворяющих условиям поиска. |                          |              |
| Downloads<br>$\mathcal{L}$                         |                                         |                          |                                                 |                          |              |
| Видео<br>$\mathcal{L}$                             |                                         |                          |                                                 |                          |              |
| 自<br>Документы<br>$\rightarrow$                    |                                         |                          |                                                 |                          |              |
| - Изображения                                      |                                         |                          |                                                 |                          |              |
| <b>В</b> Музыка<br>$\mathcal{P}$                   |                                         |                          |                                                 |                          |              |
| Объемные объекты                                   |                                         |                          |                                                 |                          |              |
| Рабочий стол                                       |                                         |                          |                                                 |                          |              |
| <sup>12</sup> Локальный диск (С:)<br>$\rightarrow$ |                                         |                          |                                                 |                          |              |
| $\angle$ По Сеть                                   | $\vee$ <                                |                          |                                                 |                          |              |
|                                                    |                                         |                          |                                                 |                          | $\checkmark$ |
| Имя файла:                                         | Резервная копия                         |                          |                                                 |                          |              |
| Тип файла: DDA файл                                |                                         |                          |                                                 |                          | $\checkmark$ |

<span id="page-83-0"></span>*Рис. 108 Выбор директории сохранения*

4. В окне мастера создания резервной копии нажать «Далее», см. [Рис.](#page-83-0) [109](#page-83-0).

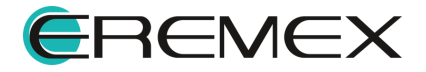

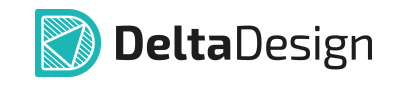

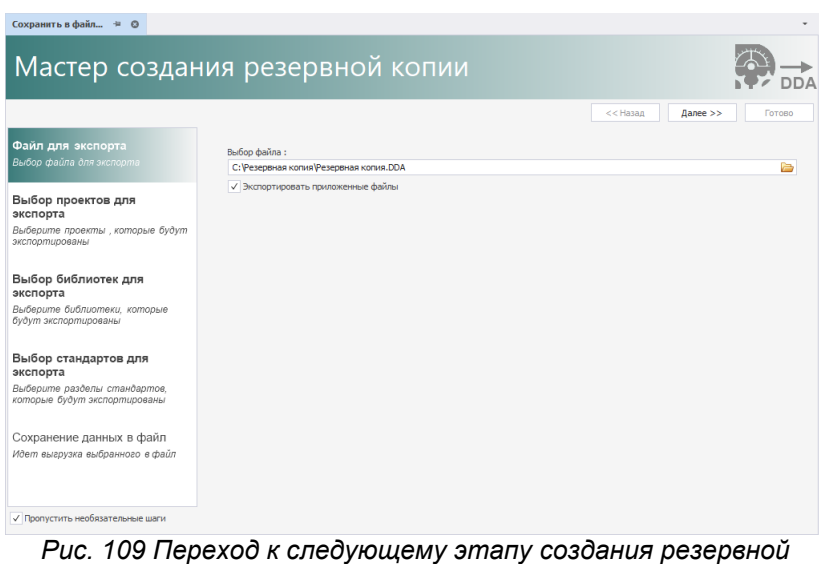

5. В окне мастера выбрать проект (или проекты), который будет добавлен в создаваемую резервную копию, и нажать «Далее», см. [Рис. 110.](#page-84-0)

<span id="page-84-0"></span>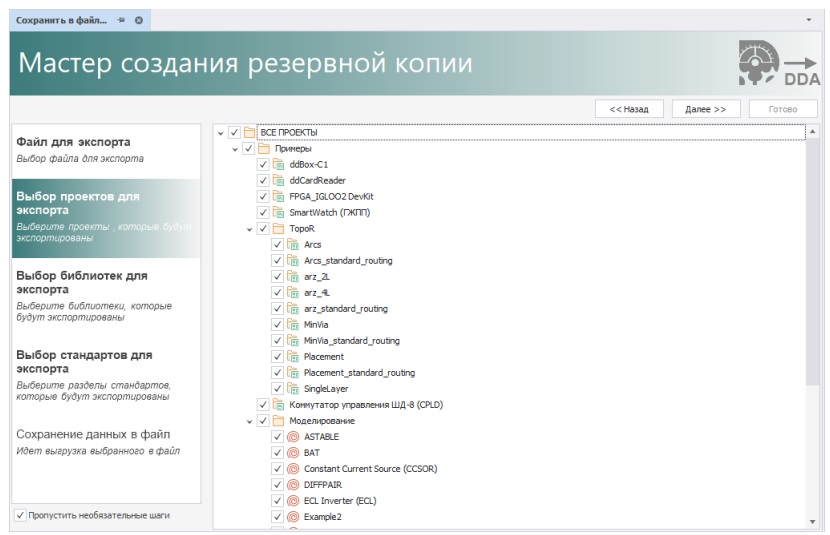

<span id="page-84-1"></span>*Рис. 110 Выбор проектов для добавления в резервную копию*

6. Выбрать библиотеки, которые будут добавлены в создаваемую резервную копию, и нажать «Далее», см. [Рис. 111.](#page-84-1)

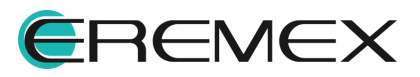

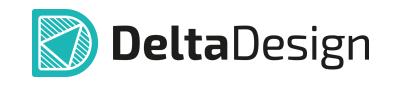

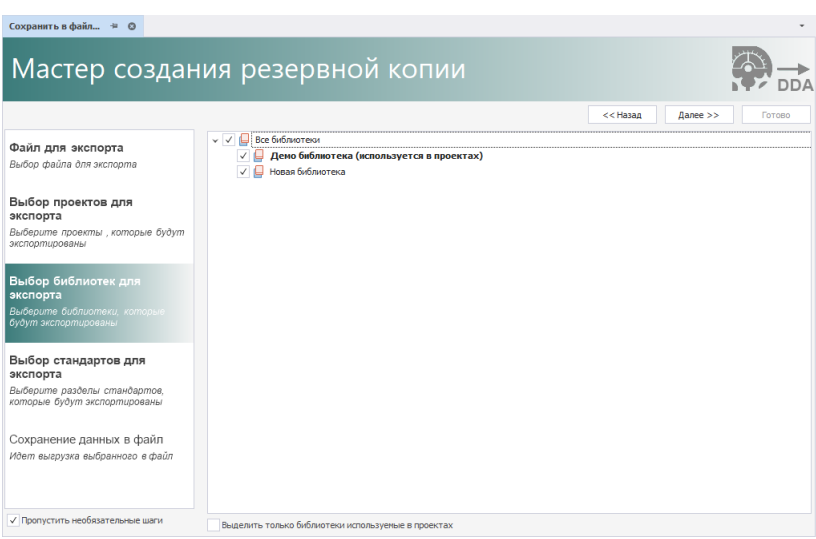

*Рис. 111 Выбор библиотек для добавления в резервную копию*

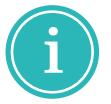

**Примечание!** Названия библиотек, используемых в проектах, выделены жирным шрифтом и имеют в названии соответствующую пометку.

7. В окне мастера выбрать группы Стандартов системы, которые будут добавлены в создаваемую резервную копию, и нажать «Далее», см. [Рис. 112.](#page-85-0)

<span id="page-85-0"></span>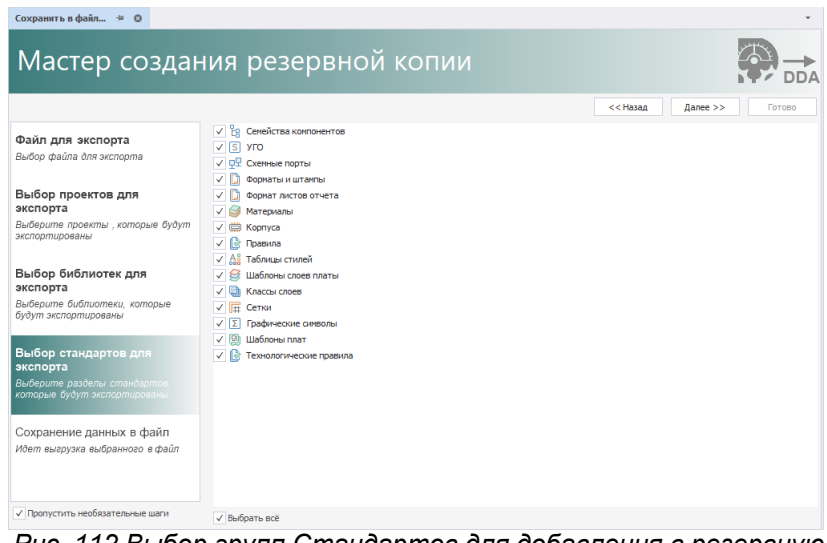

*Рис. 112 Выбор групп Стандартов для добавления в резервную копию*

8. Дождаться завершения процедуры резервного копирования данных и нажать «Готово» см. [Рис. 113](#page-85-1).

<span id="page-85-1"></span>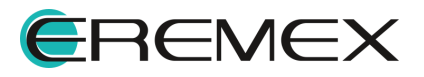

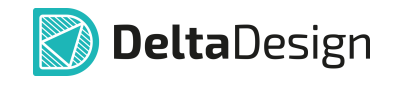

|                | << Hasan<br>Далее >>                                     | <b>Fornen</b>                   |
|----------------|----------------------------------------------------------|---------------------------------|
|                |                                                          |                                 |
| N <sup>o</sup> | Сообщение                                                |                                 |
| 23             | Выгружаем проект ЭК                                      | $^{\circ}$                      |
| 24             | Выгружаем проект SPI Master/Slave                        | $^{\copyright}$                 |
| 25             | Выгружаем проект ddBox-C1                                | ര                               |
| 26             | Выгружаем проект ddCardReader                            | ⊕                               |
| 27             | Выгружаем проект FPGA IGLOO2 DevKit                      | ⊕                               |
| 28             | Выгружаем проект SmartWatch (ГЖПП)                       | ⊕                               |
| 29             | Выгружаем проект Коммутатор управления ШД-8 (CPLD)       | ᠗                               |
| 30             | Выгружаем проект Плата управления                        | ⊕                               |
| 31             | Выгружаем проект Сканер CAN-bus                          | $^{\circ}$                      |
| 32             | Выгружаем проект Цифровой преобразователь температуры    | $^{\circ}$                      |
| 33             | Выгружаем проект Частотный усилитель (4-х лучевой)(ГЖПП) | $^{\circ}$                      |
| 34             | Выгружаем проект Частотный усилитель (ГЖПП)              | ര                               |
| 35             | Загрузка библиотеки: Дено библиотека                     | ⊕                               |
| 36             | Загрузка библиотеки: Новая библиотека                    | ᠗                               |
| 37             | Стандарты                                                | ⊕                               |
| 38             | Сохранение                                               | ⊕                               |
| 39             | Готово                                                   | ⊕                               |
|                |                                                          | Мастер создания резервной копии |

*Рис. 113 Завершающий этап создания резервной копии*

## **7.6 Восстановление из резервной копии**

## **7.6.1 Восстановление из резервной копии при локальной работе**

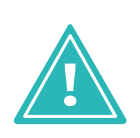

**Важно!** Восстановление базы данных из резервной копии уничтожает все текущие проекты без сохранения и восстанавливает только те, что были в базе данных в момент создания резервной копии. Рекомендуется предварительно выполнить резервное копирование текущей базы данных, так как после восстановления резервной копии текущая база будет уничтожена безвозвратно.

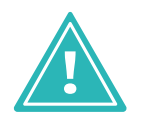

**Важно!** Путь для размещения архива с резервной копией должен иметь вид C:\Program Files\Eremex\Delta Design 3.7\IPRServer\Backups.

Для восстановления базы данных из резервной копии выполнить:

<span id="page-86-0"></span>1. В главном меню выбрать раздел «Файл» → «Резервное копирование»  $\rightarrow$  «Восстановить данные из резервной копии...», см. [Рис. 114.](#page-86-0)

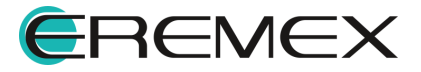

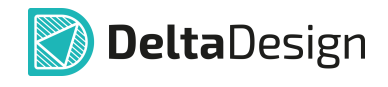

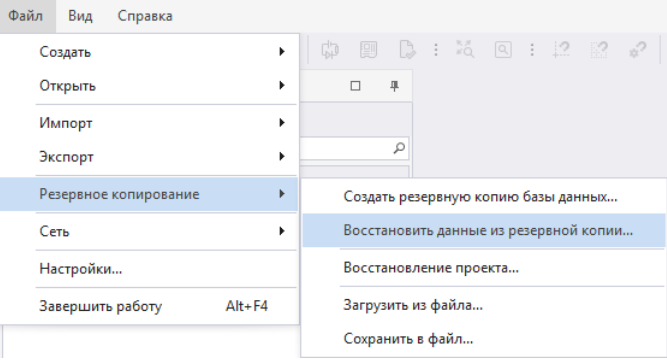

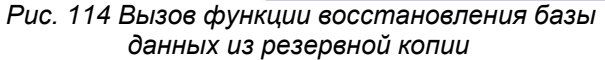

2. В окне «Восстановление резервной копии» выбрать подлежащую восстановлению копию базы данных и нажать «Восстановить», см. [Рис. 115.](#page-87-0)

<span id="page-87-0"></span>

| Дата |                     | Имя файла                 |
|------|---------------------|---------------------------|
|      | 122.0520239:14:33   | ECAD 2023-05-22_09-14-33  |
| Œ.   | 22.05.2023 9:20:52  | ECAD 2023-05-22 09-20-52  |
| (m)  | 22.05.2023 9:38:32  | ECAD 2023-05-22 09-38-32  |
| (m)  | 22.05.2023 11:28:44 | ECAD 2023-05-22 11-28-44  |
| Gu)  | 22.05.2023 14:14:21 | ECAD 2023-05-22 14-14-21  |
| ſа   | 22.05.2023 14:20:19 | ECAD 2023-05-22 14-20-19  |
| (m)  | 22.05.2023 14:40:04 | ECAD 2023-05-22 14-40-04  |
| m)   | 22.05.2023 17:20:29 | ECAD 2023-05-22 17-20-29  |
| Œ.   | 19.05.2023 7:47:24  | <b>ECAD GOST Empty</b>    |
| Œ.   | 19.05.2023 9:26:53  | <b>ECAD GOST Examples</b> |
|      |                     |                           |

*Рис. 115 Выбор резервной копии*

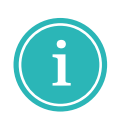

**Примечание!** После того как будет выбрана резервная копия базы данных и нажата кнопка «Восстановить», приложение Delta Design перезапустится.

#### <span id="page-87-1"></span>**7.6.2 Восстановление из резервной копии при сетевой работе**

Для восстановления базы данных из резервной копии при сетевой работе выполнить:

1. Остановить на компьютере-сервере службу «DeltaDesign37Server» (отображаемое имя «Delta Design 3.7 Workgroup Server»).

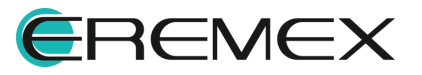

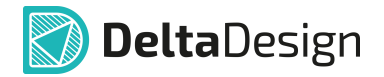

- 2. Очистить папку «ECAD», которая расположена по тому же адресу, что и сервер баз данных.
- 3. Скопировать в папку «ECAD» данные, полученные из папки «ECAD» Delta Design, содержимое которой необходимо восстановить.
- 4. Запустить службу «DeltaDesign37Server» (отображаемое имя «Delta Design 3.7 Workgroup Server»).

Также для сетевой работы доступен механизм восстановления проектных данных, с помощью которого загружаются проекты вместе с библиотеками и стандартами. Подробнее см. [Восстановление проектных](#page-88-0) [данных.](#page-88-0)

#### <span id="page-88-0"></span>**7.6.3 Восстановление проектных данных**

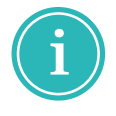

**Примечание!** При таком способе восстановления база данных не перезаписывается, а дополняется теми элементами из резервной копии, которых в базе не существовало. Элементы, которые в данной базе данных уже имеются, пропускаются без перезаписи.

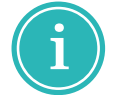

**Примечание!** Данный механизм доступен как для пользователей локальной, так и сетевой версий Delta Design.

Для того чтобы восстановить проектные данные данным способом, выполнить:

1. В главном меню выбрать раздел «Файл» → «Резервное копирование»  $\rightarrow$  «Загрузить из файла...», см. [Рис. 116.](#page-88-1)

<span id="page-88-1"></span>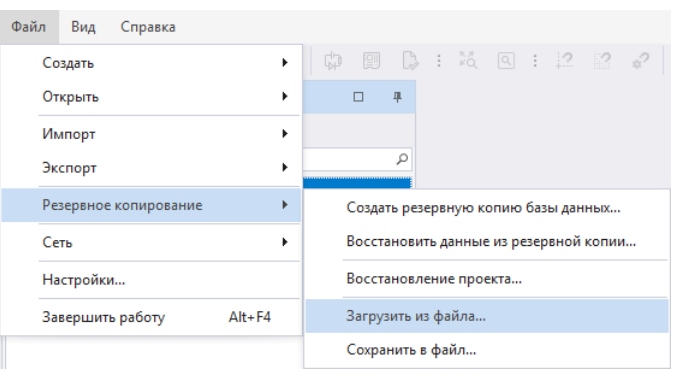

*Рис. 116 Вызов функции восстановления определенных элементов базы данных*

2. В открывшемся окне «Загрузить всё из файла Delta Design All (DDA) …» выбрать резервную копию и нажать «Открыть», см. [Рис. 117.](#page-88-2)

<span id="page-88-2"></span>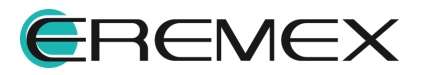

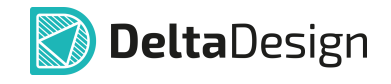

| • Загрузить всё из файла Delta Design All (DDA)                                                          |                                |                  |                                          |            | ×            |
|----------------------------------------------------------------------------------------------------|--------------------------------|------------------|------------------------------------------|------------|--------------|
| > Этот компьютер > Локальный диск (С:) > Резервная копия<br>$\leftarrow$ $\rightarrow$ $\sim$ $\uparrow$ | Поиск в: Резервная копия<br>Õ  |                  | ٩                                        |            |              |
| Упорядочить ▼<br>Новая папка                                                                             |                                |                  |                                          | 旧 ▼<br>Ш   | ◙            |
| ₩ Быстрый доступ<br>$\,>\,$                                                                              | Имя                            | Дата изменения   | Тип                                      | Размер     |              |
|                                                                                                    | Резервная копия. DDA           | 22.05.2023 12:29 | Файл "DDA"                               | 154 762 KB |              |
| Этот компьютер                                                                                           |                                |                  |                                          |            |              |
| • Сеть                                                                                                   |                                |                  |                                          |            |              |
|                                                                                                    | Имя файла: Резервная копия.DDA |                  | Delta Design All (*.dda)<br>$\checkmark$ |            | $\checkmark$ |
|                                                                                                    |                                |                  | Открыть                                  | Отмена     |              |

*Рис. 117 Выбор резервной копии*

Недостающие элементы будут добавлены, а имеющиеся пропущены.

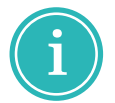

**Примечание!** Данное восстановление применимо только в случае, если необходимо восстановить или добавить элемент целиком.

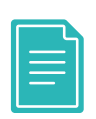

**Пример!** Если в уже имеющемся проекте был удален некий объект на плате или схеме, то при восстановлении из резервной копии таким способом он на плату или схему возвращен не будет. При этом, если проект был удален полностью, то он будет восстановлен в том состоянии, в котором находился на момент создания резервной копии.

#### **7.6.4 Восстановление проектных данных при сетевой работе**

При сохранении изменений в проектных данных автоматически создается резервная копия проекта.

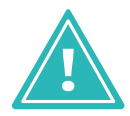

**Важно!** Автоматическое резервное копирование проектных данных осуществляется при работе службы резервного копирования (DeltaDesign37ServerSalvatore).

Для восстановления проекта из резервной копии:

<span id="page-89-0"></span>1. В главном меню выберите «Файл»  $\rightarrow$  «Резервное копирование»  $\rightarrow$ «Восстановление проекта...», [Рис. 118.](#page-89-0)

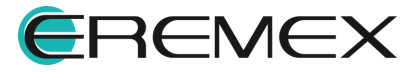

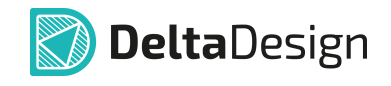

| Файл | Вид                            | Справка               |   |  |                                     |                                        |                                                |  |  |  |  |  |  |
|------|--------------------------------|-----------------------|---|--|-------------------------------------|----------------------------------------|------------------------------------------------|--|--|--|--|--|--|
|      | к<br>Создать                   |                       |   |  | 12<br>4                             |                                        | $\begin{array}{c} 1.6 \ 1.6 \ 1.7 \end{array}$ |  |  |  |  |  |  |
|      | Открыть<br>٠                   |                       |   |  |                                     |                                        |                                                |  |  |  |  |  |  |
|      | Импорт                         |                       |   |  |                                     |                                        |                                                |  |  |  |  |  |  |
|      | Экспорт                        |                       | ٠ |  |                                     |                                        |                                                |  |  |  |  |  |  |
|      |                                | Резервное копирование | ٠ |  | Создать резервную копию базы данных |                                        |                                                |  |  |  |  |  |  |
|      | Последние файлы                |                       | ٠ |  |                                     | Восстановить данные из резервной копии |                                                |  |  |  |  |  |  |
|      | Сеть<br>Þ                      |                       |   |  |                                     | Восстановление проекта                 |                                                |  |  |  |  |  |  |
|      | Настройки                      |                       |   |  |                                     | Загрузить из файла                     |                                                |  |  |  |  |  |  |
|      | $Alt + F4$<br>Завершить работу |                       |   |  |                                     | Сохранить в файл                       |                                                |  |  |  |  |  |  |

<span id="page-90-0"></span>*Рис. 118 Переход к выбору проекта для восстановления из резервной копии*

2. Выберите проект и версию копии из числа предложенных, [Рис. 119.](#page-90-0)

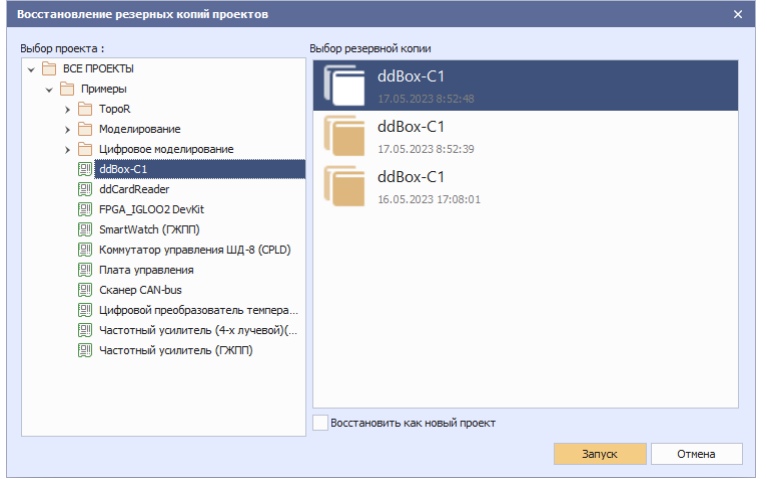

*Рис. 119 Выбор резервной копии проекта*

<span id="page-90-1"></span>3. При необходимости восстановления проекта в качестве нового, а не его перезаписи, установите флаг в поле «Восстановить как новый проект», введите имя проекта и выберите папку, в которую необходимо поместить восстановленную копию проекта, **[Рис. 120](#page-90-1).** И нажмите кнопку «Запустить».

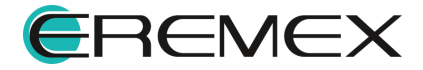

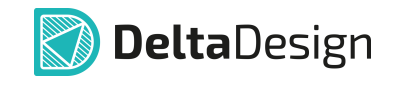

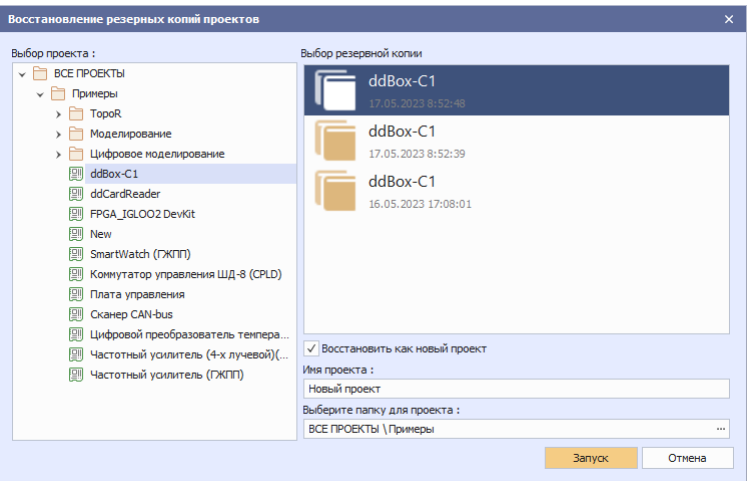

*Рис. 120 Восстановить как новый проект*

Дождитесь завершения процесса восстановления резервной копии проекта. Проект отобразится в панели «Проекты» в выбранном ранее узле.

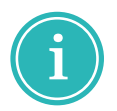

**Примечание!** Вызов процедуры восстановления проекта доступен из контекстного меню проекта в дереве проектов.

## **7.7 Настройка службы резервного копирования**

Для настройки службы резервного копирования через пользовательский интерфейс программы в главном меню последовательно выберите «Файл»  $\rightarrow$ «Настройки», см. [Рис. 121](#page-91-0).

<span id="page-91-0"></span>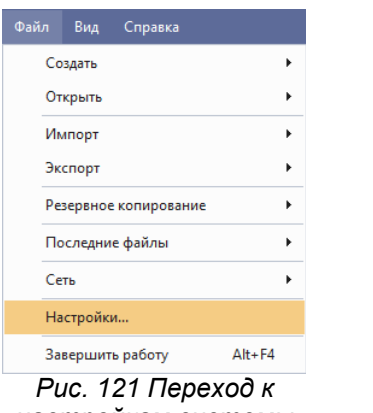

*настройкам системы*

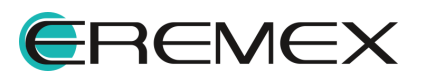

<span id="page-92-0"></span>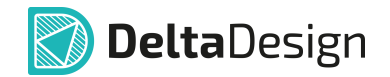

Перейдите в раздел «Редакторы», доступные настройки службы резервного копирования отображены в блоке «Сервис резервных копий», см. [Рис. 122.](#page-92-0)

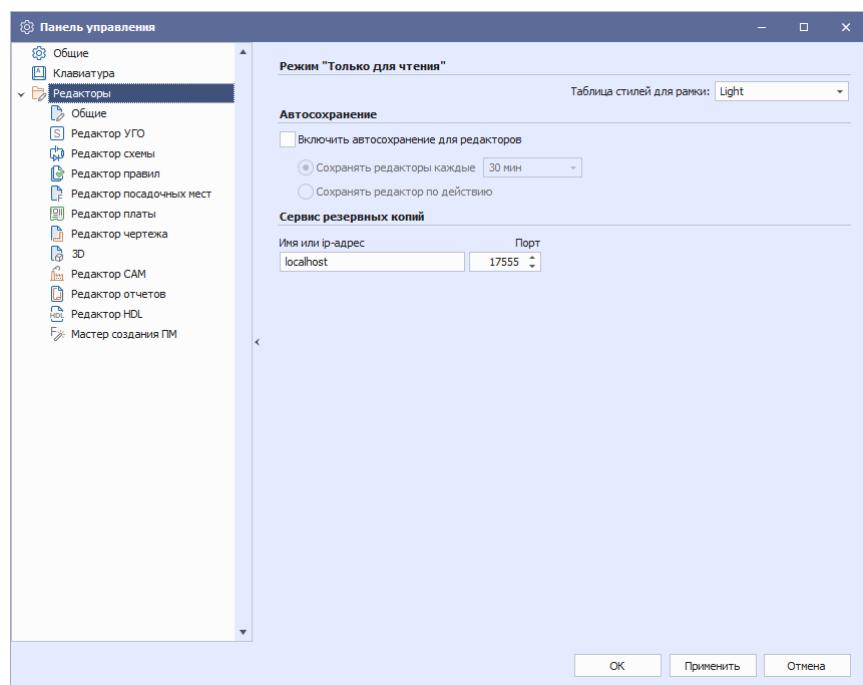

*Рис. 122 Доступные настройки службы резервного копирования*

Полный перечень настроек службы резервного копирования доступен в конфигурационном файле «DeltaDesign.Salvatore.exe.config». По умолчанию файл расположен «C:\Program Files\Eremex\Delta Design 3.7 Workgroup [Server] \Salvatore». Отображение доступных настроек из конфигурационного файла представлено на рисунке [Рис. 123.](#page-92-0)

```
<appSettings>
  <!-- Адрес БД и сервера API -->
  <add key="dbAddress" value="localhost:7555" />
  \frac{1}{2} \frac{1}{2} \frac{1}{2} \frac{1}{2} \frac{1}{2} \frac{1}{2} \frac{1}{2} \frac{1}{2} \frac{1}{2} \frac{1}{2} \frac{1}{2} \frac{1}{2} \frac{1}{2} \frac{1}{2} \frac{1}{2} \frac{1}{2} \frac{1}{2} \frac{1}{2} \frac{1}{2} \frac{1}{2} \frac{1}{2} \frac{1}{2} <!-- Максимальное количество одновременных процессов создания резервных колий --
  <add key="maxWorkers" value="1" />
 <!--Путь к хранилищу резервных копий на диске--><br><add key="storagePath" value="Storage" />
  <!--Сканнер проектов на наличие изменений, запускает резервную копию если проект был изменен с последней проврки-->
  <add key="enableScanner" value="False" />
  <!--Частота опроса для сканера проектов в секундах-->
  <add key="scanRate" value="10" />
  <!-- Получить сообщения от базы об измененных проектах-->
  <add key="listenDBMessages" value="True" />
  <add key="cleanUpTime" value="23:59:00" />
  <!-- Стратегия уборщика, определена в формате дни: количество; дни: количество
      указывает максимально количество копий старше чем [дни] которое будет сохранено.-->
  <add key="cleanUpStrategy" value="7:10;30:10;365:1" />
\leq/appSettings>
<!-- Формат логов, подробнее: https://logging.apache.org/log4net/release/config-examples.html -- >
<sub>log4net</sub></sub>
```
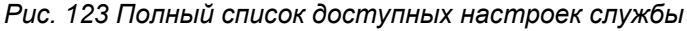

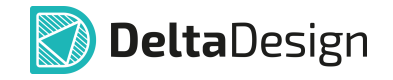

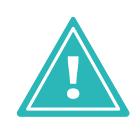

**Важно!** Перед изменением настроек в конфигурационном файле «DeltaDesign.Salvatore.exe.config» необходимо остановить службу «DeltaDesign37ServerSalvatore» (Delta Design 3.7 Workgroup [Server] служба резервного копирования).

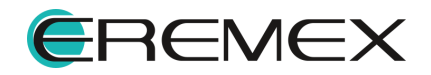

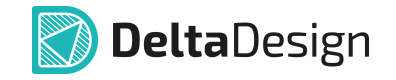

# **8 Перенос данных из более ранних версий системы**

Перенос данных напрямую из версии Delta Design 2.7 и более ранних версий системы в Delta Design 3.7 не поддерживается.

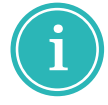

**Примечание!** Если вам необходимо напрямую перенести данные из Delta Design 2.7 и более ранних в Delta Design 3.7, просьба обращаться в техническую поддержку.

Для переноса данных в Delta Design 3.7 из более ранних версий системы, начиная с Delta Design 3.0, выполнить:

- 1. Запустить версию системы Delta Design, из которой необходимо экспортировать данные.
- 2. В главном меню программы выбрать «Файл» → «Резервное копирование» → «Сохранить в файл...», см. **[Рис. 2](#page-94-0). Будет запущен** мастер создания резервной копии.

<span id="page-94-0"></span>

|                                | D Delta Design  |                       |  |   |                                        |                    |   |                |                        |                                     |              |   |   |
|--------------------------------|-----------------|-----------------------|--|---|----------------------------------------|--------------------|---|----------------|------------------------|-------------------------------------|--------------|---|---|
| Файл                           | Вид             | Справка               |  |   |                                        |                    |   |                |                        |                                     |              |   |   |
|                                | Создать         |                       |  | × | ₽                                      | 86                 | Ð |                | B                      | 圖                                   | 儞            | B | ® |
|                                | Открыть         |                       |  | ь |                                        |                    | A | $\blacksquare$ | 灐                      | $\boxed{a}$                         | $\mathbb{R}$ | 図 | 非 |
|                                | Импорт          |                       |  | k |                                        | $\Box$             | 単 |                |                        |                                     |              |   |   |
|                                | Экспорт         |                       |  | ۱ |                                        |                    |   |                |                        |                                     |              |   |   |
|                                |                 | Резервное копирование |  | r |                                        |                    |   |                |                        | Создать резервную копию базы данных |              |   |   |
|                                | Последние файлы |                       |  | ٠ | Восстановить данные из резервной копии |                    |   |                |                        |                                     |              |   |   |
|                                | Сеть<br>ĸ       |                       |  |   |                                        |                    |   |                | Восстановление проекта |                                     |              |   |   |
|                                | Настройки       |                       |  |   |                                        | Загрузить из файла |   |                |                        |                                     |              |   |   |
| $Alt + F4$<br>Завершить работу |                 |                       |  |   | Сохранить в файл                       |                    |   |                |                        |                                     |              |   |   |

<span id="page-94-1"></span>*Рис. 123 Вызов мастера создания резервной копии*

3. В окне мастера создания резервной копии на первом шаге выбрать место для сохранения файла в формате \*.DDA и нажать «Далее», см. [Рис. 124.](#page-94-1)

Установить флаг в поле «Экспортировать приложенные файлы» при необходимости экспорта проектных документов, которые были подгружены в узел «Файлы» в иерархии выбранного проекта.

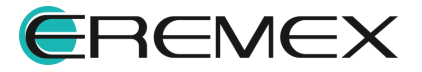

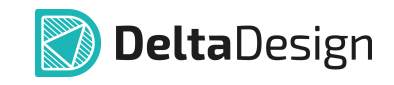

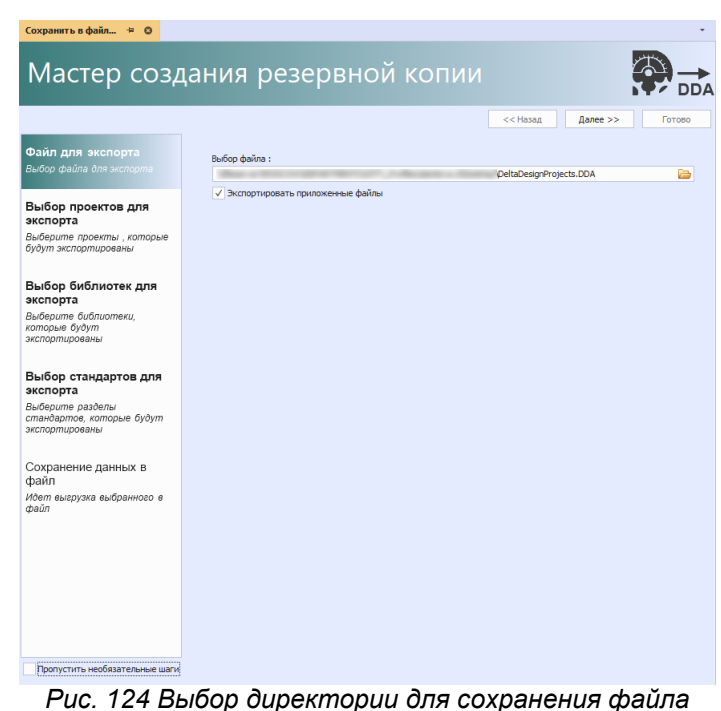

<span id="page-95-0"></span>*резервной копии*

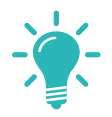

**Совет!** При прохождении маршрута по созданию резервной копии в первый раз рекомендуется не устанавливать флаг в поле «Пропустить необязательные шаги».

4. Выбрать проекты, которые необходимо экспортировать в резервную копию, и нажать «Далее», см. [Рис. 125](#page-95-0).

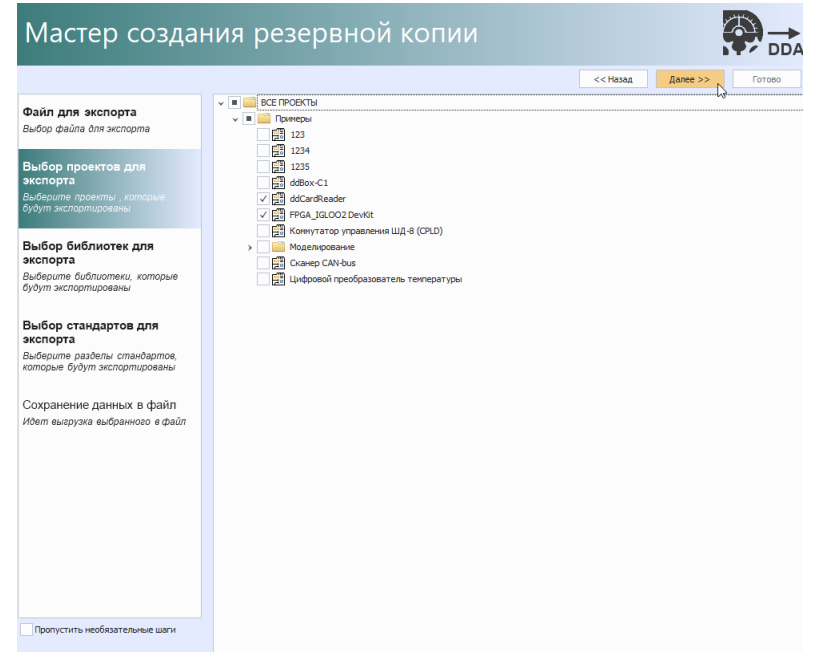

*Рис. 125 Выбор проектов*

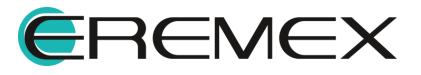

<span id="page-96-0"></span>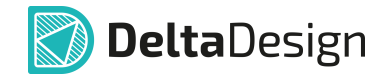

5. Выбрать библиотеки, которые необходимо экспортировать, и нажать «Далее», см. [Рис. 126](#page-96-0).

Если необходимо отфильтровать перечень библиотек и отобразить только те, компоненты которых используются в выбранных проектах, в нижней части окна мастера установите флаг в поле «Выделить только библиотеки, используемые в проектах».

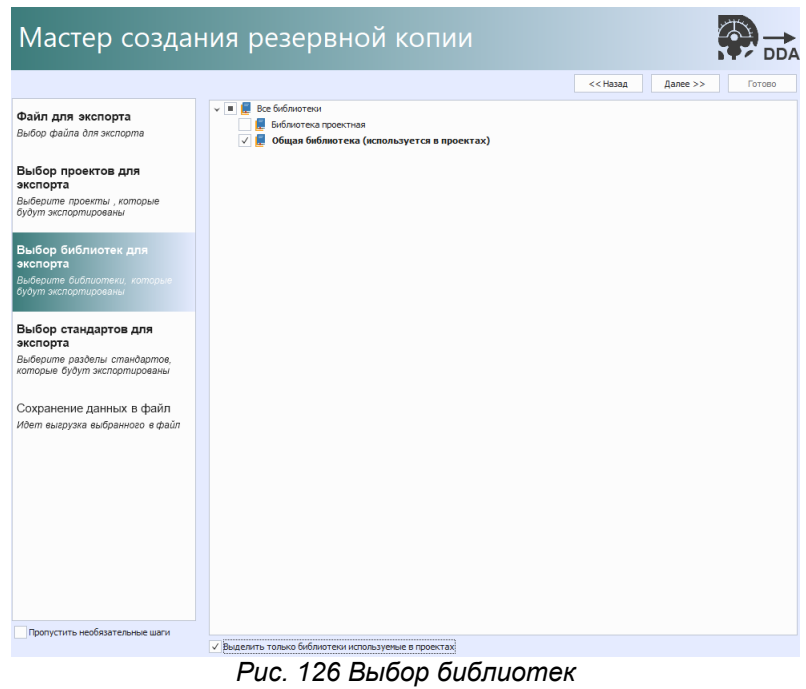

<span id="page-96-1"></span>6. Выбрать стандарты, которые необходимо экспортировать, и нажать «Далее», см. [Рис. 127](#page-96-1).

Установить флаг в поле «Выбрать все», если необходимо выбрать и экспортировать стандарты целиком.

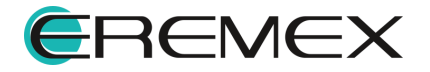

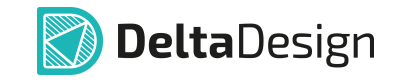

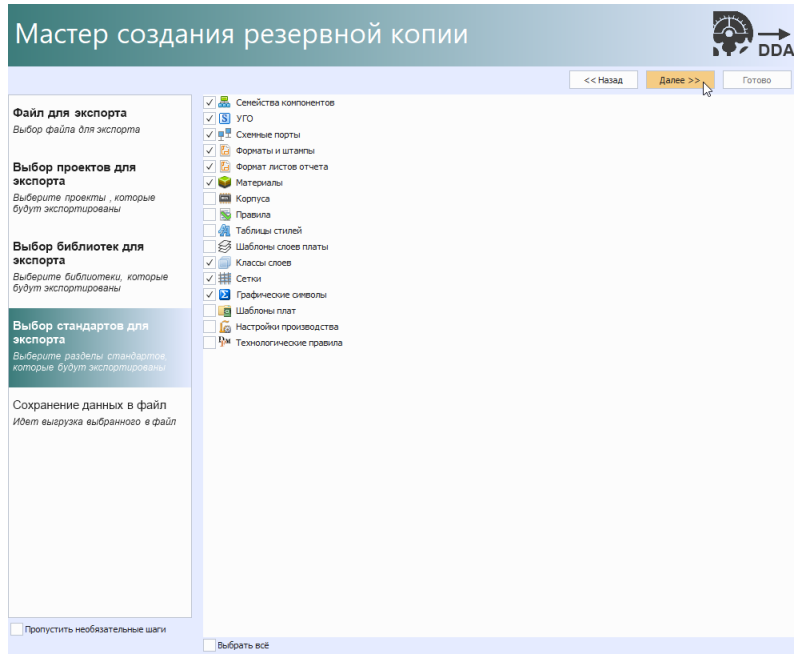

*Рис. 127 Выбор стандартов*

7. Если на предыдущих этапах все было выбрано корректно, нажать кнопку «Экспортировать», запустив процесс выгрузки данных в файл резервной копии, см. [Рис. 128](#page-97-0). При завершении процесса экспорта нажать «Готово».

<span id="page-97-0"></span>

|                                                              | Мастер создания резервной копии                                |
|--------------------------------------------------------------|----------------------------------------------------------------|
|                                                              | << Hasan<br>Aanee >><br>Готово                                 |
| Файл для экспорта<br>Выбор файла для экспорта                |                                                                |
| Выбор проектов для<br>экспорта                               |                                                                |
| Выберите проекты , которые<br>будут экспортированы           | Настройка параметров мастера завершена.                        |
| Выбор библиотек для<br>экспорта                              | Для старта процедуры экспорта нажмите кнопку "Экспортировать". |
| Выберите библиотеки, которые<br>будут экспортированы         |                                                                |
| Выбор стандартов для<br>экспорта                             |                                                                |
| Выберите разделы стандартов,<br>которые будут экспортированы |                                                                |
| Сохранение данных в файл                                     | Экспортировать                                                 |
| Идет выгрузка выбранного в файл                              |                                                                |
|                                                              |                                                                |
|                                                              |                                                                |
|                                                              |                                                                |
|                                                              |                                                                |
| Пропустить необязательные шаги                               |                                                                |
|                                                              | Рис. 128 Запуск процедуры экспорта данных и формирования       |

*резервной копии*

8. Запустить версию системы Delta Design, в которую необходимо импортировать данные.

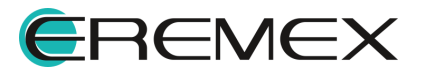

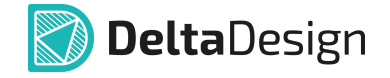

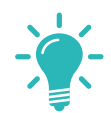

**Совет!** Рекомендуется устанавливать резервную копию на пустую базу, т.к. элементы с одинаковым наименованием будут пропущены и не будут перезаписаны.

9. В главном меню программы выбрать «Файл» → «Резервное копирование» → «Загрузить из файла», см. [Рис. 129.](#page-98-0)

<span id="page-98-0"></span>

|      | Delta Design          |                    |                        |                                     |             |  |   |   |             |                                        |   |
|------|-----------------------|--------------------|------------------------|-------------------------------------|-------------|--|---|---|-------------|----------------------------------------|---|
| Файл | Вид<br>Справка        |                    |                        |                                     |             |  |   |   |             |                                        |   |
|      | Создать               | Þ                  | 括                      | 86                                  |             |  | B | 圖 | 儞           | 圓                                      |   |
|      | Открыть               | Þ                  |                        | - A                                 | ■ 角 一 副 - 圏 |  |   | a | $\boxtimes$ | 図                                      | 韭 |
|      | Импорт                | Þ                  |                        | $\Box$                              | 旱           |  |   |   |             |                                        |   |
|      | Экспорт               | Þ                  |                        |                                     |             |  |   |   |             |                                        |   |
|      | Резервное копирование | Þ                  |                        | Создать резервную копию базы данных |             |  |   |   |             |                                        |   |
|      | Последние файлы       | Þ                  |                        |                                     |             |  |   |   |             | Восстановить данные из резервной копии |   |
|      | Сеть                  | Þ                  | Восстановление проекта |                                     |             |  |   |   |             |                                        |   |
|      | Настройки             | Загрузить из файла |                        |                                     |             |  |   |   |             |                                        |   |
|      | Завершить работу      |                    | Сохранить в файл       |                                     |             |  |   |   |             |                                        |   |
|      |                       |                    |                        |                                     |             |  |   |   |             |                                        |   |

*Рис. 129 Загрузка резервной копии в текущую версию программы*

- 10. В окне проводника выбрать ранее созданный файл с резервной копией формата \*.DDA и нажать «Открыть».
- 11. В рабочей области отобразится окно с процессом импорта, см. [Рис.](#page-98-1) [130](#page-98-1).

<span id="page-98-1"></span>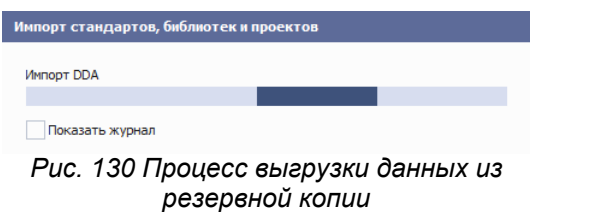

12. Дождаться завершения процесса импорта резервной копии.

По завершении процесса импорта в панели «Журналы» будет выведен полный перечень информации о процессе выгрузки проектных данных из файла резервной копии.

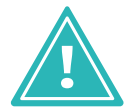

**Важно!** Обратный перенос данных из последней версии в более раннюю не поддерживается.

При работе в Delta Design Workgroup пункты по созданию резервной копии базы данных целиком и восстановлению из нее будут недоступны. Для переноса данных при сетевой работе см. [Резервное копирование при сетевой](#page-81-2) [работе](#page-81-2) и [Восстановление из резервной копии при сетевой работе](#page-87-1).

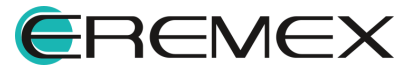

<span id="page-99-0"></span>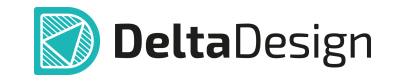

# **9 Dbdoctor**

Для обслуживания базы данных «IPR» создана консольная утилита Dbdoctor.

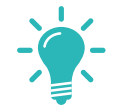

**Совет!** Обслуживание базы данных рекомендуется производить каждые 2-3 месяца.

Для запуска утилиты перейдите в командную строку ОС Windows, см. [Рис. 131.](#page-99-0)

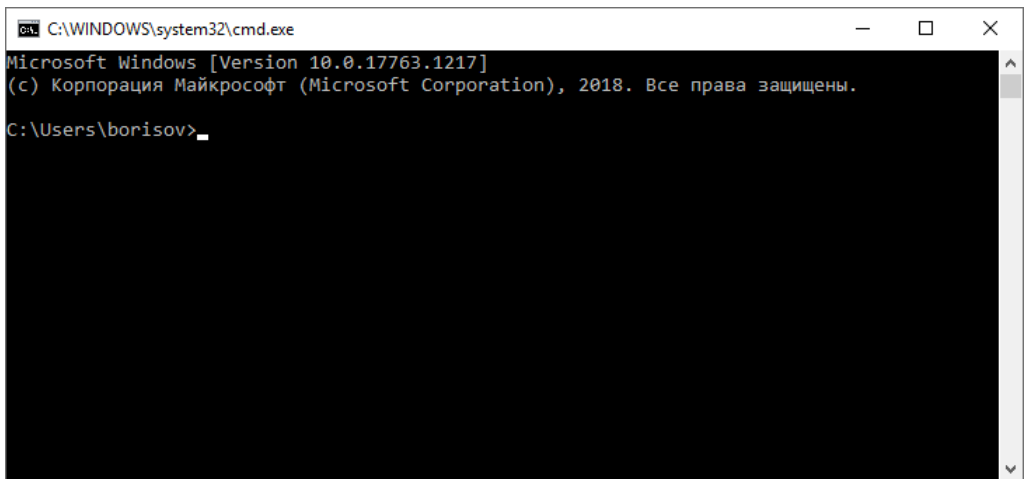

*Рис. 131 Командная строка Windows*

Далее используйте команду «cd» для перехода в директорию расположения утилиты. По умолчанию утилита расположена «C:\Program Files\Eremex\Delta Design 3.7», см. [Рис. 132.](#page-99-1)

<span id="page-99-1"></span>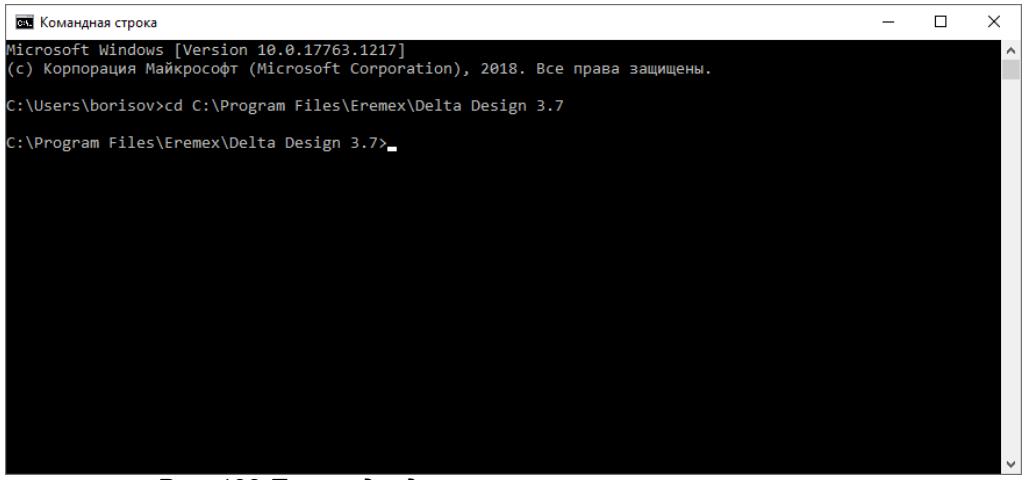

*Рис. 132 Переход в директорию расположения утилиты*

Для просмотра доступных команд запустите утилиту, для этого введите «dbdoctor.exe», см. [Рис. 133.](#page-99-2)

<span id="page-99-2"></span>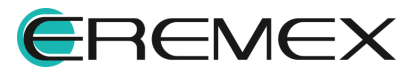

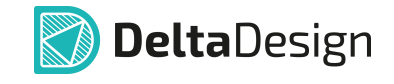

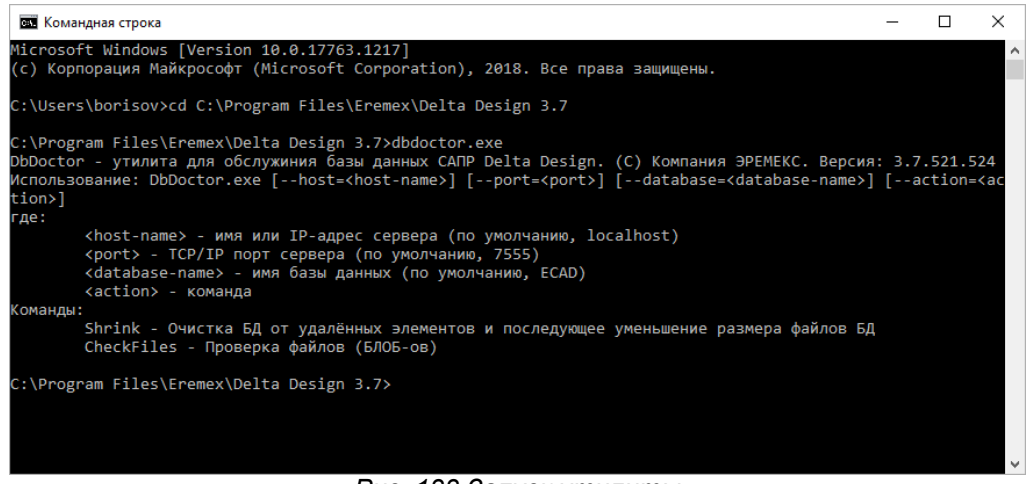

*Рис. 133 Запуск утилиты*

В строке «Использование» отображена информация о способе ввода команд, в строке «Команды» отображены доступные команды.

Для очистки базы данных используйте команду «Shrink», пример ввода команды при использовании локальной версии DeltaDesign: «dbdoctor.exe - host=localhost --port=7555 --database=ECAD --action=Shrink», см. *Рис.* 134.

<span id="page-100-0"></span>

| <b>В Командная строка</b>                                                                                     |  | п | ×            |
|----------------------------------------------------------------------------------------------------|--|---|--------------|
| C:\Program Files\Eremex\Delta Design 3.7>dbdoctor.exe --host=localhost --port=7555 --database=ECAD --action ^ |  |   |              |
| =Shrink                                                                                                    |  |   |              |
| ECAD@localhost:7555                                                                                           |  |   |              |
| Очистка локальных библиотек существующих проектов                                                             |  |   |              |
| Очистка локальной библиотеки проекта 'ddBox-C1'                                                               |  |   |              |
| Очистка локальной библиотеки проекта 'Сканер CAN-bus'                                                         |  |   |              |
| Очистка локальной библиотеки проекта 'Цифровой преобразователь температуры'                                   |  |   |              |
| Очистка локальной библиотеки проекта 'ddCardReader'                                                           |  |   |              |
| Очистка локальной библиотеки проекта 'Коммутатор управления ШД-8 (CPLD)'                                      |  |   |              |
| Очистка локальной библиотеки проекта 'FPGA IGLOO2 DevKit'                                                     |  |   |              |
| Очистка локальной библиотеки проекта 'Плата управления'                                                       |  |   |              |
| Очистка локальной библиотеки проекта 'Частотный усилитель (ГЖПП)'                                             |  |   |              |
| Очистка локальной библиотеки проекта 'Частотный усилитель (4-х лучевой)(ГЖПП)'                                |  |   |              |
| Очистка локальной библиотеки проекта 'SmartWatch (ГЖПП)'                                                      |  |   |              |
| Очистка локальной библиотеки проекта 'Arcs'                                                                   |  |   |              |
| Очистка локальной библиотеки проекта 'Arcs standard routing'                                                  |  |   |              |
| Очистка локальной библиотеки проекта 'arz 2L'                                                                 |  |   |              |
| Очистка локальной библиотеки проекта 'arz 4L'                                                                 |  |   |              |
| Очистка локальной библиотеки проекта 'arz_standard_routing'                                                   |  |   |              |
| Очистка локальной библиотеки проекта 'MinVia'                                                                 |  |   |              |
| Очистка локальной библиотеки проекта 'MinVia standard routing'                                                |  |   |              |
| Очистка локальной библиотеки проекта 'Placement'                                                              |  |   |              |
| Очистка локальной библиотеки проекта 'Placement_standard_routing'                                             |  |   |              |
| Очистка локальной библиотеки проекта 'SingleLayer'                                                            |  |   |              |
| Очистка локальной библиотеки блока 'Слот расширения'                                                          |  |   |              |
| Очистка локальной библиотеки блока 'Универсальный вход (до 30В) / выход MOSFET'                               |  |   |              |
| Очистка локальной библиотеки блока 'Драйвер шагового двигателя'                                               |  |   |              |
| Очистка локальных библиотек существующих проектов завершена (00:00:03.3188696)                                |  |   |              |
| Проверка и очистка библиотек                                                                                  |  |   |              |
| Очистка библиотеки 'Демо библиотека'                                                                          |  |   |              |
| Проверка и очистка библиотек завершена (00:00:00.2219744)                                                     |  |   |              |
|                                                                                                    |  |   |              |
| Запуск процедуры сжатия файлов БД                                                                             |  |   |              |
| Успешное завершение процедуры сжатия файлов БД: 00:00:03.3686156                                              |  |   |              |
|                                                                                                    |  |   |              |
| Server disconnected                                                                                           |  |   |              |
|                                                                                                    |  |   |              |
| C:\Program Files\Eremex\Delta Design 3.7>                                                                     |  |   |              |
|                                                                                                    |  |   | $\checkmark$ |

*Рис. 134 Выполнение команды «Shrink»*

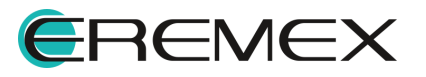

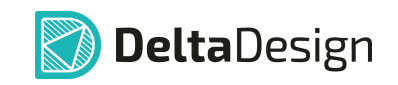

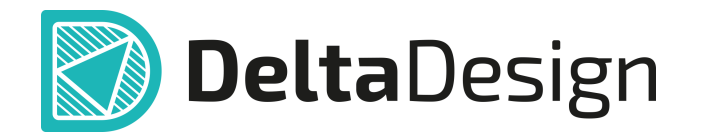

Цель компании ЭРЕМЕКС – создание эффективной и удобной в эксплуатации отечественной системы, реализующей сквозной цикл автоматизированного проектирования радиоэлектронной аппаратуры.

Система Delta Design – это обобщение мирового опыта в области автоматизации проектирования, а также разработка оригинальных моделей и алгоритмов на основе нетрадиционных подходов к решению сложных задач.

Компания ЭРЕМЕКС благодарит Вас за интерес, проявленный к системе Delta Design, и надеется на долговременное и плодотворное сотрудничество.

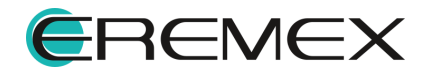